# R&S<sup>®</sup>HMF2525 R&S<sup>®</sup>HMF2550 Arbitrary Function Generator Benutzerhandbuch User Manual

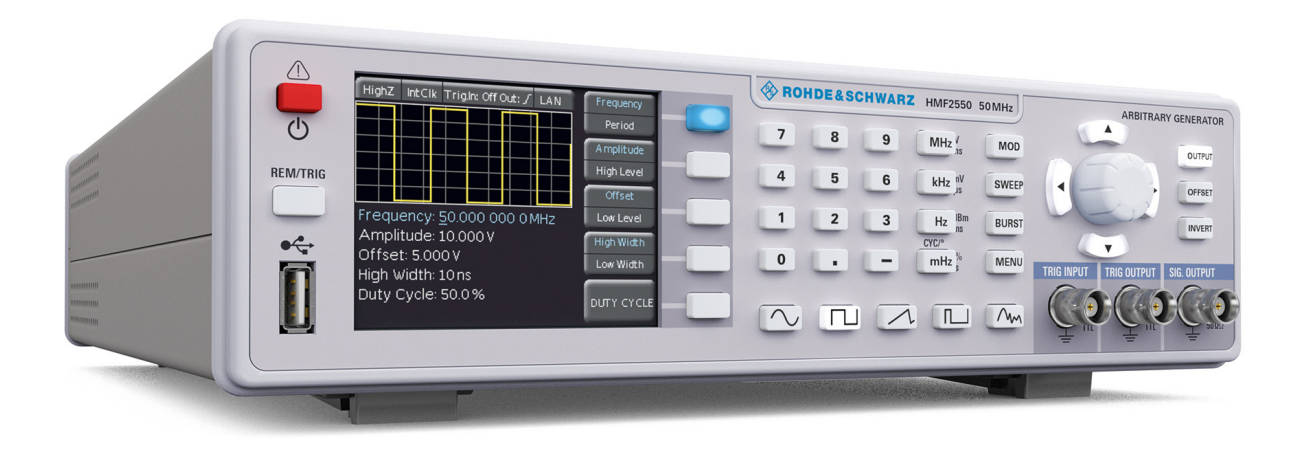

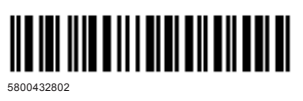

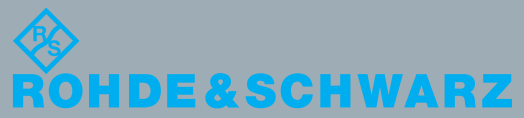

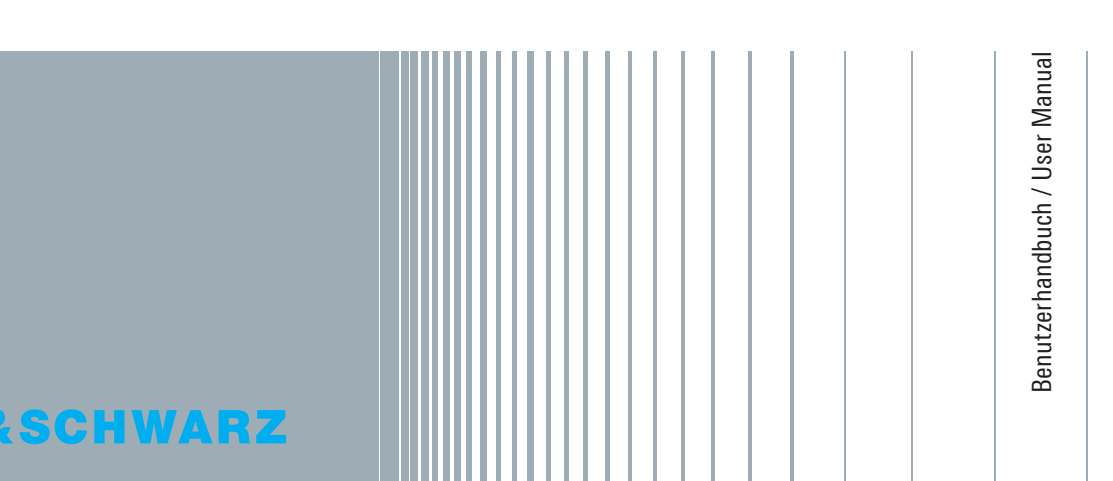

Version 05

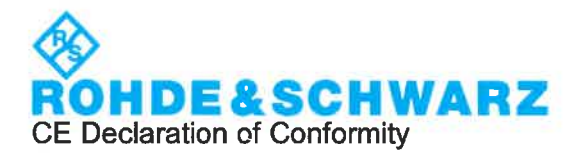

# $\in$

This is to certify that:

Equipment type Stock No. **HMF2525** 3593.0616.02 **HMF2550** 3593.0622.02 Designation 25MHZ ARBITR.FUNCT.GENERATOR 50MHZ ARBITR.FUNCT.GENERATOR

complies with the provisions of the Directive of the Council of the European Union on the approximation of the laws of the Member States

- relating to electrical equipment for use within defined voltage limits (2014/35/EU) [LVD]
- relating to electromagnetic compatibility (2014/30/EU) [EMCD]
- relating to restriction of the use of hazardous substances in electrical and electronic equipment (2011/65/EU) [RoHS]

Conformity is proven by compliance with the following standards:

EN 61010-1: 2010 EN 61326-1: 2013 EN 55011: 2009 + A1: 2010 Group I, Class A equipment EN 50581: 2012

For the assessment of electromagnetic compatibility, the limits of radio interference for Class A equipment as well as the immunity to interference for operation in industry have been used as a basis.

**CE** 

Page 1 / 1

ROHDE & SCHWARZ GmbH & Co. KG Mühldorfstr. 15, D-81671 Munich

Munich, 2020-03-18

3679.9279.02

i. K. P. Clodsdel

Corporate Quality Management GF-QP1/Chadzelek

01.00

Femplate: CE BESCH B 3573703805.dotx 3573.7038.05. / Äl 04.00

이 기기는 업무용(A급) 전자파 적합기기로서 판매자 또는 사용자는 이 점을 주의하시기 바라며, 가정외의 지역에서 사용하는 것을 목적으로 합니다.

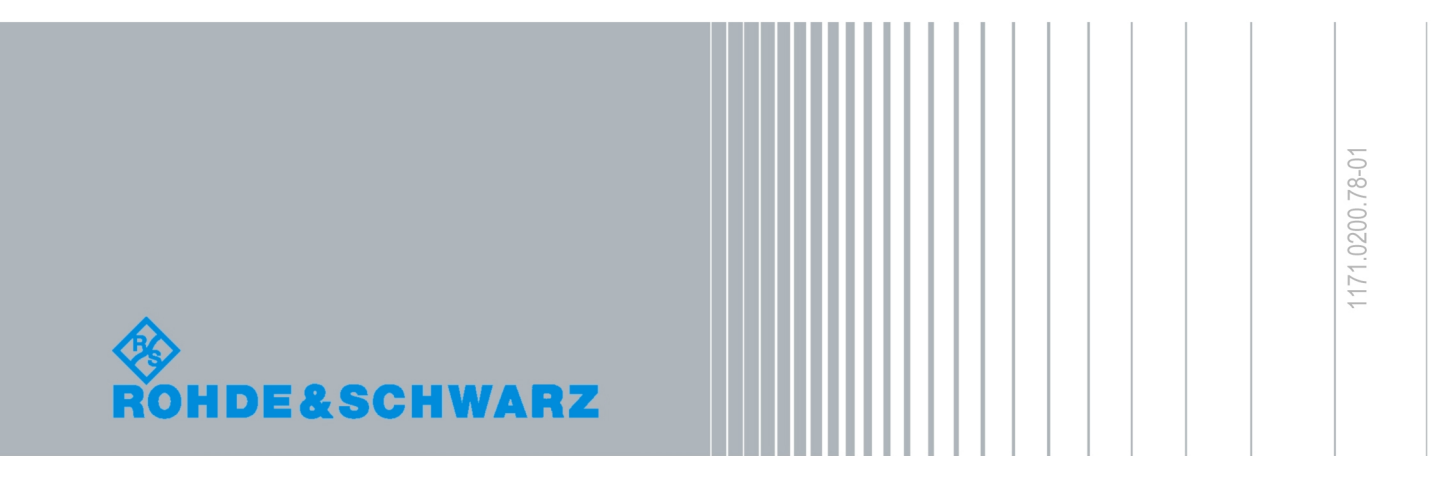

#### **Allgemeine Hinweise zur CE-Kennzeichnung**

ROHDE & SCHWARZ Messgeräte erfüllen die Bestimmungen der EMV Richtlinie. Bei der Konformitätsprüfung werden von ROHDE & SCHWARZ die gültigen Fachgrundbzw. Produktnormen zu Grunde gelegt. In Fällen, wo unterschiedliche Grenzwerte möglich sind, werden von ROHDE & SCHWARZ die härteren Prüfbedingungen angewendet. Für die Störaussendung werden die Grenzwerte für den Geschäfts- und Gewerbebereich sowie für Kleinbetriebe angewandt (Klasse 1B). Bezüglich der Störfestigkeit finden die für den Industriebereich geltenden Grenzwerte Anwendung. Die am Messgerät notwendigerweise angeschlossenen Mess- und Datenleitungen beeinflussen die Einhaltung der vorgegebenen Grenzwerte in erheblicher Weise. Die verwendeten Leitungen sind jedoch je nach Anwendungsbereich unterschiedlich. Im praktischen Messbetrieb sind daher in Bezug auf Störaussendung bzw. Störfestigkeit folgende Hinweise und Randbedingungen unbedingt zu beachten:

#### **1. Datenleitungen**

Die Verbindung von Messgeräten bzw. ihren Schnittstellen mit externen Geräten (Druckern, Rechnern, etc.) darf nur mit ausreichend abgeschirmten Leitungen erfolgen. Sofern die Bedienungsanleitung nicht eine geringere maximale Leitungslänge vorschreibt, dürfen Datenleitungen (Eingang/ Ausgang, Signal/Steuerung) eine Länge von 3m nicht überschreiten und sich nicht außerhalb von Gebäuden befinden. Ist an einem Geräteinterface der Anschluss mehrerer Schnittstellenkabel möglich, so darf jeweils nur eines angeschlossen sein. Bei Datenleitungen ist generell auf doppelt abgeschirmtes Verbindungskabel zu achten. Als IEEE-Bus Kabel ist das von ROHDE & SCHWARZ beziehbare doppelt geschirmte Kabel HZ72 geeignet.

#### **2. Signalleitungen**

lich als abgeschirmte Leitungen (Koaxialkabel - RG58/U) zu<br>verwenden. Für eine korrekte Masseverbindung muss Sorg<br>getragen werden. Bei Signalgeneratoren müssen doppelt al geschirmte Koaxialkabel (RG223/U, RG214/U) verwendet<br>werden. Messleitungen zur Signalübertragung zwischen Mess-Stelle und Messgerät sollten generell so kurz wie möglich gehalten werden. Falls keine geringere Länge vorgeschrieben ist, dürfen Signalleitungen (Eingang/Ausgang, Signal/Steuerung) eine Länge von 1m nicht erreichen und sich nicht außerhalb von Gebäuden befinden. Alle Signalleitungen sind grundsätzverwenden. Für eine korrekte Masseverbindung muss Sorge getragen werden. Bei Signalgeneratoren müssen doppelt abwerden.

#### **3. Auswirkungen auf die Geräte**

3. Auswirkungen auf die Geräte<br>Beim Vorliegen starker hochfrequenter elektrischer oder<br>magnetischer Felder kann er tretz eersfältigen Messeuf nung nodoorder Folder Kahl Foot door begrang om Moscalar<br>baues über die angeschlossenen Kabel und Leitungen zu<br>Einspeisung unerwünschter Signalanteile in das Gerät kor magnetischer Felder kann es trotz sorgfältigen Messauf-Einspeisung unerwünschter Signalanteile in das Gerät kommen. Dies führt bei ROHDE & SCHWARZ Geräten nicht zu einer Zerstörung oder Außerbetriebsetzung. Geringfügige Abweichungen der Anzeige – und Messwerte über die vorgegebenen Spezifikationen hinaus können durch die äußeren Umstände in Einzelfällen jedoch auftreten.

# Inhalt

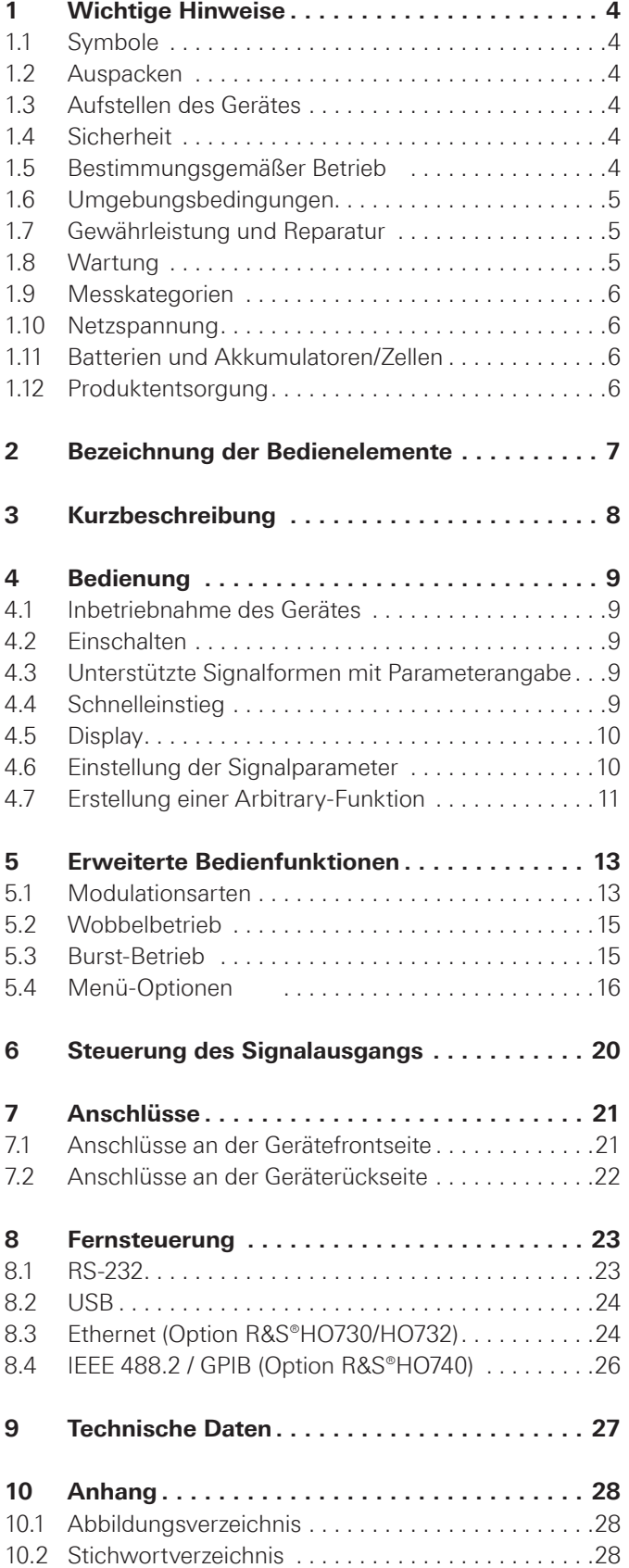

# <span id="page-5-0"></span>**Wichtige Hin**weise

#### **1.1 Symbole**

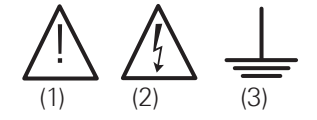

Symbol 1: Achtung, allgemeine Gefahrenstelle – Produktdokumentation beachten Symbol 2: Gefahr vor elektrischem Schlag Symbol 3: Erdungsanschluss

#### **1.2 Auspacken**

Prüfen Sie beim Auspacken den Packungsinhalt auf Vollständigkeit (Messgerät, Netzkabel, evtl. optionales Zubehör). Nach dem Auspacken sollte das Gerät auf transportbedingte und mechanische Beschädigungen überprüft werden. Falls ein Transportschaden vorliegt, bitten wir Sie sofort den Lieferant zu informieren. Das Gerät darf dann nicht betrieben werden.

#### **1.3 Aufstellen des Gerätes**

Das Gerät kann in zwei verschiedenen Positionen aufgestellt werden:

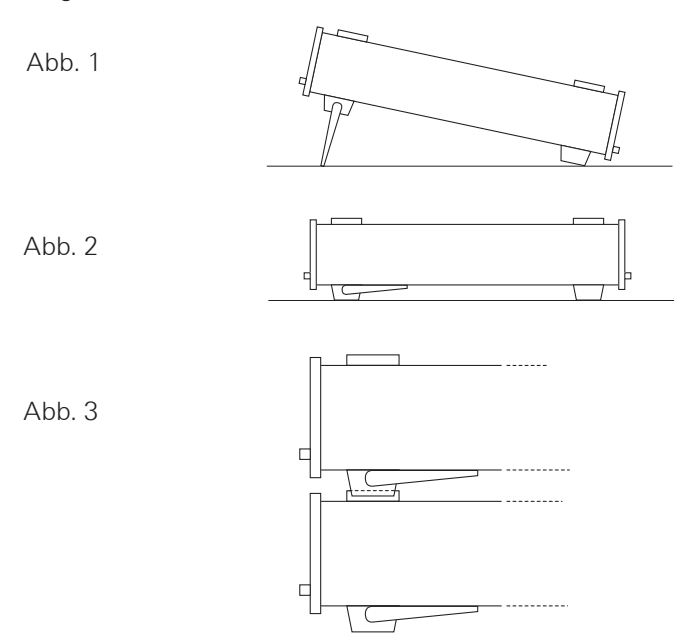

Die vorderen Gerätefüße werden wie in Abb. 1 aufgeklappt. Die Gerätefront zeigt dann leicht nach oben (Neigung etwa 10°). Bleiben die vorderen Gerätefüße eingeklappt (siehe Abb. 2), lässt sich das Gerät mit weiteren ROHDE & SCHWARZ Geräten sicher stapeln. Werden mehrere Geräte aufeinander gestellt, sitzen die eingeklappten Gerätefüße in den Arretierungen des darunter liegenden Gerätes und sind gegen unbeabsichtigtes Verrutschen gesichert (siehe Abb. 3). Es sollte darauf geachtet werden,

dass nicht mehr als drei Messgeräte übereinander gestapelt werden, da ein zu hoher Geräteturm instabil werden kann. Ebenso kann die Wärmeentwicklung bei gleichzeitigem Betrieb aller Geräte dadurch zu groß werden.

#### **1.4 Sicherheit**

Dieses Gerät ist gemäß DIN EN 61010-1 (VDE 0411 Teil 1), Sicherheitsbestimmungen für elektrische Mess-, Steuer-, Regel- und Laborgeräte gebaut, geprüft und hat das Werk in sicherheitstechnisch einwandfreiem Zustand verlassen. Es entspricht damit auch den Bestimmungen der europäischen Norm EN 61010-1 bzw. der internationalen Norm IEC 61010-1. Um diesen Zustand zu erhalten und einen gefahrlosen Betrieb sicherzustellen, muss der Anwender die Hinweise und Warnvermerke beachten, die in dieser Bedienungsanleitung enthalten sind. Gehäuse, Chassis und alle Messanschlüsse sind mit dem Netzschutzleiter verbunden. Das Gerät entspricht den Bestimmungen der Schutzklasse1.

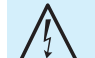

#### **Das Auftrennen der Schutzkontaktverbindung innerhalb oder außerhalb des Gerätes ist unzulässig!**

Das Gerät darf aus Sicherheitsgründen nur an vorschriftsmäßigen Schutzkontaktsteckdosen betrieben werden. Der Netzstecker muss eingeführt sein, bevor Signalstromkreise angeschlossen werden. Benutzen Sie das Produkt niemals, wenn das Netzkabel beschädigt ist. Überprüfen Sie regelmäßig den einwandfreien Zustand der Netzkabel. Stellen Sie durch geeignete Schutzmaßnahmen und Verlegearten sicher, dass das Netzkabel nicht beschädigt werden kann und niemand z.B. durch Stolperfallen oder elektrischen Schlag zu Schaden kommen kann.

Wenn anzunehmen ist, dass ein gefahrloser Betrieb nicht mehr möglich ist, so ist das Gerät außer Betrieb zu setzen und gegen unabsichtlichen Betrieb zu sichern.

#### **Diese Annahme ist berechtigt:**

- ❙ wenn das Messgerät sichtbare Beschädigungen hat,
- ❙ wenn das Messgerät nicht mehr arbeitet,
- ❙ nach längerer Lagerung unter ungünstigen Verhältnissen (z.B. im Freien oder in feuchten Räumen),
- ❙ nach schweren Transportbeanspruchungen (z.B. mit einer Verpackung, die nicht den Mindestbedingungen von Post, Bahn oder Spedition entsprach).

Vor jedem Einschalten des Produkts ist sicherzustellen, dass die am Produkt eingestellte Nennspannung und die Netznennspannung des Versorgungsnetzes übereinstimmen. Ist es erforderlich, die Spannungseinstellung zu ändern, so muss ggf. auch die dazu gehörige Netzsicherung des Produkts geändert werden.

#### **1.5 Bestimmungsgemäßer Betrieb**

Das Messgerät ist nur zum Gebrauch durch Personen bestimmt, die mit den beim Messen elektrischer Größen verbundenen Gefahren vertraut sind. Das Messgerät darf nur an vorschriftsmäßigen Schutzkontaktsteckdosen betrieben werden, die Auftrennung der Schutzkontaktverbindung

<span id="page-6-0"></span>ist unzulässig. Der Netzstecker muss kontaktiert sein, bevor Signalstromkreise angeschlossen werden. Das Produkt darf nur in den vom Hersteller angegebenen Betriebszuständen und Betriebslagen ohne Behinderung der Belüftung betrieben werden. Werden die Herstellerangaben nicht eingehalten, kann dies elektrischen Schlag, Brand und/oder schwere Verletzungen von Personen, unter Umständen mit Todesfolge, verursachen. Bei allen Arbeiten sind die örtlichen bzw. landesspezifischen Sicherheits- und Unfallverhütungsvorschriften zu beachten.

**Das Messgerät ist nur mit dem ROHDE & SCHWARZ Original-Messzubehör, -Messleitungen bzw. -Netzkabel zu verwenden. Verwenden sie niemals unzulänglich bemessene Netzkabel. Vor Beginn jeder Messung sind die Messleitungen auf Beschädigung zu überprüfen und ggf. zu ersetzen. Beschädigte oder verschlissene Zubehörteile können das Gerät beschädigen oder zu Verletzungen führen.**

Das Messgerät ist für den Betrieb in folgenden Bereichen bestimmt: Industrie-, Wohn-, Geschäfts- und Gewerbebereich sowie Kleinbetriebe. Das Messgerät darf jeweils nur im Innenbereich eingesetzt werden. Vor jeder Messung ist das Messgerät auf korrekte Funktion an einer bekannten Quelle zu überprüfen.

**Zum Trennen vom Netz muss der rückseitige Kaltgerätestecker gezogen werden.**

#### **1.6 Umgebungsbedingungen**

Der zulässige Arbeitstemperaturbereich während des Betriebes reicht von +5°C bis +40°C (Verschmutzungsgrad 2). Die maximale relative Luftfeuchtigkeit (nichtkondensierend) liegt bei 80%. Während der Lagerung oder des Transportes darf die Temperatur zwischen –20°C und +70°C betragen. Hat sich während des Transports oder der Lagerung Kondenswasser gebildet, sollte das Gerät ca. 2 Stunden akklimatisiert werden, bevor es in Betrieb genommen wird. Das Messgerät ist zum Gebrauch in sauberen, trockenen Räumen bestimmt. Es darf nicht bei besonders großem Staub- bzw. Feuchtigkeitsgehalt der Luft, bei Explosionsgefahr, sowie bei aggressiver chemischer Einwirkung betrieben werden. Die Betriebslage ist beliebig, eine ausreichende Luftzirkulation ist jedoch zu gewährleisten. Bei Dauerbetrieb ist folglich eine horizontale oder schräge Betriebslage (Aufstellfüße) zu bevorzugen.

Das Gerät darf bis zu einer Höhenlage von 2000m betrieben werden. Nenndaten mit Toleranzangaben gelten nach einer Aufwärmzeit von mindestens 30Minuten und bei einer Umgebungstemperatur von 23°C (Toleranz ±2°C). Werte ohne Toleranzangabe sind Richtwerte eines durchschnittlichen Gerätes.

#### **1.7 Gewährleistung und Reparatur**

ROHDE & SCHWARZ Geräte unterliegen einer strengen Qualitätskontrolle. Jedes Gerät durchläuft vor dem Verlassen der Produktion einen 10-stündigen "Burn in-Test". Anschließend erfolgt ein umfangreicher Funktions- und Qualitätstest, bei dem alle Betriebsarten und die Einhaltung der technischen Daten geprüft werden. Die Prüfung erfolgt mit Prüfmitteln, die auf nationale Normale rückführbar kalibriert sind. Es gelten die gesetzlichen Gewährleistungsbestimmungen des Landes, in dem das ROHDE & SCHWARZ Produkt erworben wurde. Bei Beanstandungen wenden Sie sich bitte an den Händler, bei dem Sie das ROHDE & SCHWARZ Produkt erworben haben.

Abgleich, Auswechseln von Teilen, Wartung und Reparatur darf nur von ROHDE & SCHWARZ autorisierten Fachkräften ausgeführt werden. Werden sicherheitsrelevante Teile (z.B. Netzschalter, Netztrafos oder Sicherungen) ausgewechselt, so dürfen diese nur durch Originalteile ersetzt werden. Nach jedem Austausch von sicherheitsrelevanten Teilen ist eine Sicherheitsprüfung durchzuführen (Sichtprüfung, Schutzleitertest, Isolationswiderstands-, Ableitstrommessung, Funktionstest). Damit wird sichergestellt, dass die Sicherheit des Produkts erhalten bleibt.

> **Das Produkt darf nur von dafür autorisiertem Fachpersonal geöffnet werden. Vor Arbeiten am Produkt oder Öffnen des Produkts ist dieses von der Versorgungsspannung zu trennen, sonst besteht das Risiko eines elektrischen Schlages.**

#### **1.8 Wartung**

#### **Die Außenseite des Messgerätes sollte regelmäßig mit einem weichen, nicht fasernden Staubtuch gereinigt werden.**

Die Anzeige darf nur mit Wasser oder geeignetem Glasreiniger (aber nicht mit Alkohol oder Lösungsmitteln) gesäubert werden, sie ist dann noch mit einem trockenen, sauberen, fusselfreien Tuch nach zu reiben. Keinesfalls darf die Reinigungsflüssigkeit in das Gerät gelangen. Die Anwendung anderer Reinigungsmittel kann die Beschriftung oder Kunststoff- und Lackoberflächen angreifen.

**Bevor Sie das Messgerät reinigen stellen Sie bitte sicher, dass es ausgeschaltet und von allen Spannungsversorgungen getrennt ist (z.B. speisendes Netz oder Batterie).**

**Keine Teile des Gerätes dürfen mit chemischen Reinigungsmitteln, wie z.B. Alkohol, Aceton oder Nitroverdünnung, gereinigt werden!**

#### **1.9 Messkategorien**

Dieses Gerät ist für Messungen an Stromkreisen bestimmt, die entweder gar nicht oder nicht direkt mit dem Niederspannungsnetz verbunden sind. Das Gerät ist nicht ausgelegt für Messungen innerhalb der Messkategorien II, III oder IV. Die Messkategorien beziehen sich auf Transienten, die der Netzspannung überlagert sind. Transienten sind kurze, sehr schnelle (steile) Spannungs- und Stromänderungen, die periodisch und nicht periodisch auftreten können. Die Höhe möglicher Transienten nimmt zu, je kürzer die Entfernung zur Quelle der Niederspannungsinstallation ist.

- <span id="page-7-0"></span>❙ **Messkategorie IV**: Messungen an der Quelle der Niederspannungsinstallation (z.B. an Zählern).
- ❙ **Messkategorie III**: Messungen in der Gebäudeinstallation (z.B. Verteiler, Leistungsschalter, fest installierte Steckdosen, fest installierte Motoren etc.).
- ❙ **Messkategorie II**: Messungen an Stromkreisen, die elektrisch direkt mit dem Niederspannungsnetz verbunden sind (z.B. Haushaltsgeräte, tragbare Werkzeuge etc.)
- ❙ **0** (Geräte ohne bemessene Messkategorie): Andere Stromkreise, die nicht direkt mit dem Netz verbunden sind.

#### **1.10 Netzspannung**

Das Gerät arbeitet mit einer Netzwechselspannung von 105 V bis 253V, 50 oder 60Hz ±10%. Eine Netzspannungsumschaltung ist daher nicht notwendig. Das Gerät besitzt 2 interne Sicherungen: T 0,8 A. Sollte eine dieser Sicherungen ausfallen, liegt ein Reparaturfall vor. Ein Auswechseln durch den Kunden ist nicht vorgesehen.

#### **1.11 Batterien und Akkumulatoren/Zellen**

**Werden die Hinweise zu Batterien und Akkumulatoren/Zellen nicht oder unzureichend beachtet, kann dies Explosion, Brand und/oder schwere Verletzungen von Personen, unter Umständen mit Todesfolge, verursachen. Die Handhabung von Batterien und Akkumulatoren mit alkalischen Elektrolyten (z.B. Lithiumzellen) muss der EN 62133 entsprechen.**

- 1. Zellen dürfen nicht zerlegt, geöffnet oder zerkleinert werden.
- 2. Zellen oder Batterien dürfen weder Hitze noch Feuer ausgesetzt werden. Die Lagerung im direkten Sonnenlicht ist zu vermeiden. Zellen und Batterien sauber und trocken halten. Verschmutzte Anschlüsse mit einem trockenen, sauberen Tuch reinigen.
- 3. Zellen oder Batterien dürfen nicht kurzgeschlossen werden. Zellen oder Batterien dürfen nicht gefahrbringend in einer Schachtel oder in einem Schubfach gelagert werden, wo sie sich gegenseitig kurzschließen oder durch andere leitende Werkstoffe kurzgeschlossen werden können. Eine Zelle oder Batterie darf erst aus ihrer Originalverpackung entnommen werden, wenn sie verwendet werden soll.
- 4. Zellen und Batterien von Kindern fernhalten. Falls eine Zelle oder eine Batterie verschluckt wurde, ist sofort ärztliche Hilfe in Anspruch zu nehmen.
- 5. Zellen oder Batterien dürfen keinen unzulässig starken, mechanischen Stößen ausgesetzt werden.
- 6. Bei Undichtheit einer Zelle darf die Flüssigkeit nicht mit der Haut in Berührung kommen oder in die Augen gelangen. Falls es zu einer Berührung gekommen ist, den betroffenen Bereich mit reichlich Wasser waschen und ärztliche Hilfe in Anspruch nehmen.
- 7. Werden Zellen oder Batterien unsachgemäß ausgewechselt oder geladen, besteht Explosionsgefahr. Zellen oder Batterien nur durch den entsprechenden Typ ersetzen, um die Sicherheit des Produkts zu erhalten.
- 8. Zellen oder Batterien müssen wieder verwertet werden und dürfen nicht in den Restmüll gelangen. Akkumulatoren oder Batterien, die Blei, Quecksilber oder Cadmium enthalten, sind Sonderabfall. Beachten Sie hierzu die landesspezifischen Entsorgungs- und Recycling-Bestimmungen.

#### **1.12 Produktentsorgung**

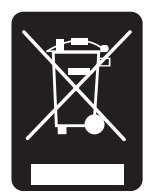

Abb. 1.4: Produktkennzeichnung nach EN 50419

Das ElektroG setzt die folgenden EG-Richtlinien um: ❙ 2002/96/EG (WEEE) für Elektro- und Elektronikaltgeräte und

❙ 2002/95/EG zur Beschränkung der Verwendung bestimmter gefährlicher Stoffe in Elektronikgeräten (RoHS-Richtlinie).

Am Ende der Lebensdauer des Produktes darf dieses Produkt nicht über den normalen Hausmüll entsorgt werden. Auch die Entsorgung über die kommunalen Sammelstellen für Elektroaltgeräte ist nicht zulässig. Zur umweltschonenden Entsorgung oder Rückführung in den Stoffkreislauf übernimmt die ROHDE & SCHWARZ GmbH & Co. KG die Pflichten der Rücknahme- und Entsorgung des ElektroG für Hersteller in vollem Umfang.

Wenden Sie sich bitte an Ihren Servicepartner vor Ort, um das Produkt zu entsorgen.

# <span id="page-8-0"></span>2 Bezeichnung der Bedienelemente

#### **Gerätefrontseite R&S®HMF2550**

(R&S®HMF2525 unterscheidet sich nur im Frequenzbereich)

- 1 POWER Netzschalter zum Ein- und Ausschalten des Gerätes
- 2 Display (TFT) Gleichzeitige Darstellung aller Parameter einschließlich der Visualisierung der aktuellen Kurvenform
- 3 Interaktive Softmenütasten Direkte Erreichbarkeit aller relvanten Funktionen
- 4 Numerische Tastatur Einstellung sämtlicher Betriebsparameter mit Einheiten
- 5 SWEEP SWEEP-Parametereinstellung für Wobbelbetriebsart
- 6 MOD Modulationsarten
- 7 BURST Ausgangssignal mit voreinstellbaren Perioden nach internem oder externem Triggersignal
- 8 MENU Aufrufen der Menüoptionen
- 9 Pfeiltasten  $\sqrt{ }$  Tasten zur Auswahl der zu ändernden Dezimalstelle
- 10 Universaldrehgeber Einstellen der Sollwerte / Bestätigung der Eingabe per Druck
- 11 OUTPUT Taste zur Aktivierung des Signalausgangs
- 12 OFFSET Taste zur Zuschaltung einer Gleichspannung zum Ausgangssignal des Gerätes
- 13 INVERT Taste zur Invertierung der Ausgangssignale beim Puls-, Arbitrary- und Sägezahnbetrieb
- 14 REM/TRIG Umschalten zwischen Tastenfeld und externer Ansteuerung bzw. Triggerauslösung
- 15 USB-Anschluss Frontseitiger USB-Anschluss zum Abspeichern von Parametern und Einlesen von vorhandenen Kurvendaten
- 16 Signalfunktionen Auswahl der Signalfunktion: Sinus  $\sim$ , Rechteck  $\Box$ , Dreieck  $\land$ , Puls  $\Box$  und Arbitrary  $\bigwedge\limits_{\mathcal{M}}$
- 17 TRIG INPUT (BNC-Buchse) Eingang für Trigger-Signale
- 18 TRIG OUTPUT (BNC-Buchse) Ausgang für Triggersignale (TTL)
- 19 SIGNAL OUTPUT (BNC-Buchse) Signalausgang (50Ω)

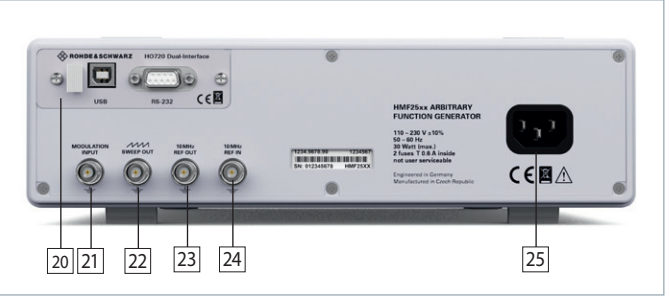

Abb. 2.2: Geräterückseite B&S®HMF2550

#### **Geräterückseite R&S®HMF2550**

- 20 Schnittstelle HO720 USB/RS-232 Schnittstelle (im Lieferumfang enthalten)
- 21 MODULATION INPUT (BNC-Buchse) Eingang für externes Modulationssignal, maximal ±5V, 50kHz
- 22 SWEEP OUT (BNC-Buchse) Sägezahnausgang (Sweep-Modus)
- 23 10 MHz REF OUT (BNC-Buchse) Referenzausgang
- 24 10MHz/REF IN (BNC-Buchse) Referenzeingang
- 25 Kaltgeräteeinbaustecker mit Netzsicherungen

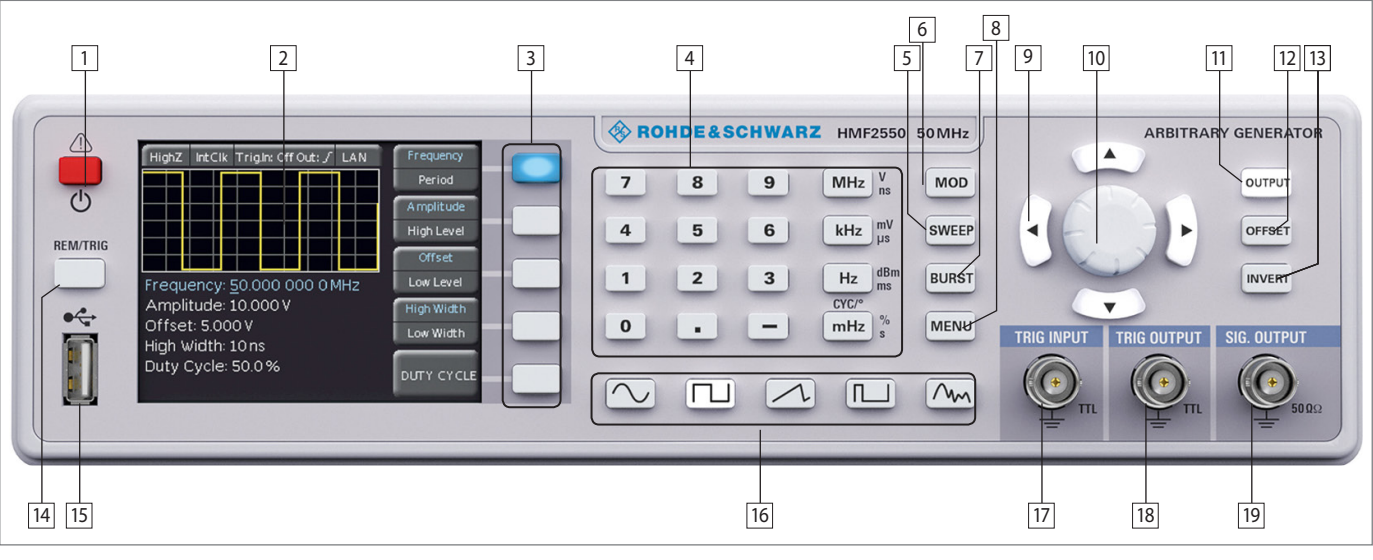

Abb. 2.1: Frontansicht des HMF2550 / HMF2525

# <span id="page-9-0"></span>**Kurzbeschreibung**

Mit der neuen R&S®HMF Serie kommen zwei attraktive 250MSample/s, 25/50MHz DDS Arbitrary Funktionsgeneratoren auf den Markt, die mit einer Auflösung von 14 Bit, einem 9cm QVGA TFT Display und 8ns Anstiegszeit neue Maßstäbe setzen.

Die Funktionsgeneratoren HMF2525 und HMF2550 bieten neben den Standard Signalformen Sinus, Rechteck und Dreieck (Symmetrie 1...99%) auch eine leistungsfähige Arbitrary Funktionalität an. Diese stellt einerseits zahlreiche vordefinierte Signalformen wie Sin(x)/x, weißes oder rosa Rauschen bereit, andererseits können mit einer Signallänge von 256kPts komplexe benutzerdefinierte Kurvenformen mit einer Signalbandbreite von bis zu 25/50MHz ausgegeben werden. Die Arbitrary Kurvenformen können über die mitgelieferte HExplorer PC Software erstellt und wahlweise über die rückseitige Schnittstelle oder im CSV-Format über den frontseitigen USB Anschluss in das Gerät übertragen werden.

Weiterhin ist es möglich, über den Front-USB-Anschluss abgespeicherte Signalformen, wie sie beispielsweise von einem Oszilloskop aufgenommen werden, von einem USB-Stick zu laden oder über die kostenlos verfügbare HMExplorer Software zu importieren.

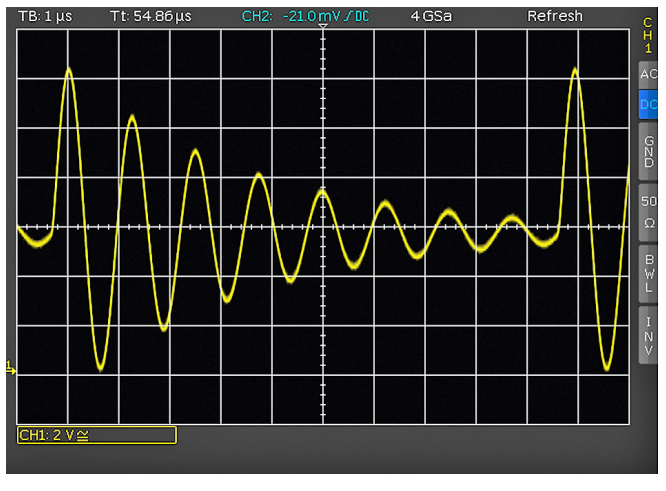

Abb. 3.1: Beispiel einer Oszilloskopkurve

Die Betriebsarten Burst, Wobbeln, Gating, interne und externe Triggerung sowie die Modulationsarten AM, FM, PM, PWM, FSK (jeweils intern oder extern) sind auf alle zur Modulationsart passenden Signalformen anwendbar (Pulsbreitenmodulation z.B. nur auf Pulssignale).

Besonderer Wert wurde auch auf einen leistungsfähigen und praxisgerechten Pulsgenerator gelegt. Dieser erzeugt Pulse mit einer Wiederholfrequenz von bis zu 25MHz (12,5MHz beim R&S®HMF2525), wobei die Pulsbreite den Bereich 15ns bis 999s bei einer Auflösung von 5ns abdeckt. Die Anstiegs- und Abfallzeit kann von 8ns bis 500ns verändert werden, was sehr hilfreich bei der Charakterisierung des Hystereseverhaltens von Schaltkreisen ist.

Alle Parameter einschließlich der Visualisierung der aktuellen Kurvenform werden auf dem kontrastreichen TFT Display gleichzeitig dargestellt. Die interaktiven, beleuchteten Softmenütasten und die direkte Erreichbarkeit aller relevanten Funktionen ermöglichen die HAMEG typische, einfache Bedienbarkeit. Die R&S®HMF Serie ist mit einer USB/RS-232 Dual-Schnittstelle ausgestattet und kann optional auch mit einer Ethernet/USB oder GPIB-Schnittstelle (IEEE-488) betrieben werden.

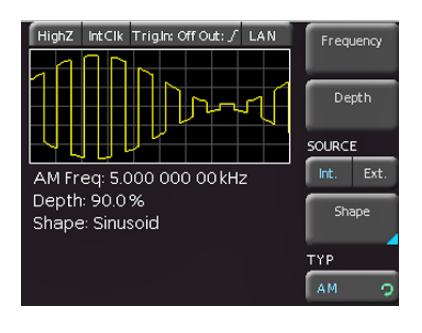

 $Ahh. 3.2$ Bildschirmaufteilung des HMF2550 / 2525

# <span id="page-10-0"></span>**Bedienung**

#### **4.1 Inbetriebnahme des Gerätes**

Beachten Sie bitte besonders bei der ersten Inbetriebnahme des Gerätes die bereits aufgeführten Sicherheitshinweise!

#### **4.2 Einschalten**

Durch Betätigen der POWER-Taste wird das Gerät eingeschaltet. Beim Einschalten erscheint auf dem Display zunächst der Gerätetyp. Das Gerät befindet sich beim Einschalten in der gleichen Betriebsart wie vor dem letzten Ausschalten. Alle Geräteeinstellungen (Sollwerte) werden in einem nichtflüchtigen Speicher abgelegt und beim Wiedereinschalten abgerufen. Das Ausgangssignal an sich (OUTPUT), der BURST-Betrieb, die SWEEP-Funktion, der OFFSET und die INVERT-Funktion sind jedoch grundsätzlich bei Betriebsbeginn ausgeschaltet.

#### **Werkseinstellungen**

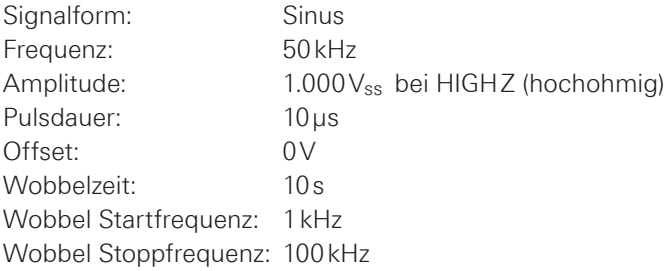

#### **4.3 Unterstützte Signalformen mit Parameterangabe**

Die Geräte der R&S®HMF Serie bieten die Wahl zwischen fünf verschiedenen Signalformen, in denen verschiedenste Signalparameter eingestellt werden können (Angaben in [ ] Klammern beziehen sich auf den R&S®HMF2525):

#### **1. Sinus**

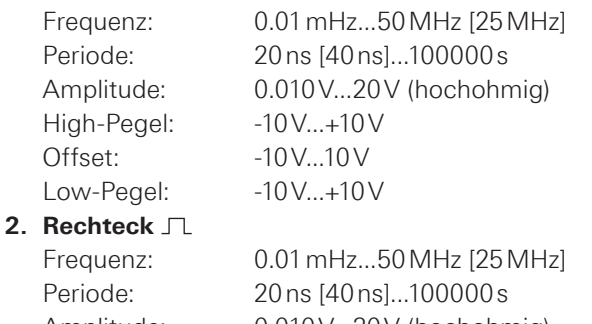

High-Pegel: -10V...+10V Offset:  $-10V...10V$  $Low\text{-}Page: -10V...+10V$ Tastverhältnis: 20%...80%

Amplitude: 0.010V...20V (hochohmig)

#### **3. Dreieck**

Offset:  $-10V...10V$ Low-Pegel: -10V...+10V

Frequenz: 0.01mHz...10MHz [5MHz] Periode: 100ns...100000s Amplitude: 0.010V...20V (hochohmig) High-Pegel: -10V...+10V

Symmetrie: 1%...100% Anstiegszeit 1): 8ns ...100000s Abfallzeit 1): 8ns ...100000s

#### **4. Puls**

High-Pegel -10V...+10V Offset -10V...10V Low-Pegel -10V...+10V Tastverhältnis 2): 0.1%...99.99% Flankensteilheit: 8ns...500ns

Frequenz 0.10mHz...25MHz [12,5MHz] Periode 40ns [80ns]...10000s Amplitude 0.010V...20V (hochohmig)

**5. Arbitrary** 

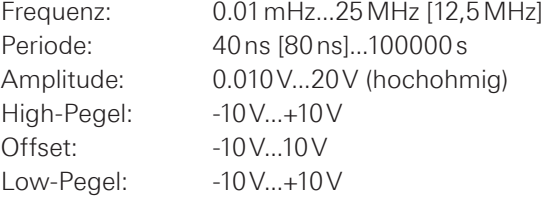

1) abhängig von eingestellter Periodendauer

2) abhängig von eingestellter Frequenz-/Periodendauer

#### **4.4 Schnelleinstieg**

Zu Beginn wählen Sie mittels der Funktionstasten die gewünschte Grundsignalform (Sinus, Rechteck, etc). Um die jeweiligen Signalparameter der zuvor gewählten Signalform zu editieren, wählen Sie diese mit Hilfe der Softmenütasten 3 rechts vom Display des Funktionsgenerators aus. Ist die Softmenütaste aktiv, leuchtet diese blau. Besitzt eine Softmenütaste mehrere Funktionen, können diese durch erneuten Druck auf die Taste ausgewählt werden. Die jeweils aktive Funktion wird mit blauer Schrift angezeigt.

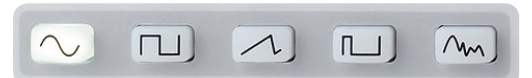

Abb. 4.1: Auswahltasten für Grundsignalformen

Die Einstellung der Signalparameter kann entweder direkt mit der numerischen Tastatur 4 oder dem Drehgeber 10 erfolgen. Zusätzlich wählt man mit den Pfeiltasten 9 die zu verändernde Dezimalstelle. Durch Rechtsdrehen des Drehgebers wird der Sollwert erhöht, durch Linksdrehen verringert. Die entsprechende Parametereinheit kann mit den Einheitstasten der Tastatur gewählt werden. Bei falscher Eingabe (z.B. unzulässiger Frequenzbereich) springt das Messgerät automatisch auf den Minimal- oder Maximalwert der ausgewählten Funktion. Mit der linken Pfeiltaste kann eine Menüebene zurückgesprungen werden.

#### **Beispiel einer Parametereingabe:**

In den nachfolgenden Beispielen wird anhand der Signalform Rechteck die Eingabe von Parametern gezeigt. Betätigen Sie die Taste [Letter] für die Signalform Rechteck unter der numerischen Tastatur. Sie erhalten folgende Anzeige:

Hält man die ESC-Taste ("-" Taste) gedrückt, so verschwindet **bei Falscheingabe über die Tastatur das Werteeingabefenster.**

<span id="page-11-0"></span>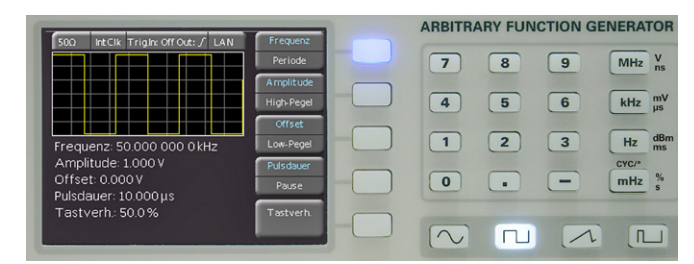

In dem gezeigten Fall beträgt die eingestellte Signalfrequenz 50.0000000 kHz.

Die einfachste Weise einen Wert exakt und schnell einzugeben ist die Eingabe über die numerische Tastatur [4]. Bei der Eingabe über die Tastatur wird der eingegebene Zahlenwert übernommen, indem eine Taste mit der zugehörigen Einheit MHz, kHz, Hz oder mHz betätigt wird. Hält man die ESC-Taste ("-" Taste) gedrückt, so verschwindet bei Falscheingabe über die Tastatur das Werteeingabefenster.Erfolgt die Eingabe eines Wertes außerhalb der Spezifikation, springt das Messgerät automatisch auf den Minimal- oder Maximalwert der ausgewählten Funktion.

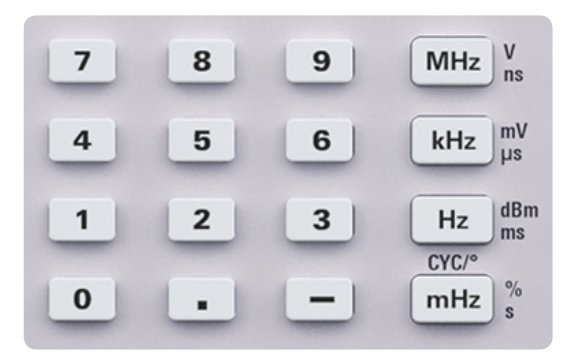

Abb. 4.2: Numerische Tastatur mit Einheiten

Geben Sie jetzt bitte eine Frequenz von 20.56 kHz ein. Um die Frequenz einstellen zu können, muss die entsprechende Taste des Softmenüs blau leuchten. Betätigen Sie im Tastaturfeld nacheinander die Tasten  $\boxed{2}$ ,  $\boxed{0}$ ,  $\boxed{1}$ ,  $\boxed{5}$ und  $\bullet$ ). Übernehmen Sie den eingegebenen Wert, indem Sie die Taste kHz | neben der numerischen Tastatur drücken. Sie erhalten nun folgende Anzeige:

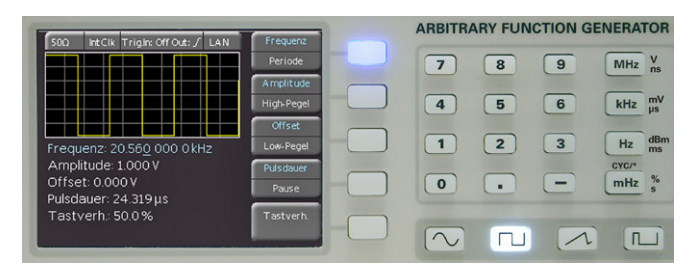

Abb. 4.4: Anzeige für die geänderten Einstellungen

Eine andere Möglichkeit der Parametereinstellung ist die Eingabe über den Drehgeber <sup>10</sup>. Betätigen Sie nun die zweite Softmenütaste (bei Aktivität leuchtet ihre blaue LED), um den Amplitudenwert verstellen zu können. Stellen Sie durch Linksdrehen des Drehgebers 2.000V ein. Sie erhalten nun folgende Anzeige:

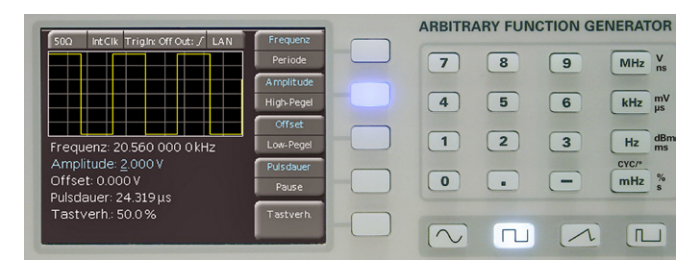

Abb. 4.3: Anzeige für die gewählte Einstellung abb. 4.5: Anzeige für die geänderte Amplitudeneinstellung

Die Eingabe von Sweep, Offset etc. erfolgt analog.

Verbindet man nun den Signalausgang des Funktionsgenerators z.B. mit einem Oszilloskop, so kann man sich durch Betätigen der Taste <a>[11]</a> das Signal auf dem Display des Oszilloskop ausgeben lassen. Die Taste ist aktiv, wenn ihre weiße LED leuchtet.

#### **4.5 Display**

Je nach gewähltem Funktionstyp zeigt das R&S®HMF2525/ R&S®HMF2550 im oberen Bereich des Displays eine Vorschau des Signals. Diese Vorschau wird beim Verändern der Grundsignalform an die Eingaben angepasst. Zusätzlich können Sie oberhalb der Signalvorschau die Einstellung der gewählten Impedanz (z.B. 50Ω, offen oder benutzerdefiniert), der internen oder der externen Taktvorgabe und gewählten Schnittstelle ablesen. Der rechte Teil des Bildschirms zeigt die veränderlichen Signalparameter im Softmenü. Dieses Menü wird an die gewählte Signalform angepasst. Die Einstellung der jeweiligen Signalparameter wird im folgenden Abschnitt "Einstellung der Signalparameter" beschrieben. Die meisten Softmenütasten besitzen zwei Funktionen, wobei die aktive blau und die inaktive in weißer Schrift dargestellt wird. Ein erneuter Druck auf die Softmenütaste wechselt zwischen diesen beiden Funktionen.

Die Frequenzanzeige ist 9-stellig mit einer maximalen Auflösung von 10µHz. Die Auflösung der Werte für Amplitude, High-/Low-Pegel und Offset werden mit maximal 5 Stellen als Spitze-Spitze-Wert dargestellt und sind mit einer maximalen Auflösung von 1mV einstellbar. Die Periodendauer lässt sich in 1ns Schritten mit einem absoluten Minimum von 20ns definieren.

**Bitte beachten Sie, dass abhängig von der gewählten (Last-) Impedanz (50Ω oder HIGH Z) maximal 10V bzw. 20V als Anzeigewert der Amplitude eingestellt werden können.**

#### **4.6 Einstellung der Signalparameter**

Mit den Softmenütasten kann das angezeigte Menüfeld im Display bedient werden. Die Signalform Sinus lässt sich z.B. in Frequenz, Amplitude und Offset verändern. Die Amplitude kann zusätzlich durch Einstellen eines oberen (High Level) und unteren Pegels (Low Level) vorgegeben werden. Die Einstellung erfolgt mit der numerischen Tastatur 4 oder dem Drehgeber 10. Zusätzlich zu der Einstellung von Frequenz, Amplitude und Offset kann bei der Signalform Rechteck und Puls das Tastverhältnis (Duty Cycle)

<span id="page-12-0"></span>und die Pulsbreite (High/Low Width) eingestellt werden. Ist der Ausgang aktiv (die LED der Taste OUTPUT leuchtet weiß), werden die vorgenommenen Änderungen sofort am Ausgang des Funktionsgenerators sichtbar. Die Signalformen Dreieck und Puls bieten die Möglichkeit die steigende und fallende Flanke (Edging Time) einzustellen. Zusätzlich dazu lässt sich bei Dreieck die Symmetrie (prozentuales Verhältnis der Anstiegsdauer des Signals zur Periodendauer) definieren.

**Bitte beachten Sie, dass Eingaben, wie z.B. die Symmetrie der Signalform Dreieck, oder die Phasenverschiebung der Phasenmodulation immer mit der entsprechenden Einheit ( ° bzw. %) abgeschlossen werden muss (ähnlich einer Eingabe der Frequenz in Hz oder MHz). Verwenden Sie hierzu bitte entweder den Drehgeber**  $\overline{10}$  oder die Einheitentaste "MHz".

Gibt es im Auswahlmenü mehrere Seiten (z.B. Signalform Puls), so wird dies als Seite 1|2 gekennzeichnet. Durch Drücken der untersten Softmenütaste gelangt man auf die zweite Auswahlseite. Durch nochmaliges Drücken der Taste gelangt man wieder zurück zur ersten Auswahlseite.

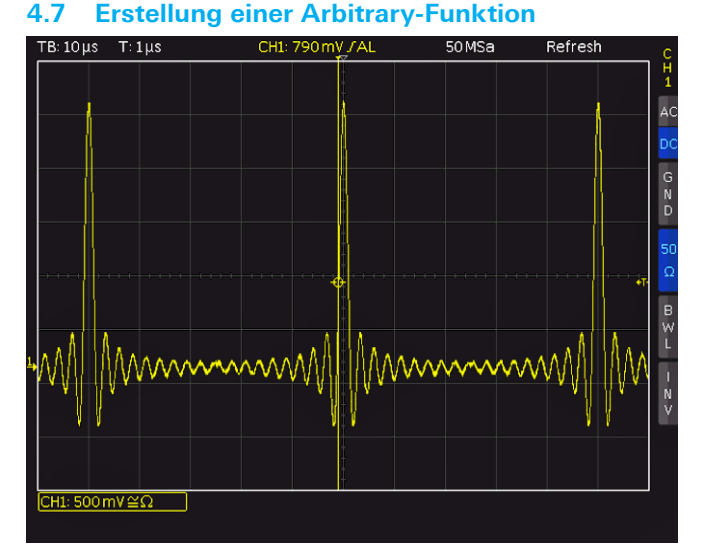

Abb. 4.6: Beispiel eines Arbitrarysignals

Neben den fest vorgegebenen Signalformen ermöglicht der R&S®HMF2525 / R&S®HMF2550 auch die Generierung einer vom Benutzer frei definierbaren Signalform. Bei der Definition des Signals sind bestimmte Regeln und Spezifikationsgrenzen zu beachten, die im Folgenden beschrieben werden. Arbitrarysignale werden auf digitaler Basis erzeugt und lassen sich mit hoher Genauigkeit definieren. Die so erstellte Signalform lässt sich in Frequenz und Amplitude verändern. Neben den Einschränkungen, welche durch die Gerätespezifikationen vorgegeben sind, ist grundsätzlich zu beachten, dass bei frei definierten und digital erzeugten Kurvenformen Frequenzanteile im Oberwellenspektrum enthalten sein können, die weit oberhalb der eigentlichen Signalfrequenz liegen. Bei Anwendung von Arbitrarysignalen ist daher besonderes Augenmerk auf die Auswirkungen, die solche Signale auf die zu testenden Schaltungen haben können, zu legen. Eine Arbitrarykurve kann entweder aus den vordefinierten Kurven

**Eine CSV-Datei muss so beschaffen sein, dass sich der aktuelle**  Stützpunkt mit einem Komma ", " getrennt von dem Amplituden**wert befindet. Das Dezimalzeichen für den Amplitudenwert ist ein Punkt ( . ). Jedes Wertepaar (Stützpunkt, Amplitudenwert) muss durch ein ENTER (LF + CR) voneinander getrennt sein. Die Amplitudenwerte müssen sich zwischen -1 und +1 befinden (z.B. entspricht +1 einem max. Amplitudenwert vom Nulldurchgang bis zum positiven Spitzenwert). Die Anzahl der Stützpunkte beträgt max. 256000 Punkte.**

ausgewählt, per Front USB-Stick im CSV Format importiert (Kurve laden) oder aber auch über die Schnittstelle aus der HMExplorer Software in das Gerät geladen werden. Weiterhin können bereits geladene Kurven im internen Speicher dauerhaft abgelegt werden. Unter dem Menüeintrag Vordefinierte Kurven können mehrere Signalformen mit dem Drehgeber ausgewählt werden:

- Sinus- / Rechteck-Funktion
- **I** positive / negative Rampen-Funktion
- ❙ Dreieck-Funktion
- ❙ Weißes- / Rosa Rauschen
- Cardinal Sinus Funktion
- ❙ exponentiell steigende / fallende Funktion

Zur Arbitrary-Definition stellt der R&S®HMF2525 / R&S®HMF2550 einen internen Speicherplatz von 4MPts zur Verfügung. Ist eine Arbitrarykurve erstellt, kann diese im EEPROM (nicht-flüchtiger Speicher) abgelegt und wie ein "festverdrahtetes" Signal behandelt werden. Gespeicherte Signale können mit Hilfe des internen Dateibrowsers ausgewählt werden (Kurve laden).

**Das R&S®HMF Gerät kann in der Arbitrary-Kurvenvorschau nur ca. 250 Punkte anzeigen. Dies hängt mit der Auflösung des Displays zusammen. Daher kann die Kurvenvorschau bei mehr als 250 verwendeten Arbitrarypunkten von der Originalkurve abweichen.**

Die Funktion FREQ. LIMIT bewirkt, dass für geladene Arbiträrkurven eine Frequenzlimitierung aktiviert wird. Diese soll verhindern, dass Punkte ausgelassen werden. Je größer die Kurve, die in das Gerät geladen wird, desto kleiner ist die maximale Frequenz, die ausgegeben werden kann, ohne das Punkte vom Gerät ausgelassen werden. Dies ist z.B. besonders sinnvoll, wenn eine Arbitrarykurve generiert wird, die einen Spike enthält. Würde das Gerät nun Punkte weglassen, so könnte es passieren, dass der Spike gar nicht ausgegeben wird.

#### **4.7.1 Speichern eines benutzerdefinierten Arbitrary-Signals**

- ❙ Erstellen Sie mit Hilfe von Microsoft Excel oder der kostenlosen HMExplorer Software (siehe www.hameg. com) eine CSV-Datei.
- ❙ Speichern Sie die von Ihnen erstellte Kurvendaten als CSV-Datei auf Ihren FAT oder FAT32 formatierten USB-Stick in das Hauptverzeichnis.

#### <span id="page-13-0"></span>**Bedienung**

- ❙ Stecken Sie den USB Stick (4GB max.) in den frontseitigen USB-Anschluss und laden die Daten mittels Kurve laden in das Gerät (Seite 2|2).
- ❙ Übertragen Sie mittels Softkey-Taste SPEICHERN (oder Kopieren mit Hilfe des Dateibrowsers) die von Ihnen erstellten Kurvendaten vom RAM in den ROM Speicher des Funktionsgenerators; Dateiname und ein Kommentar können angegeben werden.

Wird eine große Kurve mit einer hohen Frequenz ausgegeben, muss das Gerät ab einem bestimmten Punkt Stützpunkte interpolieren. Dies geschieht natürlich nicht wahllos, sondern nach einem bestimmten Algorithmus. Wie im Datenblatt beschrieben kann der HMF Arbitrarykurven mit 250MSa/s ausgeben. Dies entspricht einer minimalen Verweildauer von 4ns pro Stützpunkt. Bei einer Betrachtung von max. 256.000 Stützpunkten ergibt sich eine max. Frequenz von 976,56Hz. Bei höheren Frequenzen müssen Punkte weggelassen werden. Bei Kurven mit weniger Stützpunkten ist die maximal mögliche Frequenz natürlich entsprechend höher.

**Da der Funktionsgenerator auf binärer Basis arbeitet, sollten Arbitrarysignale immer ein Vielfaches von 128, 256, ... etc. sein. Ist dies nicht der Fall, so interpoliert das Gerät auf ein nächst mögliches Vielfache von 2X.**

Wird eine Kurve aus der HMExplorer Software übertragen, wird diese zuerst im RAM Speicher des Funktionsgenerators zwischengespeichert. Um diese nach einem Geräteneustart nicht zu verlieren, muss diese dauerhaft im ROM Speicher gespeichert werden. Die übertragenen Signaldaten können am Gerät nicht editiert werden.

#### **4.7.2 Beispiel für eine benutzerdefinierte Arbitrarykurve**

#### **Erstellung mit Excel (CSV)**

Die einfachste und schnellste Lösung, eine benutzerdefinierte Arbitrarykurve zu erstellen, ist Excel. Nach dem Eintragen der Kurvenwerte wird die Datei als CSV abgespeichert.Ein kurzes Beispiel soll die Beschaffenheit dieser CSV-Datei erläutern.

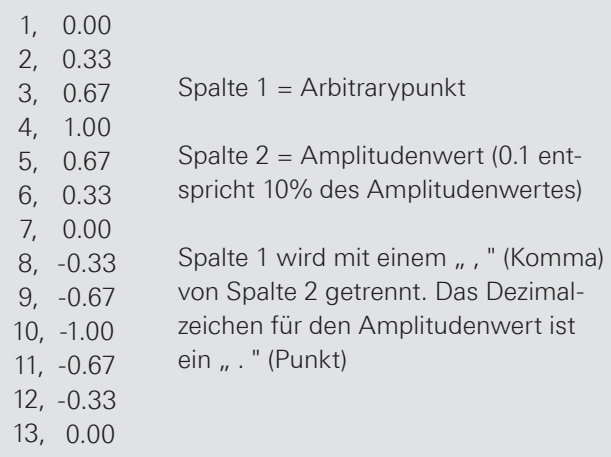

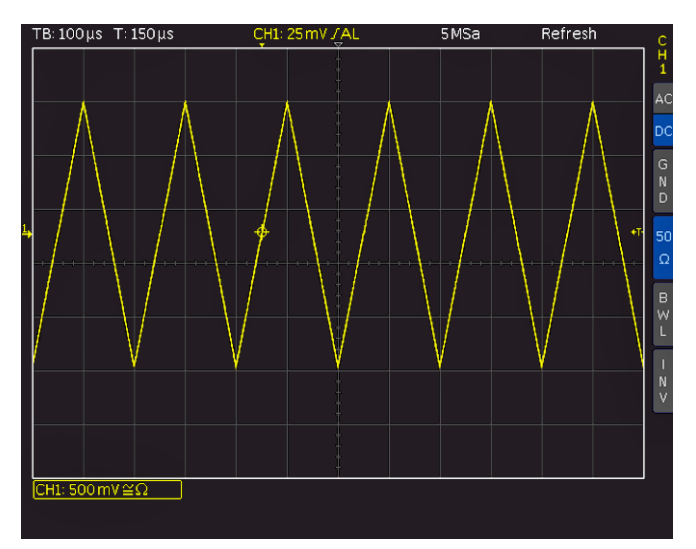

Abb. 4.7: Beispiel für eine benutzerdefinierte Arbitrarykurve

Sind die Kurvendaten als CSV-Datei gespeichert, so kann diese über einen USB-Stick in das Gerät geladen werden (siehe Kap. 4.7.1).

#### **Erstellung über HMExplorer Software**

Eine weitere Möglichkeit zur Erstellung bzw. Bearbeitung einer Arbitrarydatei ist das Arbitrary-Softwaremodul der HMExplorer Software. Hier kann Punkt für Punkt mit dem Editor eine Kurve erstellt werden. Einzelne Punkte können eingefügt oder gelöscht werden. Weitere Informationen über das Arbitrary-Softwaremodul finden Sie im HMExplorer Software Manual.

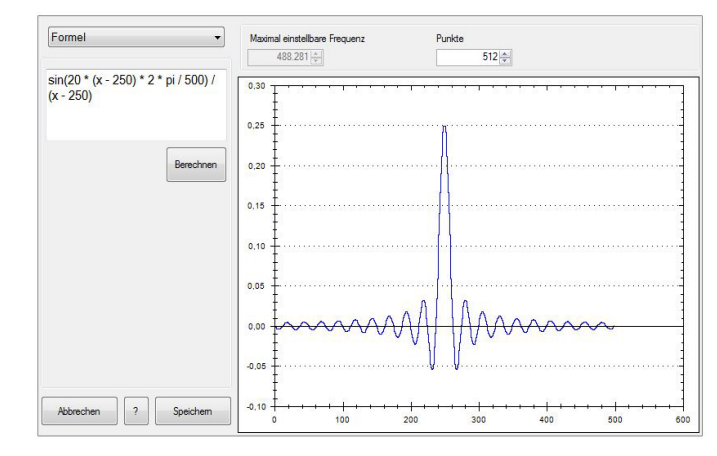

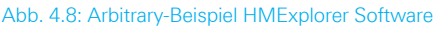

### <span id="page-14-0"></span>5 Erweiterte Bedienfunktionen

#### **5.1 Modulationsarten**

Ein moduliertes Signal besteht aus einem Trägersignal mit einem aufgeprägten Modulationssignal. Der R&S®HMF2525 / R&S®HMF2550 stellt die Modulationsarten AM (Amplitudenmodulation), FM (Frequenzmodulation), PM (Phasenmodulation), PWM (Pulsweitenmodulation) und FSK (Frequenz Shift Keying) zur Verfügung. Alle Modulationsarten sind über die Taste MOD zu erreichen, die jeweils im Softmenüpunkt TYP mit Hilfe des Drehgebers einzustellen sind. Es kann immer nur eine Modulationsart aktiv sein.

Alle Grundsignalformen (außer der Sinusfunktion), werden von einem internen Arbiträrgenerator erzeugt. Dieser Generator erzeugt, abgesehen von sinusförmigen Modulationen, außerdem auch alle Modulationsformen. Der Anwender hat die Wahl zwischen einer internen (Quelle Int.) oder einer externen Signalquelle (Quelle Ext.).

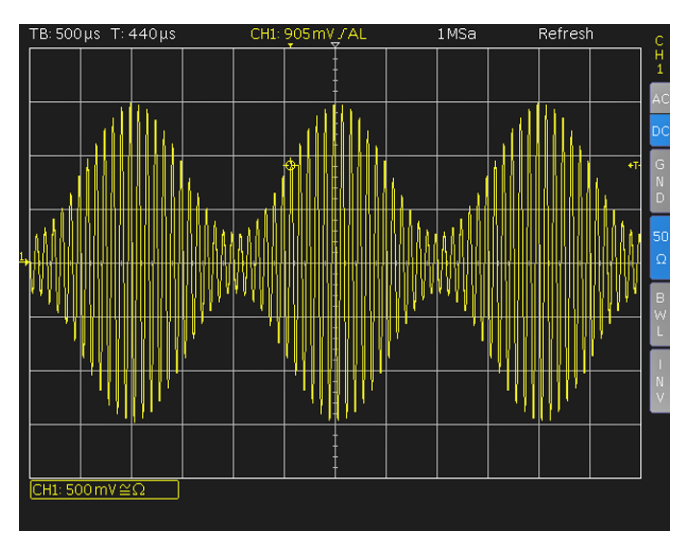

#### **5.1.1 Amplitudenmodulation (AM)**

Abb. 5.1: Beispiel für AM Modulation

Bei der Amplitudenmodulation (AM) wird die Amplitude des Trägersignals entsprechend der momentanen Spannung des Modulationssignals verändert. Nachdem unter dem Softmenüpunkt TYP die Amplitudenmodulation (AM) ausgewählt wurde, kann ein Modulationsgrad von 0% bis 100% in 0.1%-Schritten eingestellt werden (Tiefe).

**Bei der Amplituden-Modulation verändert sich die Hüllkurve des Ausgangssignals in Abhängigkeit der Frequenz und Amplitude des Modulationssignals.**

#### **5.1.2 Frequenzmodulation (FM)**

Bei der Frequenzmodulation (FM) wird die Frequenz des Trägersignals entsprechend der momentanen Spannung des Modulationssignals verändert. Die Amplitude des Signals bleibt unverändert. Der Hub ist die maximale Abweichung der Frequenz des modulierten Signals von der Trägerfrequenz.

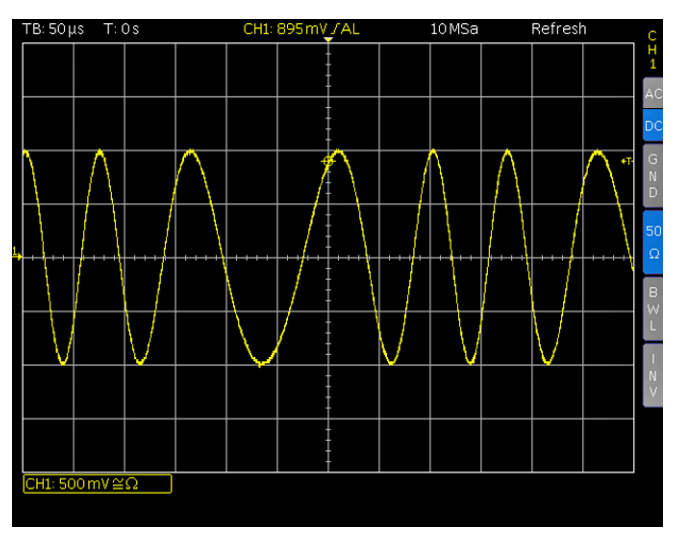

Abb. 5.2: Beispiel für FM Modulation

#### **5.1.3 Phasenmodulation (PM)**

Bei der Phasenmodulation (PM) wird die Phase des modulierten Signals entsprechend der momentanen Spannung des Modulationssignals verändert. Als Verschiebung wird die maximale Abweichung der Phase des modulierten Signals vom Trägersignal bezeichnet. Werte zwischen -180° und 180° sind mit dem Drehgeber einstellbar.

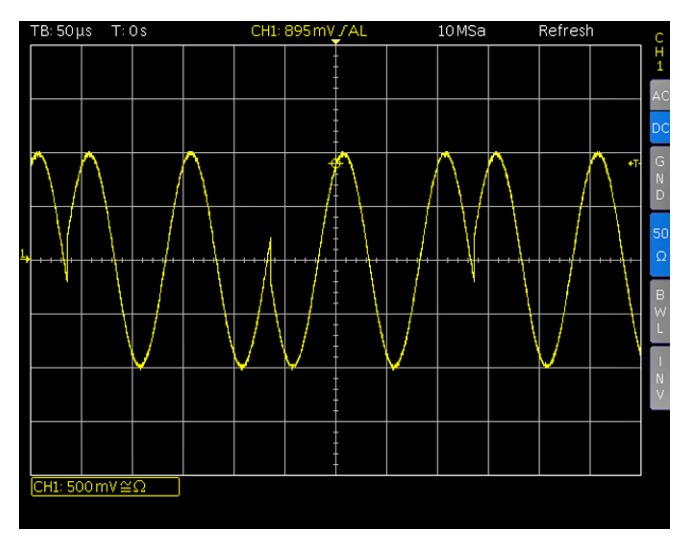

Abb. 5.3: Beispiel für PM Modulation

#### **5.1.4 FSK Modulation**

#### **Die Modulationsart FSK funktioniert nur in Verbindung mit einem anliegenden TTL-Signal an der TRIG INPUT Buchse.**

Die Modulationsart Frequency Shift Keying (FSK) erzeugt ein Signal, das zwischen zwei vorgegebenen Frequenzen wechselt: Trägerfrequenz und Sprungfrequenz. Dieser Wechsel ist abhängig von der eingestellten FSK-Rate (Rate)

#### <span id="page-15-0"></span>**Erweiterte Bedienfunktionen**

im Internal-Source-Modus oder dem zugeführten Signal am Triggereingang TRIG INPUT 17 im External-Source-Modus. Trägersignal und Sprungsignal lassen sich in der Frequenz unabhängig voneinander einstellen. Die Einstellung der einzelnen Parameter erfolgt mit der numerischen Tastatur  $\boxed{4}$  oder dem Drehgeber  $\boxed{10}$ .

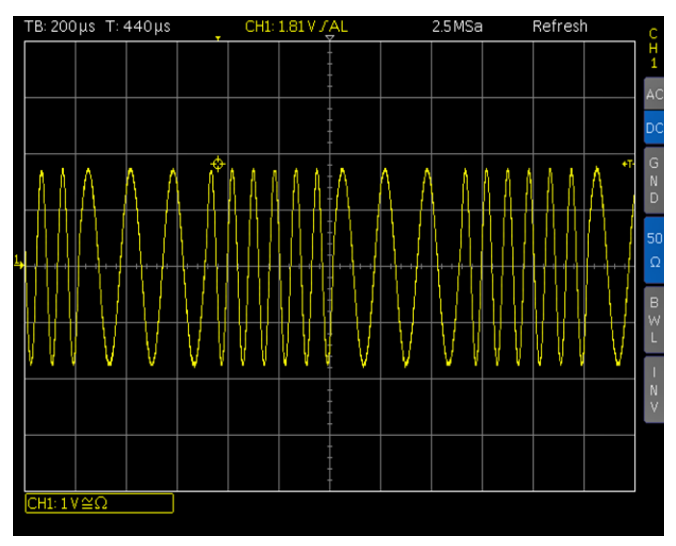

Abb. 5.4: Beispiel für FSK Modulation

#### **5.1.5 Pulsbreitenmodulation**

Bei der PWM Modulation (Pulsbreitenmodulation) ist die Pulsbreite vom Modulationssignal abhängig. Die Verschiebung bezeichnet den Wert der Pulsbreitenschwankung und kann (abhänging von der Signalperiode) über die Tastatur oder den Drehgeber in Prozent eingegeben werden. Wenn z.B. ein Pulssignal mit einem Tastverhältnis von 20% und eine PWM Modulation mit einer Verschiebung von 5% gewählt wird, so schwankt das Tastverhältnis des Ausgangssignals von 15% bis 25% (abhängig vom Modulationssignal).

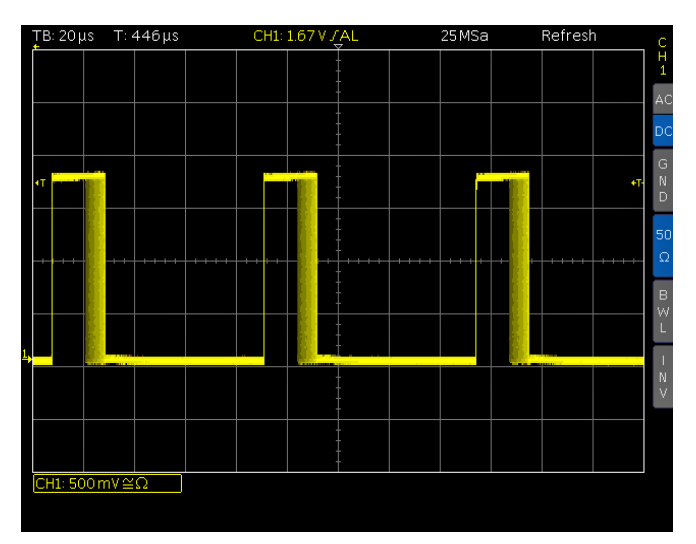

Abb. 5.5: Beispiel für PWM Modulation

#### **5.1.6 Interne Modulationsquelle**

Bei der internen Modulationsquelle (Quelle Int.) wird das Trägersignal mit einem internen Signal moduliert. Folgende Auswahlmöglichkeiten an Modulationssignalformen können unter dem Softmenüpunkt Kurvenform aus dem

ROM für die Modulationsarten AM, FM, PM und PWM geladen werden (Vordefinierte Kurven):

- ❙ Sinusförmig
- ❙ Rechteck 50%
- **i** positive / negative Rampe
- **Dreieck 50%**
- ❙ Weißes / Rosa Rauschen
- ❙ Cardinal Sinus Funktion
- ❙ Exp. Anstieg / Abfall

Die jeweilige Funktionsauswahl wird im Display angezeigt. Die Einstellung der einzelnen Parameter erfolgt mit der numerischen Tastatur 4 oder dem Drehgeber 10. Zusätzlich können benutzerdefinierte Kurven geladen werden (Kurve laden). Weitere Informationen zur Erstellung von benutzerdefinierten Kurven finden Sie in Kapitel 4.7.

#### **5.1.7 Externe Modulationsquelle**

Bei der externen Signalquelle wird das Trägersignal mit einem externen Signal moduliert. Für die externe Modulation steht die Buchse MODULATION INPUT 22 auf der Geräterückseite zur Verfügung. Hier kann ein externes Signal angeschlossen werden.

#### **Die Modulation wird durch den Signalpegel der externen Modulationsquelle beeinflusst. 1 Volt entsprechen 10% Modulation, 10 Volt entsprechen 100% Modulation etc.**

Um die externe Modulation zu demonstrieren, werden zwei R&S®HMF Funktionsgeneratoren miteinander verbunden. R&S®HMF1 entspricht hierbei der Modulationsquelle und R&S®HMF2 dem Modulator. In unserem Modulationsbeispiel beeinflusst eine Spannung von -5V bis +5V die Pulsbreite (PWM) zwischen 0% und 100%, je nach eingestelltem Wert des Messgerätes. Die Signalform des externen Modulationssignals hat einen Einfluss auf die Modulationsfrequenz und Kurvenform. Das folgende Verfahren soll die Funktionalität und die externen Modulationseinstellungen erläutern.

An R&S®HMF1 (Modulationsquelle) wird die Sinus-Funktion mit einer Frequenz von 1Hz und einer Amplitude von 10V gewählt. Der Signalausgang des R&S®HMF1 wird mit der Buchse MODULATION INPUT 22 des R&S®HMF2 (Modulator) über ein BNC-Kabel verbunden und der Signalausgang aktiviert (OUTPUT Taste leuchtet).

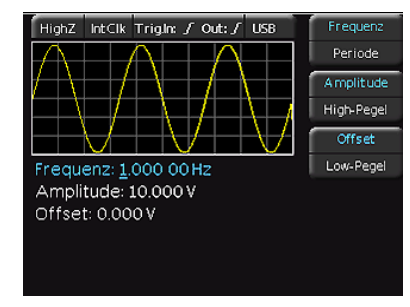

Abb. 5.6: R&S®HMF1 Einstellungen

Die folgenden Einstellungen werden nur noch an R&S®HMF2 vorgenommen. An R&S®HMF2 (Modulator) wird die Puls-Funktion mit einem Tastverhältnis von 70%

<span id="page-16-0"></span>gewählt. Durch Drücken der MOD-Taste wird automatisch die PWM-Modulation ausgewählt. Eine PWM Frequenz von 10kHz und eine Verschiebung von 30% wird gewählt. Zusätzlich wird die externe Modulationsquelle gewählt (Quelle Ext.). Die Auswahl der Modulations-Kurvenform kann in diesem Fall ignoriert werden, da die externe Quelle genutzt wird.

Ein bequemer Weg, um das Ausgangssignal dieser Beispielmessung zu betrachten, ist das Verbinden mit einem Oszilloskop. Hierzu wird der Signalausgang des R&S®HMF2 über ein BNC-Kabel mit dem Oszilloskop verbunden. Danach wird der Signalausgang des R&S®HMF2 aktiviert (OUTPUT Taste leuchtet) und die AutoSet-Taste des Oszilloskops (falls verfügbar) gedrückt, um das modulierte Signal auf dem Display sichtbar zu machen.

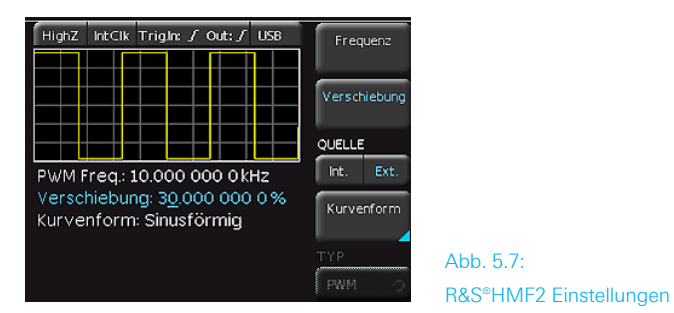

#### **Fazit:**

Die Modulation kann in zwei verschiedenen Varianten angepasst werden. Einmal durch Verändern der R&S®HMF1 Amplitude (Modulationsquelle) und zweitens durch Verändern des R&S®HMF2 Tastverhältnisses / Verschiebung (Modulator).

#### **5.2 Wobbelbetrieb**

In der Betriebsart Sweep (Frequenzwobbelung) wird die Ausgangsfrequenz schrittweise mit einer vorgegebenen Zeit (Wobbelzeit), einer vorgegebenen Startfrequenz bis zu einer vorgegebenen Stoppfrequenz verändert. Hat die Startfrequenz einen kleineren Wert als die Stoppfrequenz, erfolgt die Wobbelung von der niedrigeren zur höheren Frequenz. Wird die Startfrequenz größer als die Stoppfrequenz eingestellt, erfolgt die Wobbelung von der höheren zur niedrigeren Frequenz. Die Mittenfrequenz und die Wobbelbreite stehen mit der Start- und Stoppfrequenz im direkten Zusammenhang. Zusätzlich ist unter dem Softmenüpunkt SKALA der zeitliche Verlauf (linear oder logarithmisch) wählbar. Die sogenannte Markerfrequenz muss immer zwischen dem Wert der Startfrequenz und dem Wert der Stoppfrequenz liegen. Erreicht das Signal die eingestellte Markerfrequenz, so wird ein Signal an der Buchse TRIG OUTPUT [18] erzeugt.

#### **Die Wobbelfunktion kann nicht mit der torzeitgesteuerten Gate-Funktion kombiniert werden.**

Die Wobbelbetriebsart wird mit der Taste SWEEP 5 eingeschaltet und durch Leuchten der Taste signalisiert. Die Betriebsparameter Wobbelzeit, Startfrequenz und Stoppfrequenz lassen sich unabhängig voneinander einstellen.

Die Wobbelzeit ist einstellbar von 1ms bis 500s.

Die SWEEP-Parameter werden mit der numerischen Tastatur 4 oder dem Drehgeber 10 eingestellt. Die Einstellung bzw. Änderung der Parameter kann auch während des Wobbelbetriebes vorgenommen werden. Dadurch wird der aktuelle SWEEP an der jeweiligen Stelle abgebrochen und ein neuer Durchgang gestartet. Im Display wird dabei der jeweils aktivierte Parameter angezeigt.

#### **Die Wobbelfunktion SWEEP kann nur durch wiederholtes Betätigen der Taste SWEEP verlassen werden**

#### **5.2.1 Untermenü Trigger**

Das Wobbelsignal lässt sich zusätzlich triggern. Dies wird mit Hilfe der Softmenütasten eingestellt. Im Trigger-Modus erzeugt die HMF Serie die vorgegebene Startfrequenz und wartet auf das Triggersignal, um einen SWEEP auszulösen. Der SWEEP erfolgt mit den eingestellten Parametern. Danach wartet das Gerät auf das nächste Triggersignal.

In Untermenü Trigger können die Triggerquelle (Imm. / Ext.), die Buchse TRIG OUTPUT (An / Aus), sowie die zugehörigen Flankeneinstellungen (steigend / fallend) definiert werden. Die Triggerquelle kann entweder intern (Imm. / freilaufend) oder auf extern eingestellt werden.

Im Modus Ext. gibt es im eigentlichen Sinne 3 verschiedene Triggermöglichkeiten, wobei das Gerät automatisch die entsprechende Funktion auswählt / ausführt:

- ❙ durch das Drücken auf die blaue REM/TRIG Taste wird ein manueller Trigger ausgelöst, ohne dass eine externe Signalquelle benötigt wird,
- Senden des Remote Kommandos TRIG über die Schnittstelle,
- je nach gewählter Einstellung wird ein positives / negatives TTL Signal an den frontseitigen TRIG INPUT / OUTPUT Buchsen erzeugt.

#### **5.3 Burst-Betrieb**

Im BURST-Betrieb kann die zeitliche Folge der Signalgenerierung gesteuert werden. Der BURST-Betrieb ist für jede Signalform möglich. Ist der Modus aktiv, leuchtet die weiße LED der Taste BURST [7].

Im BURST-Betrieb gibt es verschiedene Triggermöglichkeiten:

- ❙ fortlaufend
- ❙ getriggert (manuell / Remote / extern)
- ❙ torgesteuert (GATED extern synchron oder asynchron)

Der getriggerte BURST-Betrieb kann auf ein Triggersignal hin einen Burst mit einer bestimmten Zyklenzahl erzeugen. Ein solcher n-Zyklen-Burst beginnt und endet an der gleichen Stelle der Kurve, die man "Startphase" nennt. Eine Startphase von 0° entspricht dem Anfang der Kurvendefinition, während 360° dem Ende der Kurvendefinition entspricht. Steht der Burstzähler auf "unendlich", wird eine kontinuierliche Kurve ausgelöst, sobald der Funktionsgenerator getriggert wurde.

<span id="page-17-0"></span>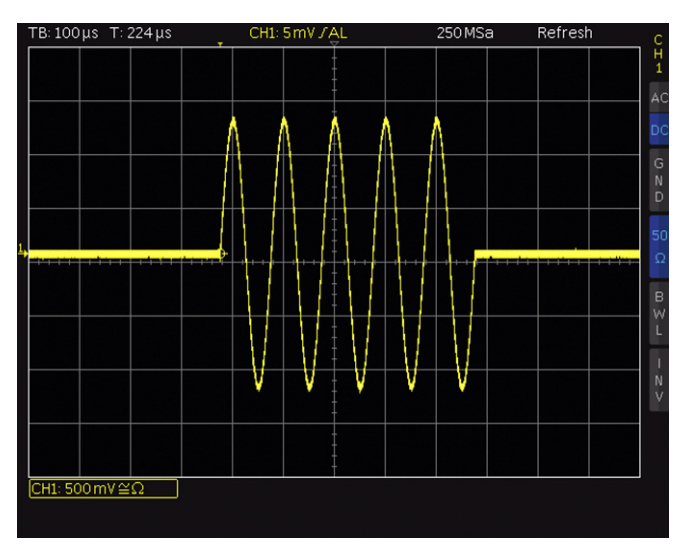

Abb. 5.8: Beispiel für den Burstbetrieb

Die Triggerquelle kann ein externes Signal, ein intern vorgegebener Takt, ein am Gerät manuell ausgelöster Trigger (REM/TRIG Taste 14 im "Triggered"-Modus), bzw. ein entsprechender Remote-Befehl (TRIG) sein. Der Eingang für einen externen Trigger ist die TRIG INPUT Buchse [17] auf der Gerätevorderseite. Das angelegte Digital-Signal (TTL-Pegel) bezieht sich auf das Gerätegehäuse als Masse und ist nicht potenzialfrei.

Im torgesteuerten BURST-Betrieb (GATED) ist das Signal "an" oder "aus". Dies ist abhängig vom Pegel des angelegten externen Signals. Ist das Torsignal "wahr" (high  $+5V$ ), liefert der Funktionsgenerator ein kontinuierliches Signal, bis sich das "Tor" schließt (0V TTL low). Ist an der TRIG IN-PUT Buchse keine Spannung angelegt, setzt das Signal aus, weil der Funktionsgenerator kein weiteres Signal mehr erzeugt. Der Ausgangspegel entspricht dann dem Startpegel der gewählten Kurvenform. Im Modus GATED asynchron wird dabei die Phase des getriggerten Signals angeschnitten, im Modus synchron beginnt das Signal immer bei einem Phasenwinkel von 0° (mit dem Systemtakt synchronisiert).

#### **5.3.1 Untermenü TRIGGER**

Im Untermenü Trigger können die Triggerquelle (Imm. / Ext.), die Buchse TRIG OUTPUT (An / Aus), sowie die zugehörigen Flankeneinstellungen (steigend / fallend) definiert werden. Die Triggerquelle kann entweder intern (Imm. / freilaufend) oder auf extern eingestellt werden.

Im Modus Ext. gibt es im eigentlichen Sinne drei verschiedene Triggermöglichkeiten, wobei das Gerät automatisch die entsprechende Funktion auswählt bzw. ausführt:

- ❙ durch das Drücken auf die blaue REM/TRIG Taste wird ein manueller Trigger ausgelöst, ohne dass eine externe Signalquelle benötigt wird,
- Senden des Remote Kommandos TRIG über die Schnittstelle,
- je nach gewählter Einstellung wird ein positives / negatives TTL Signal an den frontseitigen TRIG INPUT / OUTPUT Buchsen erzeugt.

**Wird die Triggerquelle und der Takt auf EXT. gestellt, kann eine Menüebene höher mit dem Softkey SYNCHRO. zwischen automatischem und manuellem Trigger (gekennzeichnet durch farbige REM/TRIG Taste) gewählt werden.**

Die jeweiligen Einstellungen im BURST-Betrieb werden mit den Softmenütasten 3 eingestellt. Sind diese aktiv, leuchten ihre blauen LEDs. Die Einstellung der einzelnen Parameter erfolgt mit der numerischen Tastatur 4 oder dem Drehgeber [10].

#### **5.4 Menü-Optionen**

Durch Betätigen der Taste MENU 8 (aktiv bei leuchtender, weißer LED) gelangt man ins Menüsystem, in dem, mit

#### **Durch Gedrückthalten der MENU Taste wird die integrierte Hilfe (falls verfügbar) aktiviert.**

Hilfe der interaktiven Softmenütasten 3, folgende Optionen gewählt werden können.

#### **5.4.1 Firmware Update**

Sollte eine neue Firmware Version für Ihr R&S®HMF verfügbar sein, kann diese unter www.hameg.com heruntergeladen werden. Die Firmware ist in eine ZIP-Datei gepackt. Ist die ZIP-Datei heruntergeladen, wird diese auf einen FAT oder FAT32 formatierten USB-Massenspeicher (4GB max.) in dessen Basisverzeichnis entpackt (.hfu Datei). Anschließend wird der USB-Stick mit dem USB Port an der R&S®HMF Gerätevorderseite verbunden und die Taste MENU 8 betätigt. In dem Update-Menü wird mit der entsprechenden Softmenütaste Update ausgewählt. Nach Anwahl dieses Menüpunktes öffnet sich ein Fenster, in dem die aktuell installierte Firmware Version mit Angabe der Versionsnummer, des Datums und der Buildinformation angezeigt wird.

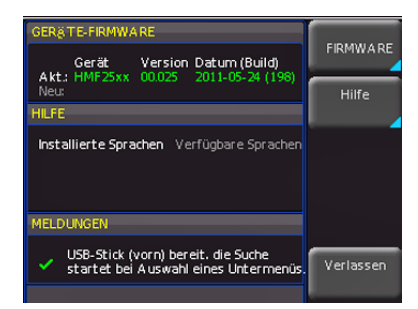

Abb.  $5.9$ Aktualisierungsmenü Firmware

Wird die Softmenütaste zur Gerätefirmwareaktualisierung betätigt, so wird die entsprechende Datei auf dem USB-Stick gesucht und die Informationen der neu zu installierenden Firmware auf dem Stick unter der Zeile NEU: angezeigt. Sollte die Firmware auf dem Gerät der aktuellsten Version entsprechen, so wird die Versionsnummer rot angezeigt, ansonsten erscheint die Versionsnummer in grün. Nur in diesem Falle sollte die Aktualisierung durch

#### **Achtung!**

**Während der Ausführung des Updates reagiert das Gerät nicht auf Eingaben und das Display wird zurückgesetzt. Schalten Sie während dieser Zeit auf keinen Fall das Gerät aus! Eine Unterbrechung der Stromzufuhr kann das Gerät zerstören.**

<span id="page-18-0"></span>Drücken der Softmenütaste Ausführen gestartet werden. Wenn die Hilfe aktualisiert werden soll (falls verfügbar als .hmg. Datei), so wird der Menüpunkt HILFE im Aktualisierungsmenü gewählt. Mit der Softmenütaste VERLASSEN wird das Update Menü verlassen.

#### **5.4.2 Schnittstellen Einstellungen**

In diesem Menü können die Einstellungen für die verschiedenen Schnittstellen vorgenommen werden:

- ❙ Dualschnittstelle HO720 USB/RS-232 (Baudrate, Anzahl der Stopp-Bits, Parity, Handshake On/Off)
- ❙ LAN-Schnittstelle HO730 / HO732 (IP-Adresse, Sub Net Mask etc. siehe Installationsanleitung HO730) und
- ❙ IEEE-488 GPIB-Schnittstelle HO740 (GPIB-Adresse).

Die entsprechende Schnittstelle, die zur Kommunikation genutzt werden will, wird mit der entsprechenden Softmenütaste ausgewählt. Die benötigten Schnittstellenparameter werden unter dem Softmenü PARAMETER eingestellt. Weitere Informationen zu den Schnittstellen finden Sie in Kap. 9 oder in den jeweiligen Manualen auf www.rohdeschwarz.com. Mit der linken Pfeiltaste kann eine Menüebene zurückgesprungen werden.

#### **5.4.3 Speichern / Laden von Geräteeinstellungen (SAVE/RECALL)**

Das Hauptmenü für die Speicher- und Ladefunktionen wird durch Druck auf die Softmenütaste Speichern/Laden aufgerufen. Hier erscheint zunächst die Unterteilung, welche Datenarten gespeichert oder geladen werden können. Die HMF Serie kann zwei verschiedene Arten von Daten abspeichern:

- ❙ Geräteeinstellungen
- ❙ Bildschirmfotos

Von diesen Datenarten lassen sich Bildschirmfotos nur auf einem angeschlossenen USB-Stick abspeichern. Geräteeinstellungen lassen sich sowohl auf einem USB-Stick, als auch intern in nichtflüchtigen Speichern im Gerät ablegen.

**Externe USB Festplatten (oder USB Verlängerungen) werden nicht unterstützt. Ausschließlich USB Sticks, welche FAT/FAT32 formatiert sind, werden vom R&S®HMF erkannt.**

#### **Geräteeinstellungen**

Im Softmenü GERÄTEEINST. können die aktuellen Geräteeinstellungen gespeichert oder bereits gespeicherte Einstellungen geladen werden.

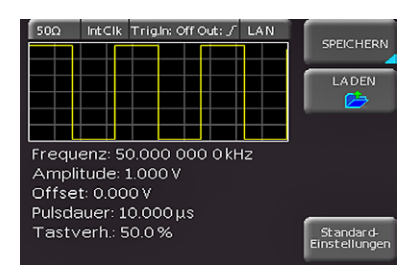

Abb. 5.10: Basismenü für Geräteeinstellungen

Der Druck auf die Softmenütaste SPEICHERN öffnet das Speichermenü. Mittels der Softmenütaste SPEICHERORT

kann ein möglicher Speicherort (interner Speicher oder vorderer USB-Anschluss) ausgewählt werden, auf dem die Geräteeinstellungen gespeichert werden sollen. Durch Drücken dieser Taste öffnet sich der Dateisystemmanager. Der Dateiname kann an die jeweilige Einstellung angepasst bzw. verändert werden (SET ist die Standardbezeichnung). Über die Softmenütaste KOMMENTAR kann ein Kommentar eingegeben werden, der in der Fußzeile des Dateimanagers erscheint, wenn eine Datei ausgewählt wurde. Mit SPEICHERN werden die Einstellungen gespeichert.

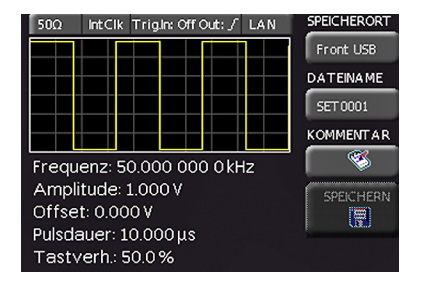

Abb.  $5.11$ : Geräteeinstellungen speichern

Um abgespeicherte Einstellungsdateien wieder zu laden, wird das Softmenü LADEN durch Druck der entsprechenden Softmenütaste geöffnet. Es öffnet sich der Dateimanager, in dem die gewünschte Datei bzw. der Speicherort ausgewählt werden kann. Durch Druck auf die Softmenütaste LADEN werden die Geräteeinstellungen geladen.

| VORHANDENE QUELLDATEI AUSW&HI <sup>N</sup> |           | <b>SPEICHERORT</b> |              |
|--------------------------------------------|-----------|--------------------|--------------|
| /INT/SETTINGS                              |           | Intern             | Vorn         |
| Name                                       | Größe [B] |                    |              |
| MEMORY_BLOCK_01.HDS                        | 1354      |                    |              |
| MEMORY BLOCK 02.HDS                        | 1354      |                    |              |
| SET99, HDS                                 | 454       |                    |              |
| SET0001.HDS                                | 454       | Datei              |              |
|                                            |           | löschen            |              |
|                                            |           |                    |              |
|                                            |           |                    | <b>LADEN</b> |
| 33                                         |           |                    |              |
| Pulsuauer: 10.000 µs                       |           |                    |              |
| Tastverh: 50.0%                            |           |                    |              |
|                                            |           |                    | ZURÜCK       |
|                                            |           |                    |              |

Abb. 5.12: Geräteeinstellungen laden

Der Dateimanager bietet zusätzlich die Möglichkeit, einzelne Einstellungsdateien aus dem internen Speicher zu löschen. Ist ein USB Stick angeschlossen und der Speicherort Vorn ausgewählt, können zusätzlich Verzeichnisse gewechselt oder gelöscht werden. Mit der linken Pfeiltaste kann eine Menüebene zurückgesprungen werden.

Zusätzlich bietet der Menüpunkt STANDARDEINST. die Möglichkeit, die werksseitig vorgegebenen Standardeinstellungen zu laden.

#### **Bildschirmfotos**

Die wichtigste Form des Abspeicherns im Sinne der Dokumentation ist das Bildschirmfoto. Ein Bildschirmfoto ist eine Bilddatei, in der die, zum Zeitpunkt des Abspeicherns, aktuellen Bildschirminhalte zu sehen sind. Einstellungen zu Speicherort und Format sind nur möglich, wenn ein USB-Stick angeschlossen ist. Bei einem angeschlossen USB-Stick können zusätzlich Verzeichnisse gewechselt, erstellt oder gelöscht werden. Die Wahl des Zielverzeichnisses wird mit ANNEHMEN bestätigt und kehrt automatisch wieder in das Bildschirmfoto-Hauptmenü zurück.

Die Softmenütaste DATEINAME öffnet das Nameneinga-

#### <span id="page-19-0"></span>**Erweiterte Bedienfunktionen**

bemenü, in dem mittels Drehgeber ein Name eingegeben und mit Annehmen bestätigt werden kann (SCR ist die Standardbezeichnung). Automatisch erscheint wieder das Bildschirmfoto-Hauptmenü. Das Dateiformat einer Grafikdatei bestimmt die Farbtiefe und die Art der Komprimierung. Die Qualität der Formate unterscheidet sich bei den Grafiken des Funktionsgenerators nicht. Folgende Dateiformate stehen unter dem Softmenü FORMAT zur Auswahl:

**BMP** = Windows Bitmap Format **GIF** = Graphics Interchange Format **PNG** = Portable Network Graphic

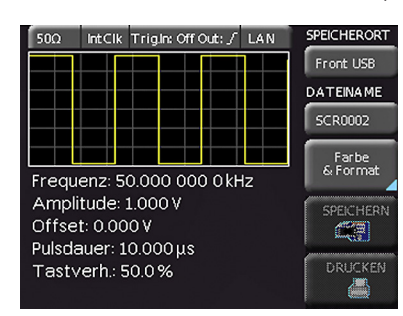

Abb. 5.13: Bildschirmfoto-Menü

Wenn man den Softmenüpunkt FARBMODUS wählt, kann mit dem Drehgeber Graustufen, Farbe oder Invertiert ausgewählt werden. Bei Graustufen werden die Farben beim Abspeichern in Graustufen gewandelt, bei Farbe erfolgt das Abspeichern wie auf dem Bildschirm und bei Invertiert erfolgt ein Abspeichern in Farbe, aber mit weißem Hintergrund. Der Druck auf die Softmenütaste SPEICHERN löst eine sofortige Speicherung des aktuellen Bildschirms an den eingestellten Ort, mit dem eingestellten Namen und Format aus. Mit der linken Pfeiltaste kann eine Menüebene zurückgesprungen werden.

#### **Drucker**

Wird ein Drucker erkannt, ist die Softmenütaste DRUCKEN nicht mehr ausgegraut. Die Softmenütaste DRUCKEN bietet die Möglichkeit, einen Bildschirmausdruck sofort auf einem angeschlossenen Drucker auszugeben. PCL-5, PCL-XL  $(= PCL-6)$  und Postscript Einstellungen werden als "Druckersprache" unterstützt (kein PCL-3). Wird ein Drucker erkannt, ist die Softmenütaste DRUCKEN nicht mehr ausgegraut. Der unterstützte Drucker wird im Softmenü GE-RÄTEINFOS angezeigt. Die Meldung "This printer is supported" ist kein Garant dafür, dass der angeschlossene Drucker unterstützt wird. Diese Meldung sagt nur aus, dass eine USB Kommunikation mit dem Drucker möglich ist und die wichtigsten Eigenschaften vorhanden sind (z.B. PCL oder PCLX als "Druckersprache"). Die Implementierung dieser Drucker ist aber von Hersteller zu Hersteller und auch innerhalb eines Herstellers bei verschieden Produktreihen nicht immer gleich, was z.B. im Windowstreiber abgefangen wird und am PC damit nicht auffällt.

#### Printer

Model: HEWLETT-PACKARD HP LASERJET 2420 Command set: PJL,MLC,PCLXL,PCL,PJL,POSTSCRIPT This printer is supported.

Abb. 5.14: Beispiel eines unterstützten Druckers

Sollte ein Druckeranschluss nicht funktionieren, so kann die Software HMScreenshot (Softwaremodul der HMExplorer Software) genutzt werden. Die kostenlose Software HMScreenshot ermöglicht es, über eine Schnittstelle Bildschirmausdrucke im Bitmap oder PNG Format vom Gerät auf einen angeschlossenen PC zu transferieren und dort abzuspeichern bzw. auszudrucken. Weitere Hinweise zur Software finden Sie im HMExplorer Software Manual.

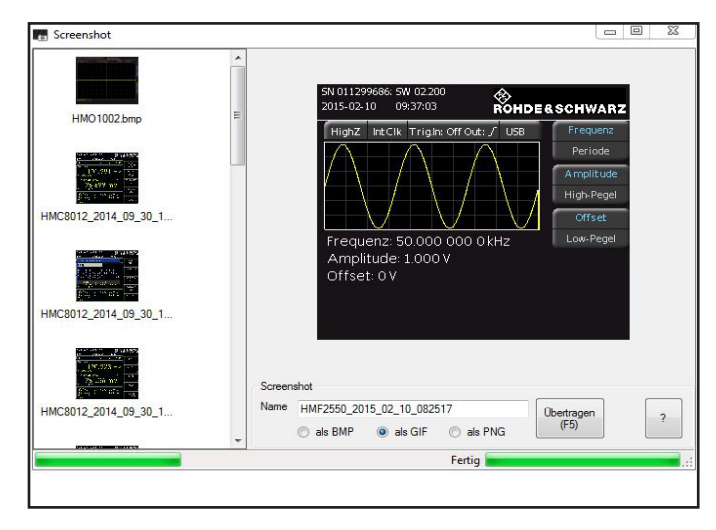

Abb. 5.15: Screenshot-Modul

#### **5.4.4 Allgemeine Geräteeinstellungen**

Wichtige Grundeinstellungen, wie die Sprache der Benutzeroberfläche und allgemeine Einstellungen, werden im Softmenü ALLGEMEIN eingestellt.

#### **Spracheinstellung**

Die R&S®HMF Serie bietet die Menütexte in vier verschiedenen Sprachen an:

- ❙ **Deutsch**
- ❙ **Englisch**
- ❙ **Französisch**
- ❙ **Spanisch**

Durch Druck auf die Softmenütaste LANGUAGE gelangen Sie in die Sprachauswahl. Die jeweilige Sprache ist aktiv, wenn die Schrift der jeweiligen Sprache blau hinterlegt ist. Mit der linken Pfeiltaste kann eine Menüebene zurückgesprungen werden.

#### **Datum & Zeit**

Durch Druck auf die Softmenütaste DATUM & ZEIT gelangt man in das Einstellungsmenü der Uhr bzw. des Datums, welches die Ausgaben auf einen Drucker oder abgespeicherte Datensätze mit einem Datums- und Zeitstempel versieht. Das Datum und die Uhrzeit können durch den Benutzer mittels Drehgeber neu eingestellt werden. Der jeweilige Softmenüpunkt ist aktiv, wenn die Schrift blau hinterlegt ist. Mit Speichern können die Datums- bzw. Zeitparameter übernommen werden. Mit der linken Pfeiltaste kann eine Menüebene zurückgesprungen werden.

#### <span id="page-20-0"></span>**Sound**

Ein Druck auf die Softmenütaste SOUND öffnet ein Untermenü. Die R&S®HMF Serie bietet die Möglichkeit im Fehlerfall ein Signal auszugeben, welcher unter Fehlerton einbzw. ausgeschaltet werden kann. Zusätzlich kann in diesem Menü ein Kontrollton aktiviert bzw. deaktiviert werden. Der jeweilige Softmenüpunkt ist aktiv, wenn die Schrift blau hinterlegt ist. Mit der linken Pfeiltaste kann eine Menüebene zurückgesprungen werden.

#### **Display**

Mehrere Einstellungsmöglichkeiten des Bildschirms stehen zur Auswahl:

- ❙ **LED Hell.**: variiert die Helligkeit der LED-Anzeigen zwischen; dies betrifft alle hinterleuchteten Tasten und sonstigen Anzeige-LED's auf der Frontseite.
- ❙ **Kurve:** Einstellung der Leuchtintensität (0…100%) des angezeigten Signals
- ❙ **Raster:** Einstellung der Leuchtintensität (0…100%) der Rasteranzeige

Der jeweilige Softmenüpunkt ist aktiv, wenn die Schrift blau hinterlegt ist. Mit der linken Pfeiltaste kann eine Menüebene zurückgesprungen werden.

#### **Gerätename**

In diesem Menüpunkt kann ein Gerätename vergeben werden. Durch Druck auf die Softmenütaste erscheint ein Tastenfeld. Mit Hilfe des Drehgebers können die Buchstaben ausgewählt und durch Druck bestätigt werden. Mit der linken Pfeiltaste kann eine Menüebene zurückgesprungen werden.

#### **Geräteinfos**

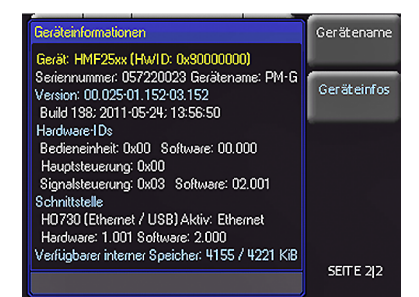

Abb. 5.16: Geräteinformationen

Über diesen Softmenüpunkt können Sie die Geräteinformationen, wie z.B Seriennummer, Softwareversion etc., abrufen. Mit der linken Pfeiltaste kann eine Menüebene zurückgesprungen werden.

#### **Selbstabgleich**

**Das Gerät muss warmgelaufen sein (mind. 20 Minuten eingeschaltet) und es alle Eingänge müssen frei sein, d.h. angeschlossene Kabel müssen entfernt werden.**

Die R&S®HMF Serie verfügt über einen integrierten Selbstabgleich, um einen verbesserten Frequenzgang und einen genaueren Offset zu erzielen.Die ermittelten Korrekturwerte werden im Gerät gespeichert.

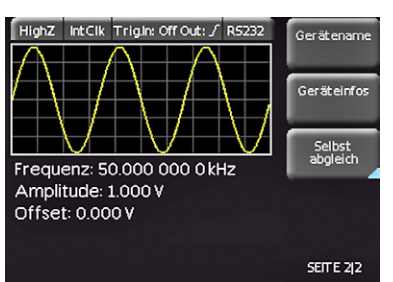

Abb. 5.17: Menü für **Selbstabgleich** 

Zum Starten des Selbstabgleichs wird die Softmenütaste START gedrückt. Die Abgleichprozedur dauert etwa 5-10 Minuten, wobei die gerade durchgeführten Schritte dargestellt und der jeweilige Fortschritt über Balken angezeigt werden. Im Anschluss an einen erfolgreichen Selbstabgleich erscheint folgende Meldung. wie in Abb. 5.16 dargestellt.

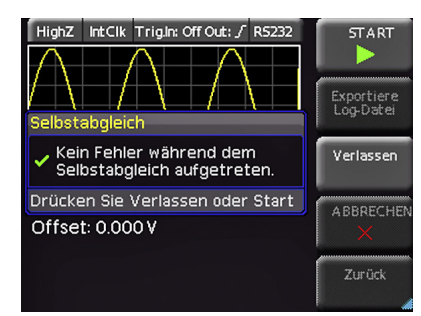

Abb. 5.18: Erfolgreicher **Selbstabgleich** abgeschlossen

Das Selbstabgleich-Menü wird durch die Softmenütaste VERLASSEN verlassen. Der Selbstabgleich kann mit der Softmenütaste Abbrechen unterbrochen werden. Der Selbstabgleich sollte nur unterbrochen werden, falls z.B. das Entfernen der Kabel vergessen wurde. Nach einem Abbruch sollte nochmals ein kompletter Selbstabgleich durchgeführt werden.

**Sollte beim Selbstabgleich ein Fehler auftreten, obwohl der Abgleich wie beschrieben durchgeführt wurde, so schicken Sie bitte eine exportierte .log Datei (siehe Selbstabgleichmenü) an support@hameg.com. Diese lässt sich auf einem USB Stick speichern.**

#### **5.4.5System Einstellungen**

In diesem Menü können die Einstellungen der gewählten Lastimpedanz (50 Ω/benutzerdefiniert, HIGH) und die interne oder externe Taktvorgabe gewählt werden. Desweiteren können zwei miteinander verbundene R&S®HMF's über den entsprechenden Menüeintrag SYN-CHRONISATION miteinander phasensynchronisiert werden (siehe Kap. 7.2.4). Die unterste Softmenütaste öffnet ein Menü, um die Triggereinstellungen vorzunehmen. Mit der linken Pfeiltaste kann eine Menüebene zurückgesprungen werden.

**Es ist unbedingt darauf zu achten, dass die gewählte Lastimpedanz der des Prüflings entspricht. Wenn die Lastimpedanz als 50Ω gewählt ist und die tatsächliche Last hochohmig ist, so beträgt die Signalamplitude am Ausgang das Doppelte des im Display angezeigten Wertes und kann den Prüfling zerstören.**

#### <span id="page-21-0"></span>**Erweiterte Bedienfunktionen**

#### **Untermenü Trigger**

Im Untermenü TRIGGER können die Triggerquelle (Imm. / Ext.), die Buchse TRIG OUTPUT (An / Aus), sowie die zugehörigen Flankeneinstellungen (steigend / fallend) definiert werden. Die Triggerquelle kann entweder intern (Imm. / freilaufend) oder auf extern eingestellt werden.

Im Modus EXT. gibt es im eigentlichen Sinne drei verschiedene Triggermöglichkeiten, wobei das Gerät automatisch die entsprechende Funktion auswählt bzw. ausführt:

- ❙ durch das Drücken auf die blaue REM/TRIG Taste wird ein manueller Trigger ausgelöst, ohne dass eine externe Signalquelle benötigt wird,
- Senden des Remote Kommandos TRIG über die Schnittstelle,
- ❙ je nach gewählter Einstellung wird ein positives / negatives TTL Signal an den frontseitigen TRIG INPUT / OUTPUT Buchsen erzeugt.

### 6 Steuerung des **Signalausgangs**

Der Signalausgang der HMF Serie kann jederzeit mittels der Taste OUTPUT 11 ein- oder ausgeschaltet werden. Ist die Taste OUT-PUT aktiv, leuchtet ihre weiße LED.

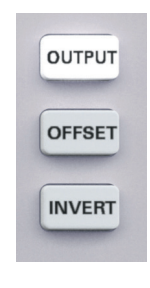

Abb.  $6.1$ : Bedienfeld für Ausgang, Offset und Invert-Funktion

Zum Ausgangssignal kann eine negative oder positive Gleichspannung als Offset hinzugefügt werden. Ist eine Offsetspannung eingestellt, wird diese durch Drücken der Taste OFFSET 12 zugeschaltet. Durch Leuchten der Taste wird ihre Aktivität gekennzeichnet.

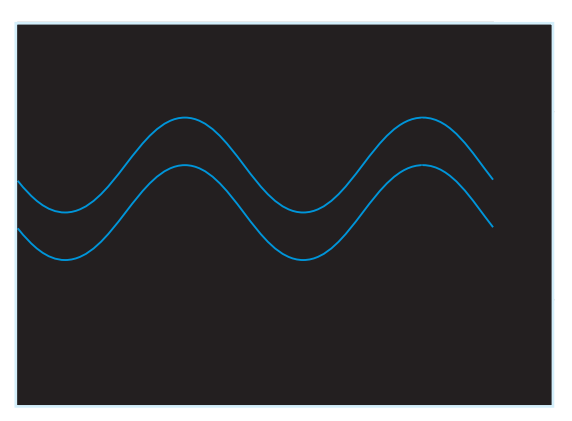

Abb. 6.2: Erläuterung zur Offsetfunktion

Im Diagramm sind zwei Signale abgebildet. Die untere Kurve ohne Offset auf der GND-Linie mit einer Höhe von 10Vss. Ebenfalls eingezeichnet sind die Grenzwerte –10V und +10V. Dies entspricht 20Vss. Die obere Kurve hat einen Offset von +5V. Sie erreicht mit ihrer Spitze die obere Grenze der Ausgangsstufe von +10V. Eine Vergrößerung des Offsetwertes auf z.B. 6V ist nicht möglich, da die Ausgangsstufe bei +10V ihre Grenze hat. Der Amplitudenwert wird somit automatisch begrenzt. Ebenso lässt sich bei +5V Offset die Signalamplitude nicht vergrößern, da auch hier die Grenze der Ausgangsstufe überschritten würde.

#### **Verkleinern Sie den Offset auf +4Vss, so kann die Amplitude auf 12Vss vergrößert werden.**

Die Polarität des Ausgangssignals wird mit der Taste IN-VERT <a>[13]</a> umgeschaltet. Ist die Taste aktiv, leuchtet ihre weiße LED. Diese Funktion ist ausschließlich in der Betriebsart "PULS" verfügbar.

**Die eingestellte Offsetspannung wird von einer Invertierung des Ausgangssignals mit beeinflusst. Eine Invertierung ist nur für die Funktion Puls möglich, da diese als einzige Signalform nicht symmetrisch zum Nullpunkt ist.**

<span id="page-22-0"></span>Wie im vorherigen Beispiel erwähnt, kann die maximale Ausgangsspannung inklusive Offset 20V (im Leerlauf) nicht übersteigen. Daher ist z.B. bei einer Amplitude von  $8V_{ss}$ die maximale Offsetspannung 6V. Die Offsetspannung ist innerhalb dieses Bereiches kontinuierlich von negativen zu positiven Werten veränderbar. Für den Einsatz der Offset-Funktion bei der Wobbelfunktion gelten die gleichen Voraussetzungen.

# **Anschlüsse**

#### **7.1 Anschlüsse an der Gerätefrontseite**

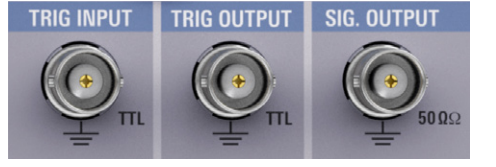

Abb.  $7.1$ Ausgänge auf der Frontseite

#### **7.1.1 Signal Output**

Der Signalausgang des R&S®HMF2525 / R&S®HMF2550 besitzt eine Impedanz von 50Ω und kann jederzeit mittels der Taste OUTPUT 11 ein- und ausgeschaltet werden. Der Signalausgang ist kurzschlussfest und kurzfristig gegen extern angelegte Spannungen (DC und AC) bis maximal ±15 V geschützt.

#### **7.1.2 Trigger Input**

Der R&S®HMF2525 / R&S®HMF2550 ermöglicht unterschiedliche Betriebsarten. Neben der Standard-Betriebsart "freilaufend" (continuous) bietet die R&S®HMF Serie die Möglichkeit, Signale getriggert oder torzeitgesteuert (Gated) zu erzeugen. Die Auswahl der Betriebsart erfolgt über den BURST- bzw. SWEEP-Modus. Bei Einschalten befindet sich das Gerät standardmäßig im freilaufenden Zustand.

Im torzeitgesteuerten Betrieb (Gated) wird das Ausgangssignal von einem TTL Signal gesteuert, welches am TRIG INPUT 17 auf der Gerätevorderseite anliegt. Diese Betriebsart ist asynchron. Das Ausgangssignal wird in der Phase zu beliebigen Zeiten "angeschnitten", d.h. ein Signal wird generiert, unabhängig von der jeweiligen Phasenlage. Ein Ausgangssignal wird standardmäßig immer dann generiert, wenn das Gate-Signal high (TTL) ist. Beim LOW-Zustand am Trigger-Eingang ist am Ausgang kein Signal vorhanden. Im Softmenü System kann die signalauslösende Flanke auf steigend oder fallend eingestellt werden.

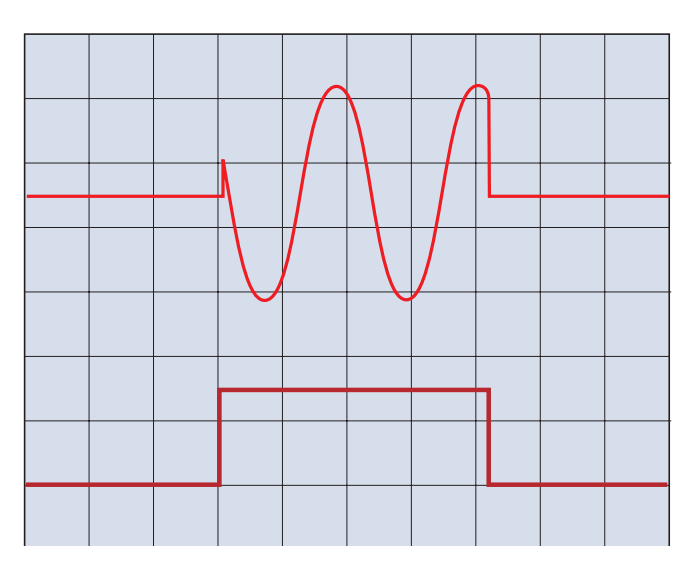

Abb. 7.2: Ausgangssignal durch GATE gesteuert (asynchron)

#### <span id="page-23-0"></span>**Anschlüsse**

In der Betriebsart "extern getriggert" wird das Triggersignal ebenfalls über die Buchse TRIG INPUT 17 zugeführt. Als Triggersignal fungiert auch der Befehl \*TRG, der über die Schnittstelle zu senden ist. Diese Betriebsart ist synchron, d.h. das durch ein Triggersignal freigegebene Ausgangssignal beginnt im Nulldurchgang. Es werden eine oder mehrere Signalperioden erzeugt, abhängig von den zuvor am Gerät eingestellten Zyklen. Wird in der getriggerten Betriebsart die Funktion SWEEP eingeschaltet, gibt der Funktionsgenerator nach jedem Trigger einen einzelnen Wobbelzyklus aus. Nach Abschluss eines Wobbelzyklus wartet der Funktionsgenerator auf das nächste Triggersignal. Während dieser Zeit wird kein Signal ausgegeben.

#### **7.1.3 Trigger Output**

Das R&S®HMF2525 / R&S®HMF2550 ist in der Lage im Funktionsmodus SWEEP bei Erreichen der eingestellten Marker-Frequenz ein Triggersignal zu erzeugen. Dieses Signal steht an der Buchse TRIG OUTPUT 18 zur Verfügung.

#### **7.1.4 USB-Stick**

Über den USB-Anschluss an der Frontseite des Gerätes können Sie zum Einen mittels eines FAT oder FAT32 formatierten USB-Massenspeichers (4GB max.) ein Software-Update der R&S®HMF2525 / R&S®HMF2550 Firmware durchführen und zum Anderen Arbitrary-Funktionen im CSV-Format ins Gerät einlesen.

**Externe USB Festplatten (oder USB Verlängerungen) werden nicht unterstützt. Ausschließlich USB Sticks, welche FAT/FAT32 formatiert sind, werden vom R&S®HMF erkannt.**

#### **7.2 Anschlüsse an der Geräterückseite 7.2.1 Modulation Input**

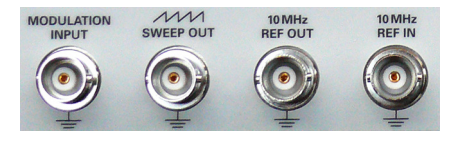

Abb. 7.3: Anschlüsse an der Geräterückseite

Der R&S®HMF2525 / R&S®HMF2550 bietet die Möglichkeit das Ausgangssignal mittels einer extern eingespeisten Gleichspannung zu variieren. Ein an der Buchse MODULA-TION INPUT 21 auf der Geräterückseite anliegendes Signal zwischen 0V und +5V ändert je nach gewählter Modulationsart entweder die eingestellte Ausgangsspannung (AM), den Frequenzhub (FM), die Phase (PM), die Sprungfrequenz (FSK), bzw. die Pulsbreite (PWM) zwischen 0% und 100% des am Gerät eingestellten Wertes. Die Frequenz, bzw. der Signalverlauf des externen Modulationssignals hat entsprechenden Einfluss auf die jeweils eingestellte Modulationsfrequenz und deren Erscheinungsbild.

#### **7.2.2 Sweep Out**

Entsprechend dem Wobbelverlauf (Sweep) steht an der BNC-Buchse SWEEP OUT 22 auf der Geräterückseite ein Sägezahnsignal zur Verfügung, dessen Ausgangssignal von 0V (Startfrequenz) bis +5V (Stoppfrequenz) reicht. Weitere Informationen zur SWEEP-Funktion finden Sie im Kapitel "Erweiterete Bedienfunktionen".

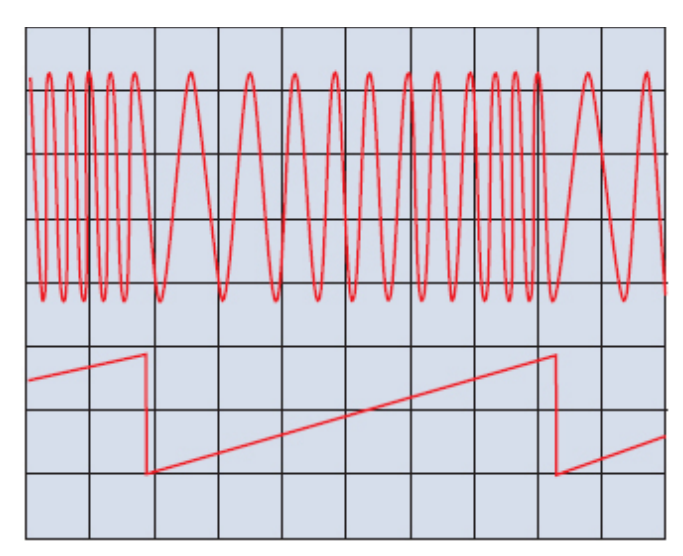

Abb. 7.4: Gewobbelter Sinus; Sägezahnausgang

#### **7.2.3 REF OUT / REF IN**

Zur weiteren Erhöhung der Frequenzstabilität kann der interne Oszillator des R&S®HMF2525 / R&S®HMF2550 durch einen externen Oszillator ersetzt werden. Dieser wird an die auf der Geräterückseite befindliche Buchse für die externe Referenz [10 MHz REF IN/ REF OUT] [23] / [24] angeschlossen. Die externe Referenzfrequenz muss dazu den im Datenblatt vorgegebenen Spezifikationen für Frequenzgenauigkeit und Amplitude entsprechen. Die Umschaltung zwischen interner und externer Referenzfrequenz ist über die Taste MENU 8 unter System (Takt) möglich.

#### **7.2.4 Phasensynchronisation**

Geräte der R&S®HMF Familie können mittels der rückseitigen 10MHz BNC Aus- und Eingänge mit wenigen Schritten phasensynchronisiert werden. Hierbei ist ein Gerät der sog. "Master" und das zweite Gerät der sog. "Slave". Um zwei Geräte der R&S®HMF Serie miteinander zu synchronisieren, gehen Sie bitte wie folgt vor:

- ❙ Verbinden Sie den auf der Rückseite des Geräts befindlichen 10MHz Ref. OUT Ausgang des Masters mit dem 10MHz Ref. IN Eingang des Slave. Hiermit wird bei beiden Geräten der gleiche (interne) 10MHz Referenztakt des Master-Geräts verwendet. Die Signale sind somit bereits frequenzsynchron, jedoch noch um einen (zufälligen) festen Winkel phasenverschoben.
- ❙ Verbinden sie nun den frontseitigen TRIG OUTPUT des Masters mit dem frontseitigen TRIG. INPUT des Slaves. Dadurch werden die ausgegebenen Signale phasensynchronisiert.

Um die Synchronisierung durchzuführen müssen nun zusätzlich folgende Einstellungen am Gerät vorgenommen werden:

#### **Am Master:**

Drücken Sie die Taste MENU, gefolgt von dem Softkey System, dann Softkey TRIGGER und aktivieren Sie in dem nun erscheinenden Untermenü die TRIG. Quelle.

#### **Am Slave:**

Drücken Sie die Taste MENU, gefolgt von dem Softkey SYSTEM, dann Softkey TAKT und stellen Sie diese von Int. <span id="page-24-0"></span>auf Ext. Der zuvor ausgegraute Menüeintrag SYNCHRO. wird nun aktiv. Wählen Sie nun mittels Softkey SYNCHRO. und dem Drehgeber die gewünschte Synchronisationsart (manuell via REMOTE Taste oder automatisch) aus. Das Gerät wird sich nun automatisch (oder im manuellen Modus durch Drücken der grün leuchtenden REMOTE Taste) mit dem Master-Signal synchronisieren.

#### **Die R&S®HMF Serie unterstützt nur die Phasensynchonisierung zweier Geräte. Eine definierte Phasenverschiebung der Signale zueinander ist nicht vorgesehen.**

Sind beide Signale phasensynchron, können Sie durch leichtes Verändern der Signalfrequenz am Slave den Phasenwinkel der Signale beeinflussen. Erhöhen Sie hierzu die Signalfrequenz am Slave geringfügig. Sie können nun erkennen, wie das Signal anfängt zu "wandern". Ist der gewünschte Phasenwinkel erreicht, reduzieren Sie die Frequenz wieder auf den Wert des Masters. Das Signal "steht" nun wieder. Durch Verwendung deselben 10 MHz Referenztakts sollte dieser Phasenwinkel konstant bleiben. Beachten Sie bitte, dass sich das Gerät hierfür im manuellen Synchonisierungsmodus befinden muss.

### 8 Fernsteuerung

Die R&S®HMF-Serie ist standardmäßig mit einer R&S®HO720 USB/RS-232 Schnittstelle ausgerüstet. Die Treiber für diese Schnittstelle können von der ROHDE & SCHWARZ Webseite www.rohde-schwarz.com heruntergeladen werden.

Zur externen Steuerung verwendetet der R&S®HMF2525 / R&S®HMF2550 die Skriptsprache SCPI (= Standard Commands for Programmable Instruments). Mittels der mitgelieferten USB/RS-232 Dual-Schnittstelle (optional Ethernet/USB oder IEEE-488 GPIB) haben Sie die Möglichkeit Ihr ROHDE & SCHWARZ Gerät extern über eine Remote-Verbindung (Fernsteuerung) zu steuern. Dabei haben Sie auf den Großteil aller Funktionen Zugriff, die Ihnen auch im manuellen Betrieb über das Front-Panel zur Verfügung stehen. Ein Dokument mit einer detaillierten Auflistung der unterstützten SCPI-Kommandos ist auf der ROHDE & SCHWARZ Homepage als PDF zum Download verfügbar.

**Um eine Kommunikation zu ermöglichen, müssen die gewählte Schnittstelle und die ggfs. dazugehörigen Einstellungen im Funktionsgenerator exakt denen im PC entsprechen.**

#### **8.1 RS-232**

Die RS-232 Schnittstelle ist als 9polige D-SUB Buchse ausgeführt. Über diese bidirektionale Schnittstelle können Einstellparameter, Daten und Bildschirmausdrucke von einem externen Gerät (z.B. PC) zum Funktionsgenerator gesendet bzw. durch das externe Gerät abgerufen werden. Eine direkte Verbindung vom PC (serieller Port) zum Interface kann über ein 9poliges abgeschirmtes Kabel (1:1 beschaltet) hergestellt werden. Die maximale Länge darf 3m nicht überschreiten. Die Stecker-belegung für das RS-232 Interface (9polige D-Subminiatur Buchse) ist folgendermaßen festgelegt:

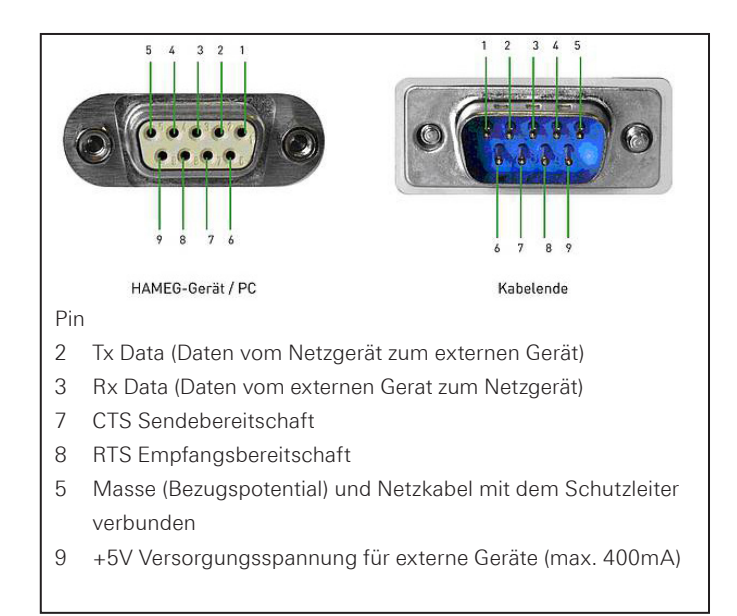

#### <span id="page-25-0"></span>**Fernsteuerung**

Der maximal zulässige Spannungshub an den Tx, Rx, RTS und CTS Anschlüssen beträgt ±12 Volt. Die RS-232-Standard-Parameter für die Schnittstelle lauten:

❙ **8-N-1** (8 Datenbits, kein Paritätsbit, 1 Stoppbit)

**I RTS/CTS-Hardware-Protokoll: Keine.** 

Um die Schnittstellenparameter am R&S®HMF einzustellen, drücken Sie die Taste MENU auf der Frontplatte und danach die Softmenütaste SCHNITTSTELLE. Anschließend stellen Sie sicher, dass die Softmenütaste RS-232 mit blauer Schrift hinterlegt ist (damit ist RS-232 als Schnittstelle ausgewählt). Mit der Softmenütaste PARAME-TER können alle notwendigen Einstellungen für die RS-232 Kommunikation vorgenommen und abgespeichert werden.

#### **8.2 USB**

**Der verfügbare USB-Treiber ist für Windows XP™, VISTA™, Windows 7™, Windows 8™ und Windows 10™ (32 + 64 Bit) voll getestet und freigegeben.** 

Der aktuellste USB-Treiber kann kostenlos von der ROHDE & SCHWARZ Webseite heruntergeladen und in ein entsprechendes Verzeichnis entpackt werden. Ist auf dem PC noch kein Treiber für die R&S®HMF Serie vorhanden, meldet sich das Betriebssystem mit dem Hinweis "Neue Hardware gefunden", nachdem die Verbindung zwischen dem Messgerät und dem PC hergestellt wurde. Außerdem wird der "Assistent für das Suchen neuer Hardware" angezeigt. Nur dann ist die Installation des USB-Treibers erforderlich. Weitere Informationen zur USB Treiberinstallation finden Sie in der Installationsanleitung innerhalb der R&S®HO720/HO730/HO732 Treiberdatei.

**Der USB-Treiber kann nur auf dem PC installiert werden, wenn folgende Grundvoraussetzungen erfüllt sind:**

- **1. R&S®HMF mit aktivierter USB-Schnittstelle.**
- **2. Ein PC mit dem Betriebssystem Windows XP™, VISTA™, Windows 7™, Windows 8™ oder Windows 10™ (32 oder 64 Bit).**
- **3. Administratorrechte sind für die Installation des Treibers unbedingt erforderlich. Sollte eine Fehlermeldung bzgl. Schreibfehler erscheinen, ist im Regelfall das notwendige Recht für die Installation des Treibers nicht gegeben. In diesem Fall setzen Sie sich bitte mit Ihrer IT-Abteilung in Verbindung, um die notwendigen Rechte zu erhalten.**

Nach Installation der entsprechenden Windows-Treiber kann mit einem beliebigen Terminalprogramm über SCPI-Kommandos mit der R&S®HMF Serie kommuniziert werden.

Zusätzlich kann die kostenlose Software HMExplorer genutzt werden. Diese Windows-Anwendung bietet für die R&S®HMF Serie neben einer Terminalfunktion auch die Möglichkeit, Screenshots oder Arbitrarykurven zu erstellen.

#### 8.3 **Ethernet (Option R&S®HO730/HO732)**

Zur direkten Verbindung mit einem Host (PC) oder indirekten Verbindung über einen Switch, wird ein doppelt geschirmtes Netzwerkkabel (z.B. CAT.5, CAT.5e, CAT.5+, CAT.6 oder CAT.7) benötigt, das auf beiden Seiten über einen Stecker vom Typ RJ-45 verfügt. Als Netzwerkkabel kann ein ungekreuztes oder ein gekreuztes Kabel (Cross-Over-Cable) verwendet werden.

#### **8.3.1 IP-Netzwerke (IP – Internetprotokoll)**

Damit zwei oder mehrere Netzelemente (z. B. Messgeräte, Hosts / PC's, …) über ein Netzwerk miteinander kommunizieren können, sind ein Reihe von grundlegenden Zusammenhängen zu beachten, damit die Datenübertragung in Netzwerken fehlerfrei und ungestört funktioniert.

Jedem Netzelement in einem Netzwerk muss eine IP-Adresse zugeteilt werden, damit diese untereinander Daten austauschen können. IP-Adressen werden (bei der IP-Version 4) in einer Form von vier durch Punkte getrennte Dezimalzahlen dargestellt (z.B. 192.168.15.1). Jede Dezimalzahl repräsentiert dabei eine Binärzahl von 8 Bit. IP-Adressen werden in öffentliche und private Adressbereiche aufgeteilt. Öffentliche IP Adressen werden durch das Internet geroutet und können von einem Internet Service Provider (ISP) bereitgestellt werden. Netzelemente die eine öffentliche IP-Adresse besitzen, können über das Internet direkt erreicht werden bzw. können über das Internet Daten direkt austauschen. Private IP-Adressen werden nicht durch das Internet geroutet und sind für private Netzwerke reserviert. Netzelemente die eine private IP-Adresse besitzen, können nicht direkt über das Internet erreicht werden bzw. können keine Daten direkt über das Internet austauschen. Damit Netzelemente mit einer privaten IP-Adresse über das Internet Daten austauschen können, müssen diese über einen Router, der eine IP-Adressumsetzung durchführt (engl. NAT; Network Adress Translation), mit dem Internet verbunden werden. Über diesen Router, der eine private IP-Adresse (LAN IP-Adresse) und auch eine öffentliche IP Adresse (WAN IP-Adresse) besitzt, sind dann die angeschlossen Netzelemente mit dem Internet verbunden und können darüber Daten austauschen. Wenn Netzelemente nur über ein lokales Netzwerk (ohne Verbindung mit dem Internet) Daten austauschen, verwenden Sie am Besten private IP Adressen. Wählen Sie dazu z.B. eine private IP-Adresse für das Messgerät und eine private IP-Adresse für den Host (PC), mit dem Sie das Messgerät steuern möchten. Sollten Sie Ihr privates Netwerk später über einen Router mit dem Internet verbinden, können Sie die genutzten privaten IP-Adressen in Ihrem lokalen Netzwerk beibehalten.

Da in jedem IP-Adressbereich die erste IP-Adresse das Netzwerk bezeichnet und die letzte IP-Adresse als Broadcast-IP-Adresse genutzt wird, müssen von der "Anzahl möglicher Hostadressen" jeweils zwei IP-Adressen abgezogen werden (siehe Tab. 1: Private IP Adressbereiche). Neben der Einteilung von IP-Adressen in öffentliche und private Adressbereiche werden IP-Adressen auch nach

Klassen aufgeteilt (Class: A, B, C, D, E). Innerhalb der Klassen A, B, und C befinden sich auch die zuvor beschriebenen privaten IP Adressbereiche. Die Klasseneinteilung von IP-Adressen ist für die Vergabe von öffentlichen IP-Adressbereichen von Bedeutung und richtet sich im Wesentlichen nach der Größe eines lokalen Netzwerks (maximale Anzahl von Hosts im Netzwerk), das mit dem Internet verbunden werden soll (siehe Tab. 2: Klassen von IP Adressen). IP-Adressen können fest (statisch) oder variabel (dynamisch) zugeteilt werden. Wenn IP-Adressen in einem Netzwerk fest zugeteilt werden, muss bei jedem Netzelement eine IP-Adresse manuell eingestellt werden. Wenn IP-Adressen in einem Netzwerk automatisch (dynamisch) den angeschlossenen Netzelementen zugeteilt werden, wird für die Zuteilung von IP-Adressen ein DHCP-Server (engl. DHCP; Dynamic Host Configuration Protocol) benötigt. Bei einem DHCP-Server kann ein IP-Adressbereich für die automatische Zuteilung von IP-Adressen eingestellt werden. Ein DHCP-Server ist meistens bereits in einem Router (DSL-Router, ISDN-Router, Modem-Router, WLAN-Router, …) integriert. Wird ein Netzelement (Messgerät) über ein Netzwerkkabel direkt mit einem Host (PC) verbunden, können dem Messgerät und dem Host (PC) die IP-Adressen nicht automatisch zugeteilt werden, da hier kein Netzwerk mit DHCP-Server vorhanden ist. Sie müssen daher am Messgerät und Host (PC) manuell eingestellt werden.

IP-Adressen werden durch das Verwenden von Subnetzmasken in einen Netzwerkanteil und in einen Hostanteil aufgeteilt, so ähnlich wie z.B. eine Telefonnummer in Vorwahl (Länder- und Ortsnetzrufnummer) und Rufnummer (Teilnehmernummer) aufgeteilt wird. Subnetzmasken haben die gleiche Form wie IP Adressen. Sie werden aus vier durch Punkte getrennten Dezimalzahlen dargestellt (z.B. 255.255.255.0). Wie bei den IP-Adressen repräsentiert hier jede Dezimalzahl eine Binärzahl von 8 Bit. Durch die Subnetzmaske wird die Trennung zwischen Netzwerkanteil und Hostanteil innerhalb einer IP Adresse bestimmt (z.B. wird die IP-Adresse 192.168.10.10 durch die Subnetzmaske 255.255.255.0 in einen Netzwerkanteil 192.168.10.0 und einen Hostanteil 0.0.0.10 aufgeteilt). Die Aufteilung erfolgt durch die Umwandlung der IP-Adresse und der Sub-

netzmaske in Binärform und anschließend einer Bitweisen logischen AND- Verknüpfung zwischen IP-Adresse und Subnetzmaske. Das Ergebnis ist der Netzwerkanteil der IP-Adresse.

Der Hostanteil der IP-Adresse wird durch die Bitweise logische NAND-Verknüpfung zwischen IP-Adresse und Subnetzmaske gebildet. Durch die variable Aufteilung von IP-Adressen in Netzwerkanteil und Hostanteil durch Subnetzmasken, kann man IP-Adressbereiche individuell für große und kleine Netzwerke festlegen. Dadurch kann man große und kleine IP-Netzwerke betreiben und diese ggf. auch über einen Router mit dem Internet verbinden. In kleineren lokalen Netzwerken wird meistens die Subnetzmaske 255.255.255.0 verwendet. Netzwerkanteil (die ersten 3 Zahlen) und Hostanteil (die letzte Zahl) sind hier ohne viel mathematischen Aufwand einfach zu ermitteln und es können bei dieser Subnetzmaske bis zu 254 Netzelemente (z.B. Messgeräte, Hosts / PC's, …) in einem Netzwerk gleichzeitig betrieben werden. Oft ist in einem Netzwerk auch ein Standardgateway vorhanden. In den meisten lokalen Netzen ist dieses Gateway mit dem Router zum Internet (DSL-Router, ISDN-Router etc) identisch. Über diesen (Gateway-) Router kann eine Verbindung mit einem anderen Netzwerk hergestellt werden. Dadurch können auch Netzelemente, die sich nicht im gleichen (lokalen) Netzwerk befinden, erreicht werden bzw. Netzelemente aus dem lokalen Netzwerk können mit Netzelementen aus anderen Netzwerken Daten austauschen. Für einen netzwerkübergreifenden Datenaustausch muss die IP-Adresse des Standardgateways ebenfalls eingestellt werden. In lokalen Netzwerken wird meistens die erste IP Adresse innerhalb eines Netzwerks für diesen (Gateway-) Router verwendet. Router die in einem lokalen Netzwerk als Gateway verwendet werden haben meistens eine IP-Adresse mit einer "1" an der letzten Stelle der IP-Adresse (z.B. 192.168.10.1).

#### **8.3.2 Ethernet Einstellungen**

Die optionale Schnittstellenkarte R&S®HO730 bzw. R&S®HO732 verfügt neben der USB- über eine Ethernet-Schnittstelle. Die Einstellungen der notwendigen Parameter erfolgt direkt im Gerät, nachdem Ethernet als Schnitt-

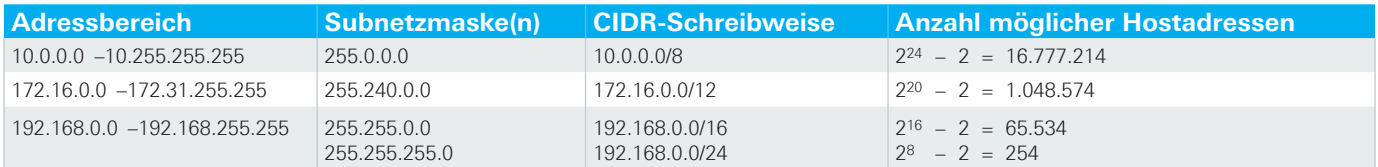

Tab. 10.1: Private IP Adressbereiche

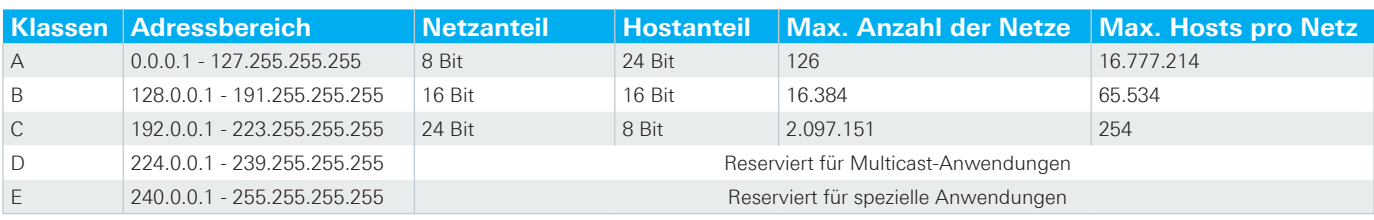

Tab. 10.2: Klassen von IP Adressen

#### <span id="page-27-0"></span>**PC und Messgerät müssen sich im gleichen Netzwerk befinden, ansonsten ist keine Verbindung möglich.**

stelle ausgewählt wurde. Es ist möglich, eine vollständige Parametereinstellung inklusive der Vergabe einer festen IP-Adresse vorzunehmen. Alternativ ist auch die dynamische IP-Adressenzuteilung mit der Aktivierung der DHCP Funktion möglich. Bitte kontaktieren Sie ggfs. Ihren IT Verantwortlichen, um die korrekten Einstellungen vorzunehmen.

**Wenn DHCP genutzt wird und das R&S®HMF keine IP Adresse beziehen kann (z.B. wenn kein Ethernet Kabel eingesteckt ist oder das Netzwerk kein DHCP unterstützt), dauert es bis zu drei Minuten bis ein Time Out die Schnittstelle wieder zur Konfiguration frei gibt.**

Wenn das Gerät eine IP-Adresse hat, lässt es sich mit einem Webbrowser unter dieser IP aufrufen, da die R&S®HO730 bzw. R&S®HO732 über einen integrierten Webserver verfügt. Dazu wird die IP Adresse in der Adresszeile des Browsers eingegeben (http//xxx.xxx.xxx. xx) und es erscheint ein entsprechendes Fenster mit der Angabe des Gerätes mit seinem Typ, der Seriennummer und den Schnittstellen mit deren technischen Angaben und eingestellten Parametern. Weitere Informationen finden Sie im Handbuch zur R&S®HO730 bzw. R&S®HO732

Generell arbeitet die R&S®HO730 bzw. R&S®HO732 mit einer **RAW-Socket Kommunikation zur Steuerung des Geräts und Abfrage der Messwerte. Es wird daher kein TMC-Protokoll oder ähnliches verwendet.**

#### 8.4 **IEEE 488.2 / GPIB (Option R&S®HO740)**

Die optionale Schnittstellenkarte R&S®HO740 verfügt eine IEEE488.2 Schnittstelle. Die Einstellungen der notwendigen Parameter erfolgt im Funktionsgenerator, nachdem IEEE488 als Schnittstelle ausgewählt und die Softmenütaste Parameter gedrückt wurde. Weitere Informationen finden Sie im Handbuch zur R&S®HO740.

# Technische Daten 9 Technische Daten

**R&S® HMF Arbitrary Funktionsgeneratoren R&S®HMF2525: 25MHz R&S®HMF2550: 50MHz**

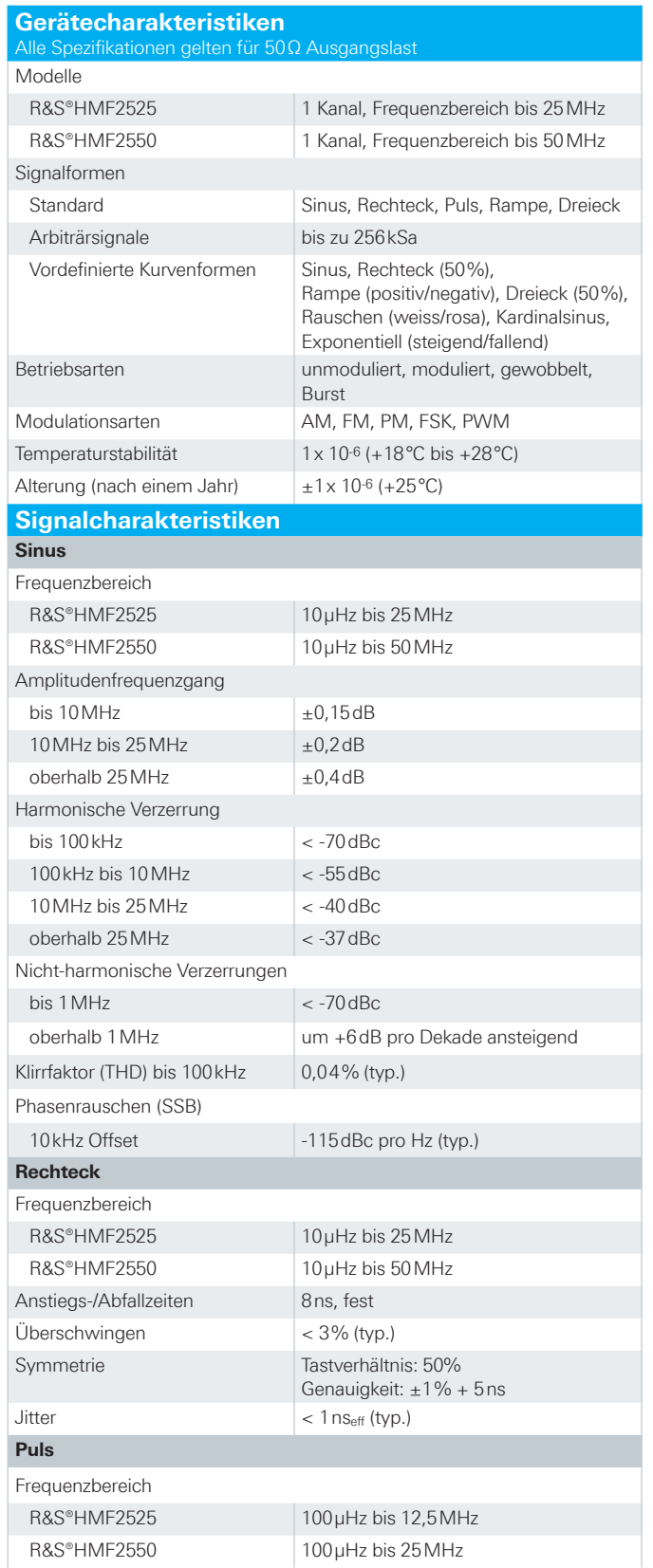

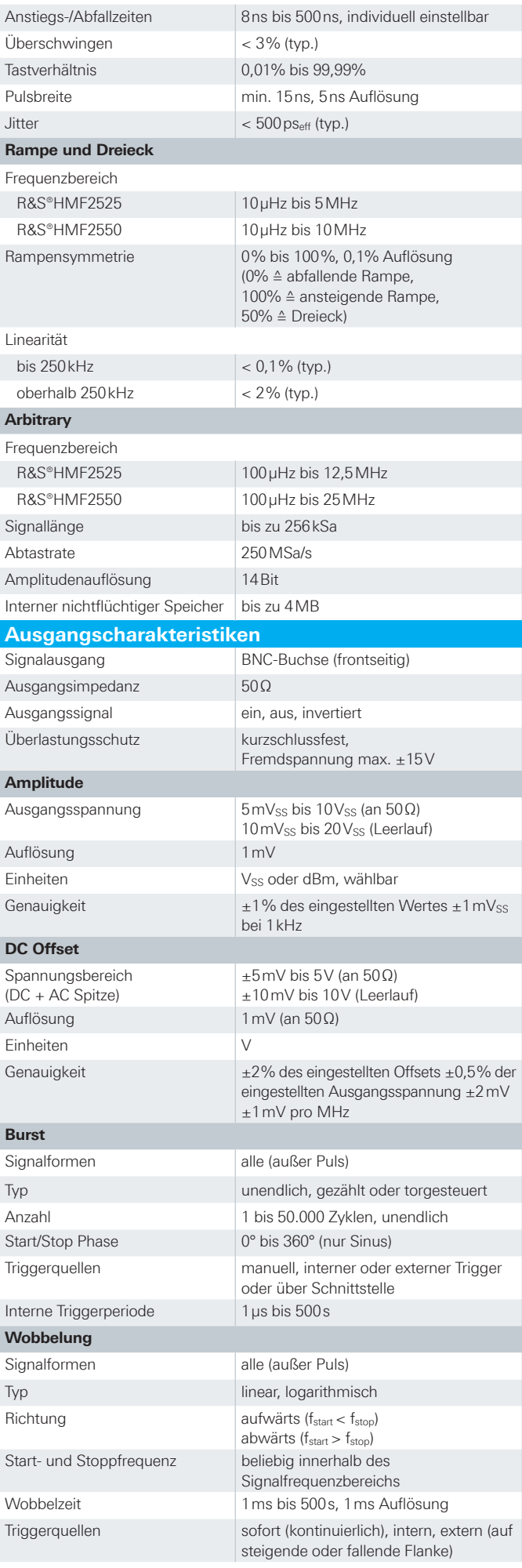

#### **Fernsteuerung Technische Daten**

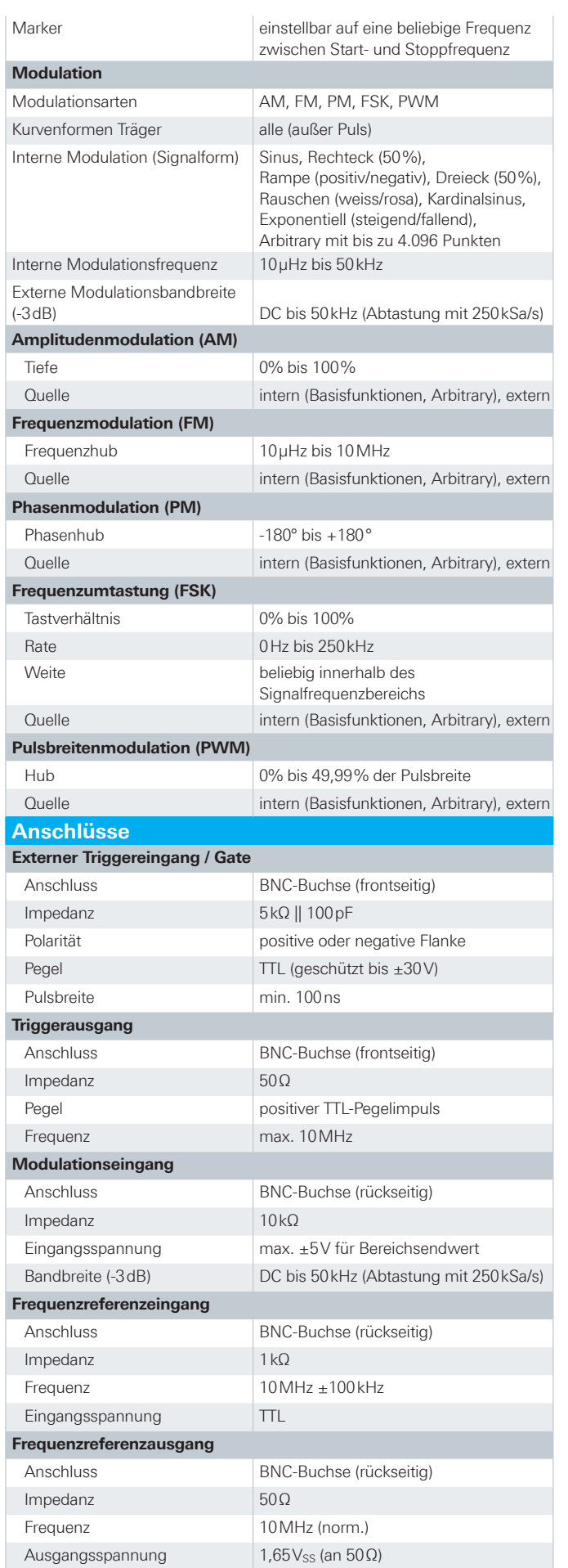

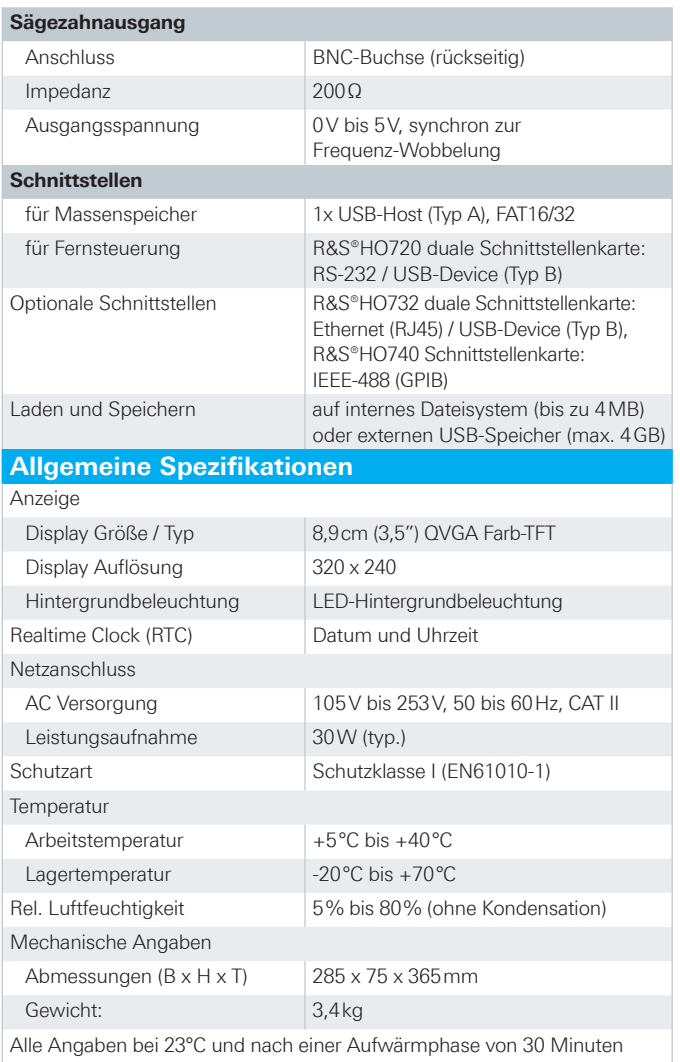

#### **Im Lieferumfang enthalten:**

Netzkabel, Bedienungsanleitung

#### **Empfohlenes Zubehör:**

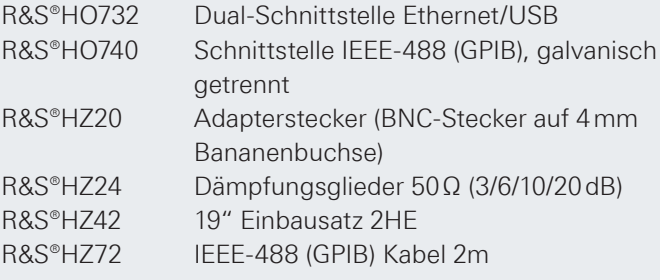

# 10 Anhang

#### **10.1 Abbildungsverzeichnis**

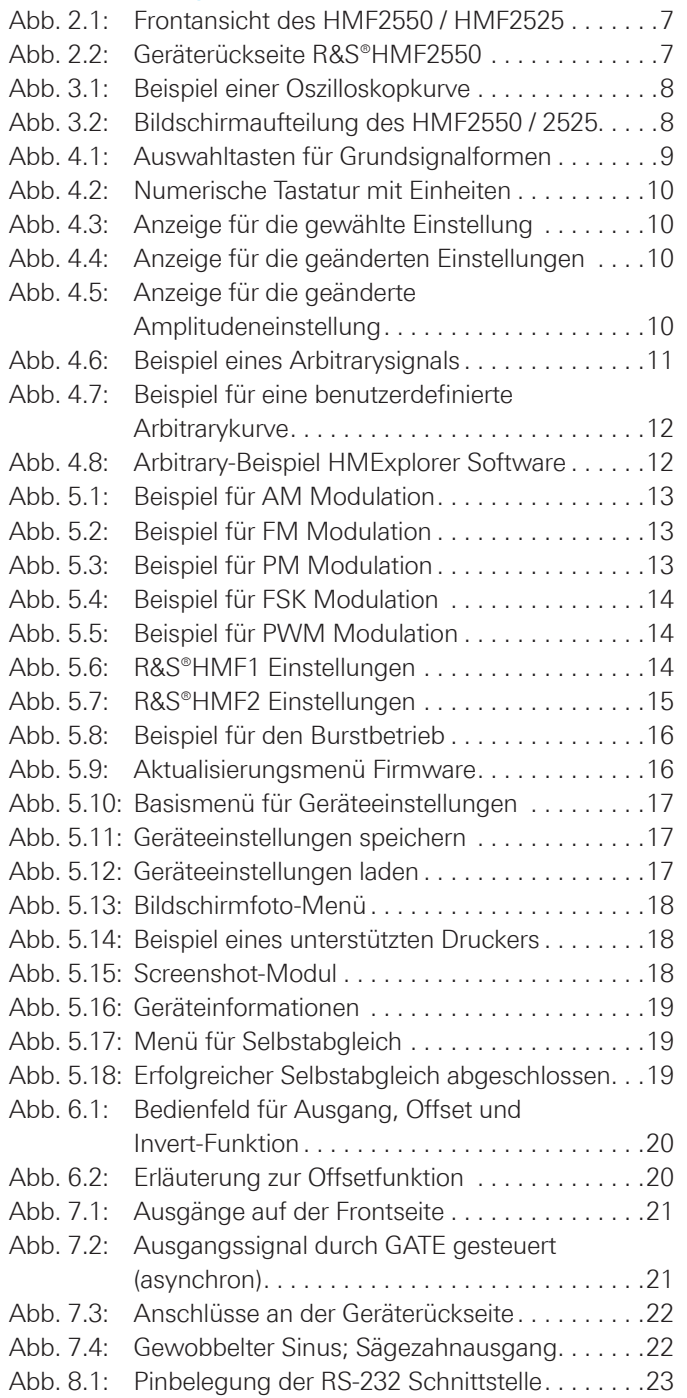

#### **10.2 Stichwortverzeichnis**

**A**mplitudenmodulation: [13](#page-14-0) Anstiegs- und Abfallzeit: [8](#page-9-0) Arbitrary-Definition: [11](#page-12-0) Arbitrary-Signale: 12 Ausgangssignal: [7](#page-8-0)**,** [9](#page-10-0)**,** [20](#page-21-0)**,** [21](#page-22-0)**,** [22](#page-23-0)

**B**etriebsarten: [8](#page-9-0)**,** [21](#page-22-0) Bitmap: [18](#page-19-0) Burn in-Test: [5](#page-6-0)

Burst: [8](#page-9-0)**,** [15](#page-16-0)

**C**ardinal Sinus Funktion: [11](#page-12-0)**,** [14](#page-15-0) CSV-Datei: [11](#page-12-0) CSV-Format: [8](#page-9-0)**,** [22](#page-23-0)

**D**ateimanager: [17](#page-18-0) Dreieck-Funktion: [11](#page-12-0)**,** [14](#page-15-0)

**E**xterne Signalquelle: [15](#page-16-0)**,** [16](#page-17-0)**,** [20](#page-21-0)

**F**irmware: [16](#page-17-0) Frequenz: [9](#page-10-0)**,** [10](#page-11-0)**,** [11](#page-12-0)**,** [13](#page-14-0)**,** [14](#page-15-0)**,** [15](#page-16-0)**,** [22](#page-23-0) Frequenzhub: [22](#page-23-0) Frequenzmodulation: [13](#page-14-0) Frequenzstabilität: [22](#page-23-0) FSK-Rate: [13](#page-14-0) Funktionstasten: [9](#page-10-0)

**G**ate-Funktion: [15](#page-16-0) Gating: [8](#page-9-0) Graustufenmodus: 18

**H**igh-Pegel: [9](#page-10-0) Hilfe: [17](#page-18-0) HMExplorer Software: [11](#page-12-0)**,** [12](#page-13-0) Hystereseverhalten: 8

#### **K**urven: [17](#page-18-0)

**L**astimpedanz: [19](#page-20-0) Low-Pegel: [9](#page-10-0)**,** [10](#page-11-0)

**M**arker-Frequenz: [15](#page-16-0)**,** [22](#page-23-0) Messkategorie: [6](#page-7-0) Mittenfrequenz: [15](#page-16-0) Modulationsart: [13](#page-14-0)**,** [22](#page-23-0) Modulationsarten: [7](#page-8-0)**,** [8](#page-9-0)**,** [13](#page-14-0)**,** [14](#page-15-0) Modulationsfrequenz: [22](#page-23-0) Modulationsgrad: [13](#page-14-0) Modulationssignal: [7](#page-8-0)**,** [13](#page-14-0)

**N**umerischen Tastatur: 7, [9](#page-10-0)**,** [10](#page-11-0)**,** [14](#page-15-0)**,** [15](#page-16-0)**,** [16](#page-17-0)

**O**berwellenspektrum: [11](#page-12-0) Offset: 7, [9](#page-10-0)**,** [10](#page-11-0)**,** [20](#page-21-0)**,** [21](#page-22-0) Offsetspannung: [20](#page-21-0)**,** [21](#page-22-0)

**P**arametereinheit: [9](#page-10-0) Pfeiltasten: [7](#page-8-0)**,** [9](#page-10-0) Phasenmodulation: [11](#page-12-0)**,** [13](#page-14-0) Produktentsorgung: [6](#page-7-0) Pulsbreite: [8](#page-9-0)**,** [9](#page-10-0)**,** [11](#page-12-0)**,** [22](#page-23-0) Pulsgenerator: [8](#page-9-0)

**R**ampen-Funktion: [11](#page-12-0)**,** [14](#page-15-0) Rechteck-Funktion: [11](#page-12-0)**,** [14](#page-15-0) Referenzausgang: [7](#page-8-0) Rosa Rauschen: [11](#page-12-0)

#### **Anhang**

**S**ägezahnsignal: [22](#page-23-0) Schnittstelle: [7](#page-8-0)**,** [8](#page-9-0)**,** [10](#page-11-0)**,** [17](#page-18-0)**,** [22](#page-23-0) Selbstabgleich: [19](#page-20-0) Signalausgang: [7](#page-8-0)**,** [10](#page-11-0)**,** [20](#page-21-0)**,** [21](#page-22-0) Signalformen: [8](#page-9-0)**,** [9](#page-10-0)**,** 10**,** [11,](#page-12-0) 15, 20 Signalfrequenz: [10](#page-11-0)**,** [11](#page-12-0) Signalparameter: [9](#page-10-0)**,** [10](#page-11-0) Signalquelle: [13](#page-14-0)**,** [14](#page-15-0) Signalverlauf: [22](#page-23-0) Sinus-Funktion: [11](#page-12-0)**,** [14](#page-15-0) Sprache: [18](#page-19-0) Sprungfrequenz: [13](#page-14-0)**,** [22](#page-23-0) Startfrequenz: [9](#page-10-0)**,** [15](#page-16-0)**,** [22](#page-23-0) Stoppfrequenz: [9](#page-10-0)**,** [15](#page-16-0)**,** [22](#page-23-0) Sweep: [7](#page-8-0)**,** [10](#page-11-0)**,** [15](#page-16-0)**,** [22](#page-23-0) **T**FT Display: [8](#page-9-0) Trägerfrequenz: [13](#page-14-0) Trägersignal: [13](#page-14-0)**,** [14](#page-15-0) Transport: [32](#page-37-0) Triggereingang: [14](#page-15-0) Triggerquelle: [15](#page-16-0)**,** [16](#page-17-0)**,** [20](#page-21-0) Triggersignal: [7](#page-8-0)**,** [15](#page-16-0)**,** [22](#page-23-0) TTL Signal: [15](#page-16-0)**,** [16](#page-17-0)**,** [20](#page-21-0) **U**niversalknopf: [17](#page-18-0) USB Anschluss: [12](#page-13-0) **W**eißes Rauschen: [11](#page-12-0)**,** [14](#page-15-0) Wiederholfrequenz: [8](#page-9-0) Wobbelbetrieb: [15](#page-16-0) Wobbelbreite: [15](#page-16-0) Wobbelfunktion: [15](#page-16-0)**,** [21](#page-22-0) Wobbeln: [8](#page-9-0) Wobbelsignal: [15](#page-16-0) Wobbelverlauf: [22](#page-23-0) Wobbelzeit: [15](#page-16-0) Wobbelzyklus: [22](#page-23-0)

**Z**yklenzahl: [15](#page-16-0)

# R&S<sup>®</sup>HMF2525 R&S<sup>®</sup>HMF2550 Arbitrary Function Generator Benutzerhandbuch User Manual

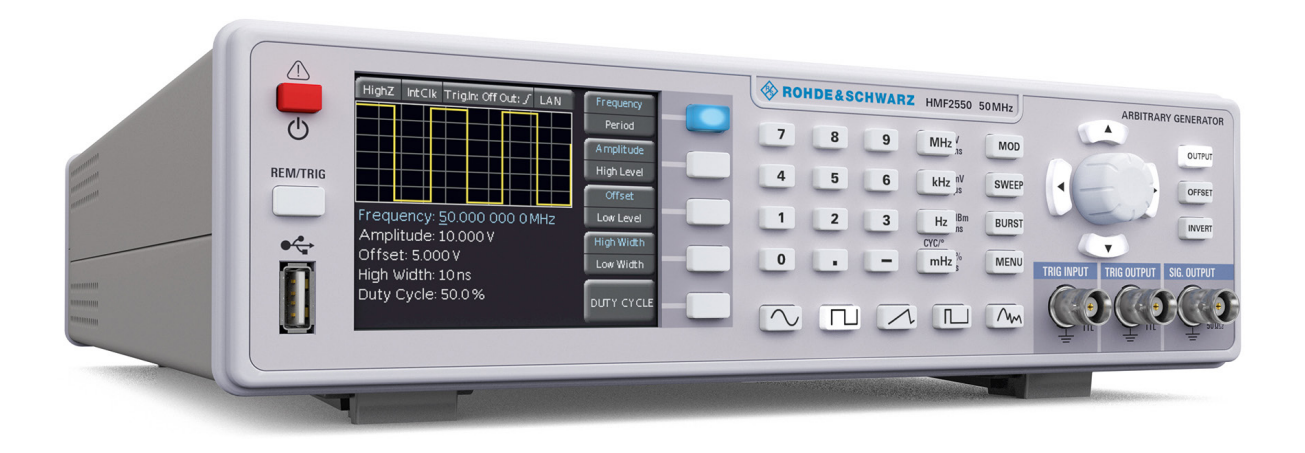

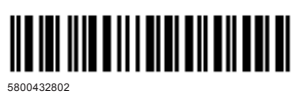

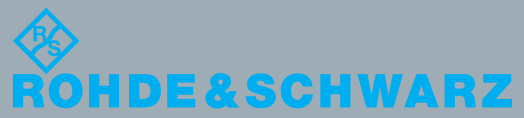

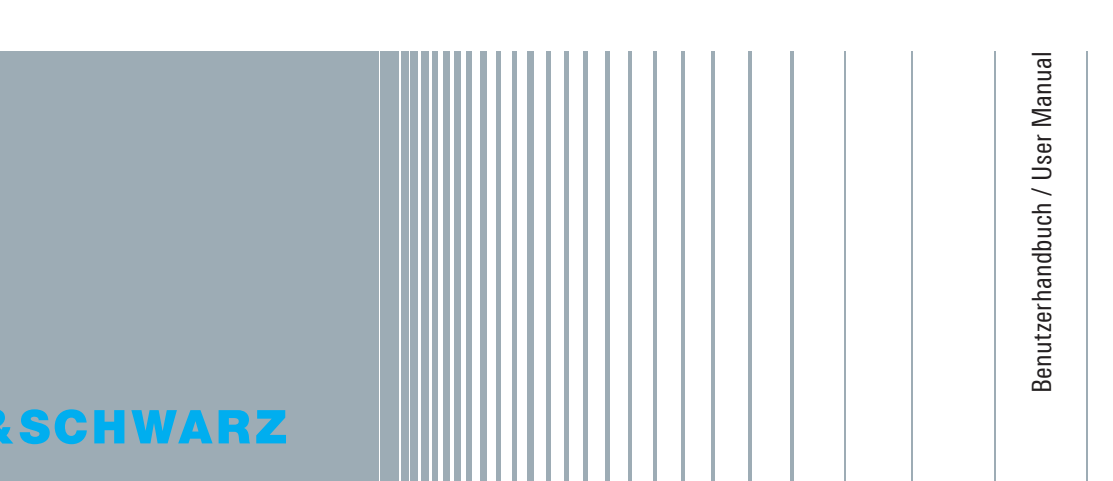

Version 05

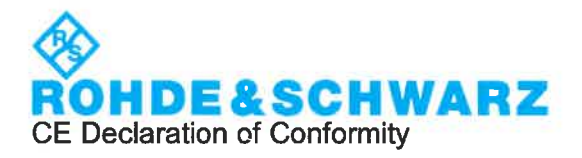

# $\in$

This is to certify that:

Equipment type Stock No. **HMF2525** 3593.0616.02 **HMF2550** 3593.0622.02 Designation 25MHZ ARBITR.FUNCT.GENERATOR 50MHZ ARBITR.FUNCT.GENERATOR

complies with the provisions of the Directive of the Council of the European Union on the approximation of the laws of the Member States

- relating to electrical equipment for use within defined voltage limits (2014/35/EU) [LVD]
- relating to electromagnetic compatibility (2014/30/EU) [EMCD]
- relating to restriction of the use of hazardous substances in electrical and electronic equipment (2011/65/EU) [RoHS]

Conformity is proven by compliance with the following standards:

EN 61010-1: 2010 EN 61326-1: 2013 EN 55011: 2009 + A1: 2010 Group I, Class A equipment EN 50581: 2012

For the assessment of electromagnetic compatibility, the limits of radio interference for Class A equipment as well as the immunity to interference for operation in industry have been used as a basis.

**CE** 

Page 1 / 1

ROHDE & SCHWARZ GmbH & Co. KG Mühldorfstr. 15, D-81671 Munich

Munich, 2020-03-18

3679.9279.02

i. K. P. Clodsdel

Corporate Quality Management GF-QP1/Chadzelek

01.00

Femplate: CE BESCH B 3573703805.dotx 3573.7038.05. / Äl 04.00

이 기기는 업무용(A급) 전자파 적합기기로서 판매자 또는 사용자는 이 점을 주의하시기 바라며, 가정외의 지역에서 사용하는 것을 목적으로 합니다.

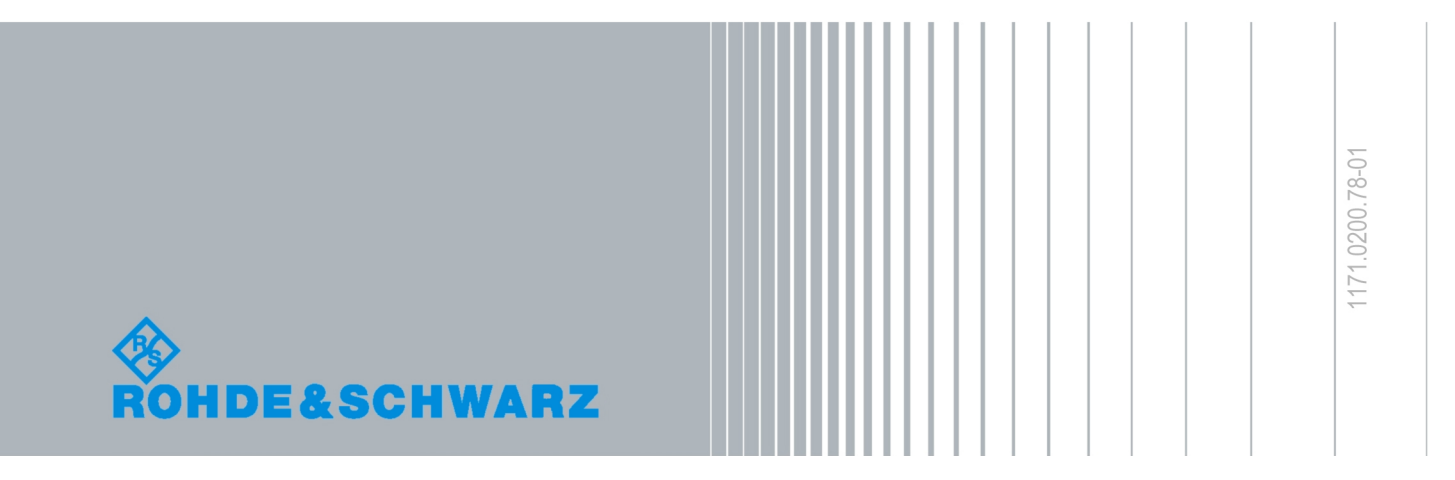

#### **General Information Regarding the CE Marking**

ROHDE & SCHWARZ measuring instruments comply with regulations of the EMC Directive. ROHDE & SCHWARZ is basing the conformity assessment on prevailing generic and product standards. In cases with potentially different thresholds, ROHDE & SCHWARZ instruments apply more rigorous test conditions. Thresholds for business and commercial sectors as well as small business are applicable for interference emission (class 1B). As to the interference immunity, the standard thresholds for the industrial sector apply. Measurement and data lines connected to the measuring instrument significantly affect compliance with specified thresholds. Depending on the respective application, utilized lines may differ. In regards to interference emission and immunity during measurements, it is critical that the following terms and conditions are observed:

#### **1. Data Cables**

It is imperative to only use properly shielded cables when connecting measuring instruments and interfaces to external devices (printers, computers, etc.). Unless the manual prescribes an even shorter maximum cable length, data cables (input/output, signal/control) may not exceed a length of 3m and may not be used outside of buildings. If the instrument interface includes multiple ports for interface cables, only one cable at a time may be connected. Generally, interconnections require double-shielded connecting cables. The double-shielded cable HZ72 (available at ROHDE & SCHWARZ) is well suitable as IEEE bus cable.

#### **2. Signal Cables**

proper ground connection. Signal generators require the<br>use of double-shielded coaxial cables (RG223/U, RG214/U). In general, measuring cables for the transmission of signals between measuring point and measuring instrument should be kept as short as possible. Unless the manual prescribes an even shorter maximum cable length, signal cables (input/output, signal/control) may not exceed a length of 1m and may not be used outside of buil-dings. In general, all signal cables must be used as shielded conductors (coaxial cable- RG58/U). It is important to ensure proper ground connection. Signal generators require the

#### **3. Impact on Instruments**

3. Impact on Instruments<br>If strong high-frequency electric and magnetic fields are Signal units are injected into the<br>signal units are injected into the<br>ected cables and lines. This doe in destruction or shutdown of ROHDE & SCHWARZ instru-<br>ments. In individual cases, external circumstances may<br>cause minor variations in the display and measuring values beyond the selected specifications.<br>present, it may occur despite diligent measurement setup that unwanted signal units are injected into the instrument via connected cables and lines. This does not result in destruction or shutdown of ROHDE & SCHWARZ instruments. In individual cases, external circumstances may

# **Content**

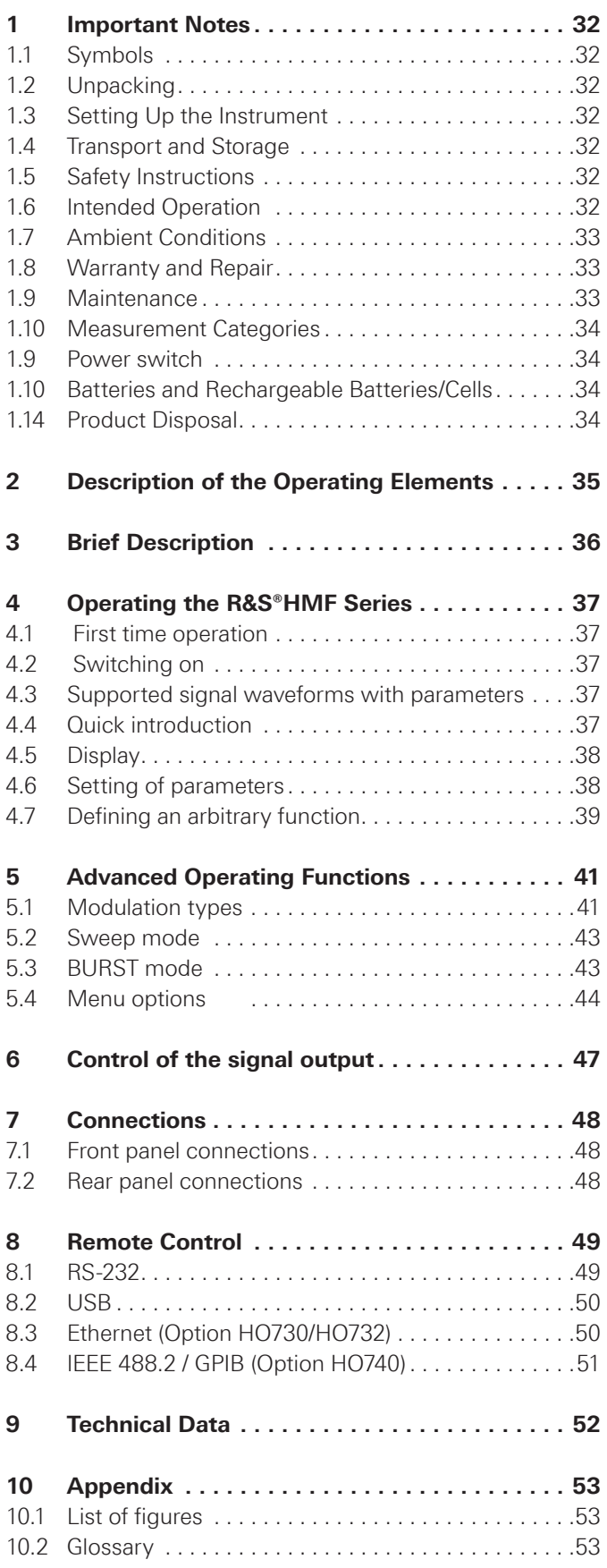

# <span id="page-37-0"></span>**Important Notes**

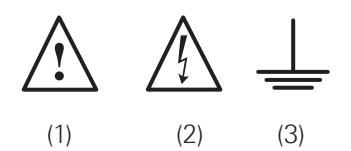

#### **1.1 Symbols**

Symbol 1: Caution - Observe operating instructions Symbol 2: Caution High Voltage Symbol 3: Ground

#### **1.2 Unpacking**

While unpacking, check the package contents for completeness (measuring instrument, power cable, product CD, possibly optional accessories). After unpacking, check the instrument for mechanical damage occurred during transport and for loose parts inside. In case of transport damage, please inform the supplier immediately. The instrument must not be operated in this case.

#### **1.3 Setting Up the Instrument**

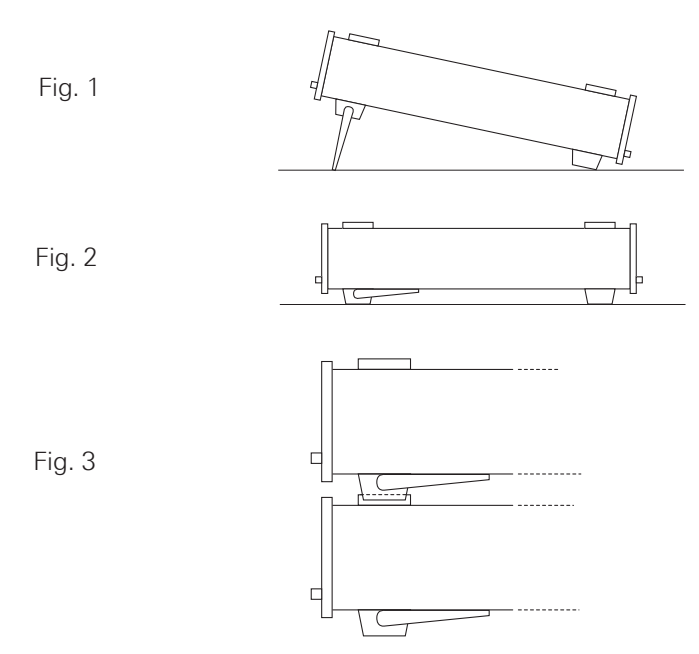

The instrument can be set up in two different positions: The front support feet are mounted as shown in fig. 1. The front panel of the instrument points slightly upwards (at an angle of approximately 10°). If the front support feet are collapsed (see fig. 2), it is possible to securely stack the instrument with other ROHDE & SCHWARZ instruments. If multiple instruments are stacked, the collapsed support feet are positioned in the locking mechanism of the instrument beneath, preventing unintended movement (see fig. 3). Be sure to never stack more than three measuring instruments as an exceedingly high instrument stack may become instable. Additionally, operating all instruments simultaneously may generate too much heat.

#### **1.4 Transport and Storage**

Please keep the original packaging for possible shipping at a later point. Damage during transport due to inappropriate packaging is excluded from the warranty. The instrument must be stored in dry, closed indoor premises. If the instrument was transported under extreme temperatures, it is advisable to allow a minimum of two hours to reach the appropriate temperature before operating the instrument.

#### **1.5 Safety Instructions**

This instrument was built in compliance with VDE0411 part 1, safety regulations for electrical measuring instruments, control units and laboratory equipment. It has been tested and shipped from the plant in safe condition. It is in compliance with the regulations of the European standard EN 61010-1 and the international standard IEC 61010-1. To maintain this condition and to ensure safe operation, the user must observe all instructions and warnings given in this operating manual. According to the regulations of protection class 1, all casing and chassis parts are connected to the protective earth conductor during operation.

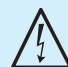

#### **It is prohibited to disconnect the earthed protective connection inside or outside the instrument!**

If uncertainty exists about the function or safety of the power sockets, the outlets must be examined in accordance with DIN VDE 0100, part 610.

- **I** The available mains voltage must correspond to the values specified on the instrument label.
- **I** The instrument may only be opened by fully trained personnel.
- Prior to opening, the instrument must be turned off and isolated from all circuits.

In the following cases, remove the instrument from operation and secure it against unintentional operation:

- **■** Visible damage to the instrument
- ❙ Cable damage
- ❙ Fuse holder damage
- **I** Loose parts in the instrument
- **I** The instrument is no longer working
- After an extended period of storage under unfavorable conditions (e.g. outdoors or in damp rooms)
- **Rough handling during shipment**

Prior to switching on the product, it must be ensured that the nominal voltage setting on the product matches the nominal voltage of the AC supply network. If it is necessary to set a different voltage, the power fuse of the product may have to be changed accordingly.

#### **1.6 Intended Operation**

The measuring instrument is intended only for use by personnel familiar with the potential risks of measuring electrical quantities. For safety reasons, the measuring instrument may only be connected to properly installed safety socket outlets. Separating the grounds is prohibited.

#### <span id="page-38-0"></span>**Important Notes**

The power plug must be inserted before signal circuits may be connected.

**Use the measuring instrument only with original ROHDE & SCHWARZ measuring equipment, measuring cables and power cord. Never use inadequately measured power cords. Before each measurement, measuring cables must be inspected for damage and replaced if necessary. Damaged or worn components can damage the instrument or cause injury.**

The product may be operated only under the operating conditions and in the positions specified by the manufacturer, without the product's ventilation being obstructed. If the manufacturer's specifications are not observed, this can result in electric shock, fire and/or serious personal injury, and in some cases, death. Applicable local or national safety regulations and rules for the prevention of accidents must be observed in all work performed.

The measuring instrument is designed for use in the following sectors: Industry, residential, business and commercial areas and small businesses.

The measuring instrument is designed for indoor use only. Before each measurement, you need to verify at a known source if the measuring instrument functions properly.

**To disconnect from the mains, the low-heat device socket on the back panel has to be unplugged.**

#### **1.7 Ambient Conditions**

Permissible operating temperatures during the operations range from +5°C to +40°C. During storage or transportation the temperature may be between –20°C and +70°C. In case of condensation during transportation or storage , the instrument will require approximately two hours to dry and reach the appropriate temperature. It can then be operated. The measuring instrument is designed for use in a clean and dry indoor environment. Do not operate with high dust and humidity levels, if danger of explosion exists or with aggressive chemical agents. Any operating position may be used; however adequate air circulation must be maintained. For continuous operation, a horizontal or inclined position (integrated stand) is preferable.

The maximum operating altitude for the instrument is 2000 m. Nominal data with tolerance details apply once the ambient temperature of 23°C has been reached after about 30 minutes. Values without tolerance details are reference values of an average instrument.

#### **1.8 Warranty and Repair**

ROHDE & SCHWARZ instruments are subject to strict quality controls. Prior to leaving the manufacturing site, each instrument undergoes a 10-hour burn-in test. This is followed by extensive functional quality testing to examine all operating modes and to guarantee compliance with the specified technical data. The testing is performed with testing equipment that is calibrated to national standards. The statutory warranty provisions shall be governed by the laws of

the country in which the R&S® product was purchased. In case of any complaints, please contact your supplier.

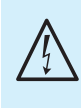

**The product may only be opened by authorized and qualified personnel. Prior to working on the product or before the product is opened, it must be disconnected from the AC supply network. Otherwise, personnel will be exposed to the risk of an electric shock.**

Any adjustments, replacements of parts, maintenance and repair may be carried out only by authorized ROHDE & SCHWARZ technical personnel. Only original parts may be used for replacing parts relevant to safety (e.g. power switches, power transformers, fuses). A safety test must always be performed after parts relevant to safety have been replaced (visual inspection, PE conductor test, insulation resistance measurement, leakage current measurement, functional test). This helps ensure the continued safety of the product.

#### **1.9 Maintenance**

**Clean the outer case of the measuring instrument at regular intervals, using a soft, lint-free dust cloth.**

The display may only be cleaned with water or an appropriate glass cleaner (not with alcohol or other cleaning agents). Follow this step by rubbing the display down with a dry, clean and lint-free cloth. Do not allow cleaning fluid to enter the instrument. The use of other cleaning agents may damage the labeling or plastic and lacquered surfaces.

**Before cleaning the measuring instrument, please make sure that it has been switched off and disconnected from all power supplies (e.g. AC supply network or battery). No parts of the instruments may be cleaned with chemical cleaning agents (such as alcohol, acetone or cellulose thinner)!**

#### **1.10 Measurement Categories**

This instrument is designed for measurements on circuits that are only indirectly connected to the low voltage mains or not connected at all. The instrument is not intended for measurements within the measurement categories II, III or IV.

The measurement categories refer to transients that are superimposed on the mains voltage. Transients are short, very fast (steep) current and voltage variations which may occur periodically and non-periodically. The level of potential transients increases as the distance to the source of the low voltage installation decreases.

- **I Measurement CAT IV: Measurements at the source of** the low voltage installations (e.g. meters)
- **I Measurement CAT III:** Measurements in building installations (e.g. power distribution installations, power switches, firmly installed sockets, firmly installed engines etc.).
- <span id="page-39-0"></span>**I Measurement CAT II:** Measurements on circuits electronically directly connected to the mains (e.g. household appliances, power tools, etc.)
- **0** (instruments without measured measurement category): Other circuits that are not connected directly to the mains.

#### **1.11 Power switch**

The instrument has a wide range power supply from 105V to 253V, 50Hz or 60Hz  $\pm$ 10 %. There is hence no line voltage selector. The instrument has 2 internal line fuses: T 0.8 A. In case of a blown fuse the instrument has to be sent in for repair. A change of the line fuse by the customer is not permitted.

#### **1.12 Batteries and Rechargeable Batteries/Cells**

**If the information regarding batteries and rechargeable batteries/cells is not observed either at all or to the extent necessary, product users may be exposed to the risk of explosions, fire and/ or serious personal injury, and, in some cases, death. Batteries and rechargeable batteries with alkaline electrolytes (e.g. lithium cells) must be handled in accordance with the EN 62133 standard.**

- 1. Cells must not be disassembled, opened or crushed.
- 2. Cells and batteries may not be exposed to heat or fire. Storage in direct sunlight must be avoided. Keep cells and batteries clean and dry. Clean soiled connectors using a dry, clean cloth.
- 3. Cells or batteries must not be short-circuited. Cells or batteries must not be stored in a box or in a drawer where they can short-circuit each other, or where they can be short-circuited by other conductive materials. Cells and batteries must not be removed from their original packaging until they are ready to be used.
- 4. Keep cells and batteries out of reach of children. Seek medical assistance immediately if a cell or battery was swallowed.
- 5. Cells and batteries must not be exposed to any mechanical shocks that are stronger than permitted.
- 6. If a cell develops a leak, the fluid must not be allowed to come into contact with the skin or eyes. If contact occurs, wash the affected area with plenty of water and seek medical assistance.
- 7. Improperly replacing or charging cells or batteries can cause explosions. Replace cells or batteries only with the matching type in order to ensure the safety of the product.
- 8. Cells and batteries must be recycled and kept separate from residual waste. Cells and batteries must be recycled and kept separate from residual waste. Rechargeable bat-

teries and normal batteries that contain lead, mercury or cadmium are hazardous waste. Observe the national regulations regarding waste disposal and recycling.

#### **1.13 Product Disposal**

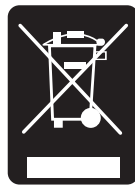

Fig. 1.4: Product labeling in accordance with EN 50419

The Electrical and Electronic Equipment Act implements the following EG directives:

- **12002/96/EG (WEEE) for electrical and electronic** equipment waste and
- **12002/95/EG to restrict the use of certain hazardous** substances iin electronic equipment (RoHS directive).

Once its lifetime has ended, this product should be disposed of separately from your household waste. The disposal at municipal collection sites for electronic equipment is also not permitted. As mandated for all manufacturers by the Electrical and Electronic Equipment Act (ElektroG), ROHDE & SCHWARZ assumes full responsibility for the ecological disposal or the recycling at the end-of-life of their products.

Please contact your local service partner to dispose of the product.

### <span id="page-40-0"></span>2 Description of the Operating **Elements**

#### **Front panel of R&S®HMF2550**

- 11 POWER Power switch turns the instrument on/off
- 2 Display (TFT) All parameters including the current waveform are shown concurrently
- 3 Interactive Softkeys Direct access of all relevant functions
- 4 Numerical keyboard Setting of all operating parameters with respective units
- 5 SWEEP Selection of the parameters for sweep mode
- 6 MOD Modulation modes
- 7 BURST Add user defined period to the waveform depending on internal or external trigger signal
- 8 MENU Open the menu options
- 9 Arrow buttons  $\blacktriangle$   $\blacktriangleright$  Cursor keys for shifting the cursor to the position to be changed, increase/decrease value of the selected parameter
- 10 Rotary knob Knob to adjust the values / confirm settings by pushing the knob
- 11 OUTPUT Turn on/off the output
- [12] OFFSET Add a user defined DC voltage to the signal output
- 13 INVERT Inverses the pulse signal output
- 14 REM/TRIG Toggling between front panel and remote operation or force trigger
- 15 USB stick port USB stick port for storing parameters and load waveforms
- $\boxed{16}$  Signal functions Selection of the signal: sine wave  $\sim$ , square wave  $\Lambda$ , triangle  $\Lambda$ , pulse  $\Lambda$ , arbitrary  $\Lambda$ m
- 17 TRIG INPUT (BNC socket) Input for trigger signals
- 18 TRIG OUTPUT (BNC socket) -
- Output for trigger signals (TTL)
- 19 SIGNAL OUTPUT (BNC socket) Signal output (50Ω)

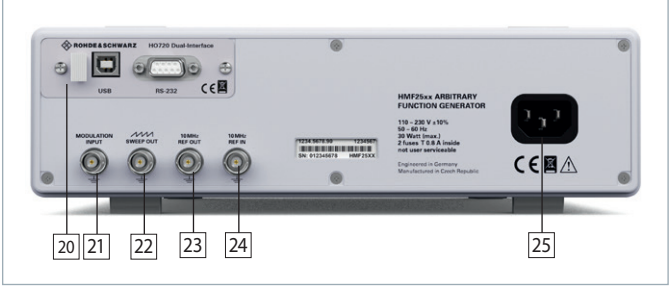

Fig. 2.2: Rear panel R&S®HMF2550

#### **Rear panel of R&S®HMF2550**

- 20 Interface HO720 Dual Interface USB/RS-232 is provided as standard
- 21 MODULATION INPUT (BNC socket) Input for external modulation source, max. ±5V, 50kHz 22 SWEEP OUT (BNC socket) -
- Sawtooth output (sweep mode)
- 23 10MHz REF OUT (BNC socket) Reference output
- 24 10MHz REF IN (BNC socket) Reference input
- 25 POWER INPUT (Power Cord Receptacle)

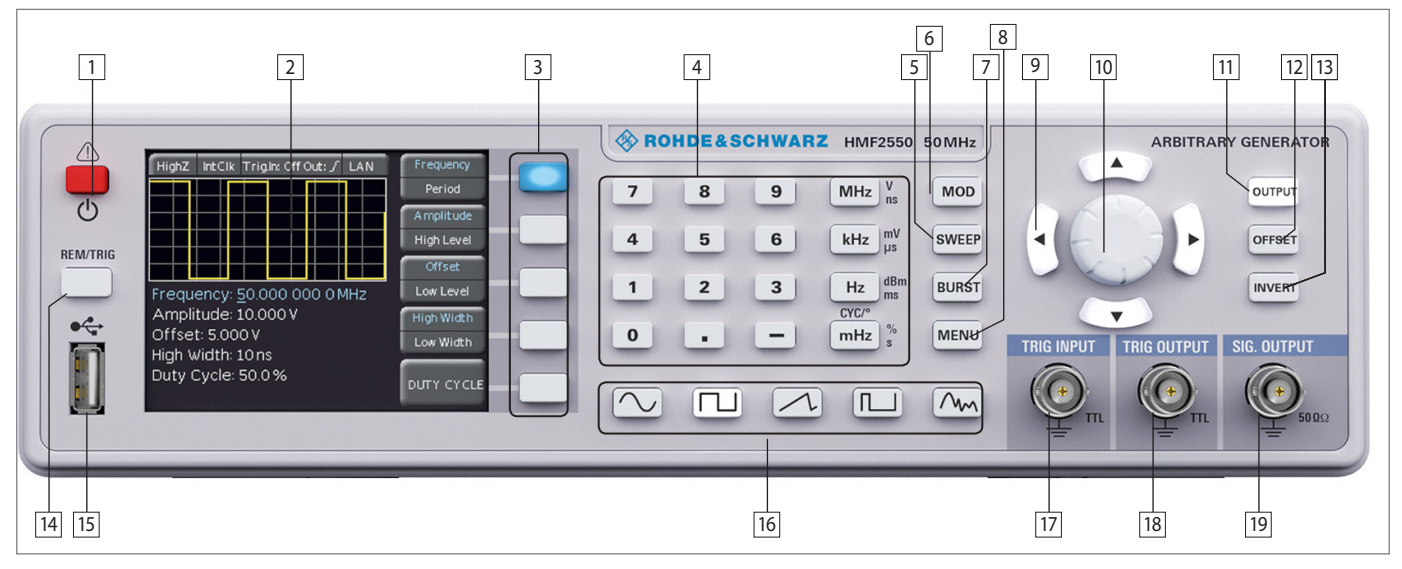

Fig. 2.1: Front panel of the HMF2550 / HMF2525

# <span id="page-41-0"></span>**Brief Description**

The R&S®HMF series arbitrary function generators with 25MHz and 50MHz respectively at 250MSample/s provide 14bit resolution. Featuring a 9cm QVGA-TFT display and 8ns rise time.

Besides standard waveforms like sine, rectangle and triangle (symmetry 1 … 99%) , the R&S®HFM2525 and R&S®HFM2550 provide users with powerful arbitrary signal functionality. On the one hand users can choose among numerous pre-defined signal shapes like sin(x)/x, white or pink noise; on the other hand they can take advantage of customer specific, arbitrary curve shapes with a bandwidth of up to 25/50MHz and a signal length of up to 256kPts. Arbitrary waveforms can be developed with the included PC Software and transfered to the instrument either over the HO720 interface, or, in CSV format, via the front side USB connector.

Moreover, stored waveforms can be loaded via front USB port from an USB memory stick or can imported via the complimentary HMExplorer software (available for download at http://www.hameg.com).

The operation modes burst, wobble, gating, internal and external triggering and the modulation functions AM, FM, PM, PWM and FSK ( in each case int. and ext.) can be applied on all respective signal shapes ( e.g. pulse width modulation is only applicable to pulse signals).

Particular emphasis has also been put on a powerful and practice oriented pulse generator. Providing pulses with a recurrence rate of up to 25MHz (12,5MHz for the R&S®HMF2525), a pulse width can be chosen in the range of 15ns up to 999s with a resolution of 5ns. Rise/Fall time can be selected in the range from 8ns to 500ns – a very useful feature when characterising input hysteresis of semiconductor devices.

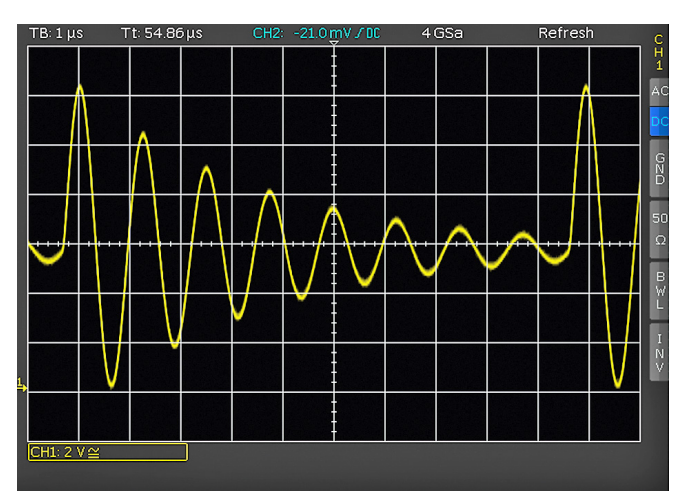

Fig. 3.1: Example for an oscilloscope signal

All parameters, including the current waveform are shown concurrently on the high-contrast TFT display. Interactive, illuminated soft keys and the direct access of all relevant functions ensure the typical Hameg easy operability. The R&S®HMF series is equipped with an USB/RS-232 dual interface. Optionally, an Ethernet/USB or GPIB (IEEE-488) interface is available.

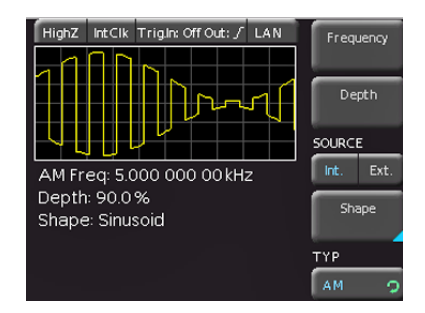

Fig. 3.2: Display of the R&S®HMF 2525 /2550

### <span id="page-42-0"></span>4 Operating the R&S®HMF Series

#### **4.1 First time operation**

Prior to operating the instrument for the first time, please be sure to observe the safety instructions mentioned previously!

#### **4.2 Switching on**

Turn the instrument on by pushing the POWER button  $\boxed{1}$ . Upon turn-on of the HMF2550 / HMF2525 the display will first show the type of instrument The instrument will resume the operational settings which were active before turn-off. All settings are stored in a nonvolatile memory and are recalled when the instrument is switched on. However, the output signal (OUTPUT), the BURST mode, the SWEEP function, the OFFSET and INVERT functions will always be deactivated upon turn-on.

#### **Factory settings**

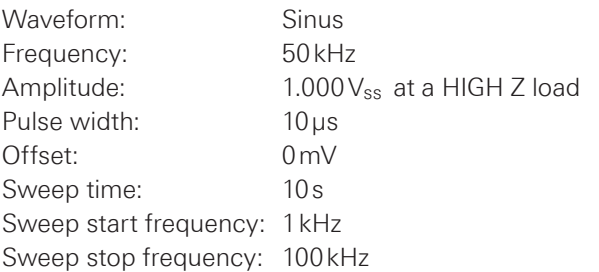

#### **4.3 Supported signal waveforms with parameters**

The R&S®HMF2525 / R&S®HMF2550 offers five different waveforms with a wide selection of parameters: (all values in parenthesis [ ] are valid for the R&S®HMF2525)

#### 1. Sine  $\sim$

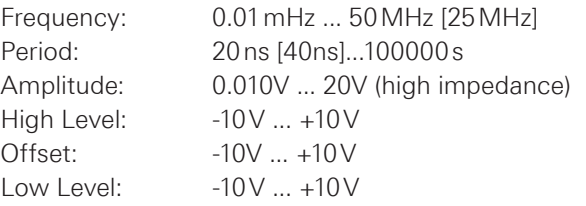

**2. Square** 

Frequency: 0.01mHz ... 50MHz [25MHz] Period: 20ns [40ns] ... 100000s Amplitude: 0.010V ... 20V (high impedance) High Level: -10V ... +10V Offset:  $-10V ... +10V$ Low Level: -10V ... +10V Duty Cycle: 20% ... 80%

#### **3. Triangle**

Frequency: 0.01mHz ... 10MHz [5MHz] Period: 100ns ... 100000s Amplitude: 0.010V ... 20V (high impedance) High Level: -10V ... +10V

Low Level: -10V ... +10V Symmetry: 1% ... 100%

Offset:  $-10V ... +10V$ Rise time 1): 8ns ...100000s Fall time 1): 8ns ...100000s

#### **4. Pulse**

Frequency: 0.10mHz ... 25MHz [12.5MHz] Period: 40ns [80ns] ... 10000s Amplitude: 0.010V ... 20V (high impedance) High Level: -10V ... +10V Offset:  $-10V ... +10V$ Low Level: -10V ... +10V Duty Cycle <sup>2</sup>): 0.1% ... 99.99% Edge Time: 8ns ... 500ns

#### **5. Arbitrary**

Frequency: 0.01mHz ... 25MHz [12.5MHz] Period: 40ns [80ns] ... 100000s Amplitude: 0.010V ... 20V (high impedance) High Level: -10V ... +10V Offset:  $-10V ... +10V$ Low Level: -10V ... +10V

1) dependant on adjusted periodic time

2) dependant on adjusted frequency/periodic time

#### **4.4 Quick introduction**

First select the desired basic waveform (sine, square etc.) by pushing the respective key. In order to edit the parameters of the waveform selected choose from the soft keys  $\boxed{3}$  to the right of the function generator display. If the soft key is active, the button is blue highlighted. Has a soft key several functions, these can be selected by pressing again. The active function is shown with blue text.

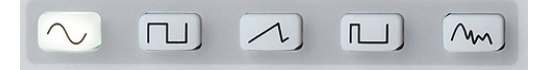

Fig. 4.1: Panel key's for chosing basic waveforms

The signal parameters can be set either directly via the numerical keyboard  $\boxed{4}$  and with the knob  $\boxed{10}$ . The latter are also used to select the decimal position which is to be changed. Turning the knob CW will increase the value, turning it CCW will decrease it. The unit is selected with the unit keys of the keyboard. Wrong inputs (e.g. illegal frequency range) will be indicated by an acoustical warning signal and will not be accepted. The display will show a red error field. Wrong inputs (e.g. illegal frequency range) will indicate an automatically jump to the minimum or maximum value of the selected function. With the left arrow button you can jump back to the last menu.

#### If you hold the ESC key ( $\Box$  button), the value input window va**nishes at any false entry via the keyboard.**

It is possible to use the knob 10 for all settings only. Pushing the knob will activate the cursor in the display, the soft keys 3 are thus deactivated. The desired position is

<span id="page-43-0"></span>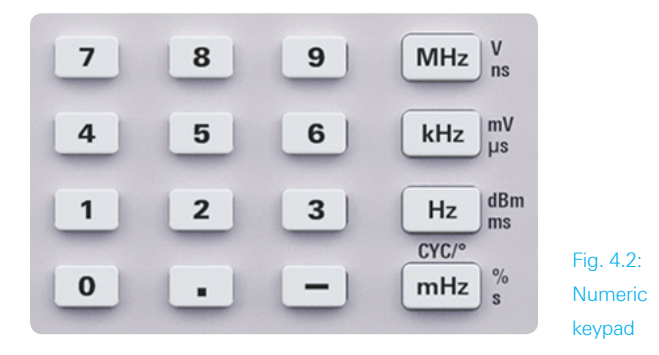

selected by turning the knob CW resp. CCW. The parameter selected can the set after pushing the knob. The value set will be accepted by pushing the knob again.

#### **Examples of setting parameters:**

The following examples demonstrate the setting of parameters for the square wave function. First push the square wave key below the keyboard. You will see the following display:

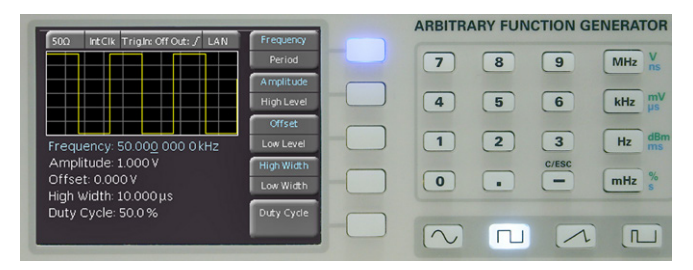

Fig. 4.3: Front view including display of the settings

In this case the signal frequency was set to 50.0000000kHz.

The simplest method of entering parameters quickly and exactly is the entry via the numerical keyboard  $\boxed{4}$ . When entering parameters via the keyboard the value will be accepted upon pushing the respective unit key MHz, kHz, Hz or mHz. If you hold the ESC key  $(-)$  button), the value input window vanishes at any false entry via the keyboard. If an illegal value was entered, the instrument will automatically jump to the minimum or maximum value of the selected function.

In order to clarify this, enter a frequency of 20.56 kHz. Setting the frequency is possible if the respective key of the softkey menu lights up blue. Push the keys  $\boxed{2}$ ,  $\boxed{0}$ ,  $\boxed{.}$ **5** and **6** in proper sequence. The value entered will be accepted by pushing the key  $M_{\text{max}}$  to the side of the numerical keyboard. The following display will be shown:

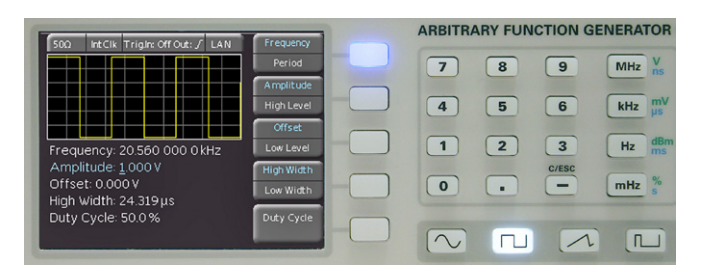

Fig. 4.4: Front view including display of the settings changed

Alternative methods of parameter entry are with the rotary knob $\overline{10}$ .

Now push the second soft key (its blue LED will light up if it is active) in order to set the amplitude. Use the left cursor key to select the first decimal position of the numerical value. Use the knob 10 to set 2.000V. The display will show:

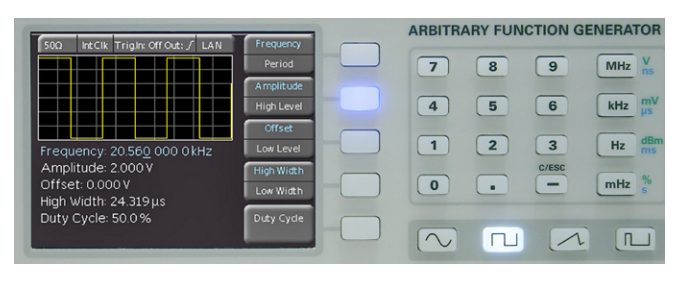

Fig. 4.5: Front view including display of the amplitude change

The entries of Sweep, Offset etc. are performed following the same procedure. If the signal output of the function generator is connected e.g. to an oscilloscope, the signal may be shown on the display of the oscilloscope. The key **TOUTER** IS active if its white LED is lighted.

#### **4.5 Display**

Depending on the type of function selected, the R&S®HMF2525 / R&S®HMF2550 will display a preview of the signal waveform. When the basic waveform is changed, the preview will be adapted accordingly. This allows to see immediately how the signal reacts to the entries. Above this display the setting of the impedance (e.g. 50 Ω, HIGH Z or user defined), the selection of the external or internal clock, and the selected interface will be shown.

The right portion of the display shows the variable parameters in the soft key menu. This menu will be adapted to the waveform selected. The setting of the parameters will be explained in the following section "Setting of parameters". Most of the soft keys are dual function: the active function will be shown in blue and the inactive one in white letters. Pushing the key will alternate between functions.

The frequency display is a 9 digit one with a maximum resolution of 10 µHz. The peak-to-peak values of amplitude, high/low level, and offset are displayed with a maximum of 5 digits and a maximum resolution of 1 mV. The period is selectable in 1ns steps starting from a minimum value of 20 ns.

**Please note that the maximum output amplitude which can be set will depend upon the (load) impedance selected (50Ω or HIGH Z), it will be 10V maximum with 50Ω and 20V maximum open circuit.**

#### **4.6 Setting of parameters**

The soft keys allow to use the menu field displayed. E.g. for the waveform sine the parameters frequency, amplitude, and offset can be varied. The amplitude may be also defined by setting the upper (High level) and lower (Low le-

#### <span id="page-44-0"></span>**Operating the R&S®HMF Series**

vel) levels. The selection can be performed via the numerical keyboard and with the rotary knob 10. In addition to the parameters frequency, amplitude, and offset also the duty cycle and the pulse width (High/Low width) of square waves and pulses can be defined. If the output was activated (the LED of the OUTPUT key lights up white), any parameter changes will be immediately available at the output of the function generator. The waveforms triangle and pulse allow to define the rise and fall times (Edging time). With the waveform triangle also the symmetry (percentage of the rise time to the period) may be adjusted.

#### **Please note that parameters like the symmetry of the triangle waveform, or the phase shift of the phase modulation must be terminated with the respective unit (° , resp. %), similar to an frequency input in Hz or Mhz. Please use either the rotary knob**  $\overline{10}$ **,** or the unit button "MHz".

If a selection menu offers several pages (e.g. with the waveform pulse), the lowest soft key will be indicated as page 1/2. Pushing the lowest soft key will advance to the second page, pushing it again will return to the first page.

#### **4.7 Defining an arbitrary function**

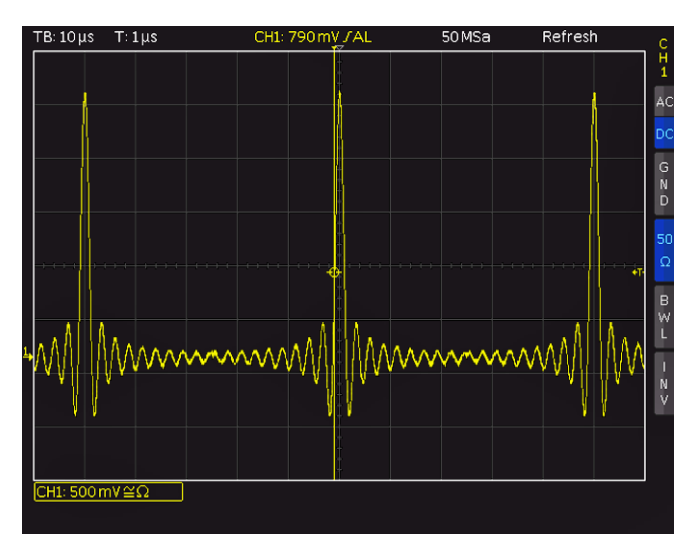

Fig. 4.6: Arbitrary example

In addition to the predefined waveforms the R&S®HMF2525 / R&S®HMF2550 allows to generate userdefined waveforms. However, there are some rules and specification limits to be observed which will be described. The arbitrary signals are digitally generated and can hence be defined with great accuracy. The frequency and amplitude of the waveform thus generated can be varied. Apart from the limitations given by the specifications it should be kept in mind that waveforms freely defined and digitally generated may contain high frequency harmonics far above the signal frequency. When using arbitrarily defined signals their possible effects on the circuits tested should be evaluated.

An arbitrary waveform may be selected from the predefined waveforms, imported via front USB stick in CSV format (load curve via Non volatiles waveforms) or can be

loaded via interface from the HMExplorer software. Furthermore, pre-loaded waveforms will be stored in the internal memory permanently.

**The CSV file must be defined that the actual number of point is seperated with a comma ( , ) from the amplitude value. The decimal icon of the amplitude value is a point ( . ). Each pair of values (number of points, amplitude value) must be separated with an ENTER (CR + LF) from each other. The amplitude values must be located between -1 and +1 (e.g. +1 means a 100% amplitude value, starting from the zero line up to the positive max. value). The number of points amounts max. 256000 points.**

Under the menu point Built-in waveforms you can find different signal types, which can be selected with the knob: ■ Sine / Square Function

- **Positive / Negative Ramp Function**
- **I** Triangle Function
- ❙ White / Pink Noise Function
- ❙ Cardinal Sine
- **L** exponential rise / fall

**The R&S®HMF unit can display an arbitrary waveform preview with 250 points. This is related to the resolution of the display. With more than 250 arbitrary points the waveform preview may differ from the original waveform.**

The function FREQ. LIMIT ensures that a frequency limit is activated for the loaded arbitrary waveforms. This will help ensure that points are not omitted. The larger the waveform that is loaded to the instrument, the smaller the maximum frequency will be that can be issued without omitting points from the instrument. This is particularly useful, for instance, if an arbitrary waveform including a spike is generated. If the instrument were to omit points it may happen that the spike is not issued.

The R&S®HMF2525 / R&S®HMF2550 offers an internal memory of 4MPts for arbitrary signals. Once a waveform has been defined it can be stored in an EEPROM (non-volatile memory) and used like any predefined one. Stored signals can be selected via the internal file browser (load curve via Non volatiles waveforms).

#### **4.7.1 Building a user defined arbitrary waveform**

- Create a CSV file with Microsoft Excel or with the free of charge available HMExplorer software (www.hameg.com)
- ❙ Save the data as CSV file to the root directory of a FAT or FAT32 formatted USB stick (4GB max.).
- Connect the USB Stick to the front side USB connector of the device and load the file via the softkey Non volatiles waveforms (page 2|2) into the instrument
- With the softkey button Save (or Copy with internal file browser), the stored waveform could now transfered from RAM to ROM memory of the function generator; file name and comment can be given.

<span id="page-45-0"></span>If a large waveform with high frequency is displayed, the instrument has to interpolate the arbitrary points, which is done according to a specific algorithm. As described in the data sheet the R&S®HMF can handle arbitrary waveforms with 250MSa/s. This corresponds to a minimum dwell time of 4ns per arbitrary point. Therefore, an arbitrary waveform with 256.000 arbitrary points results in a maximum frequency of 976.56Hz. Consequently, at higher frequencies the number of arbitrary points must be reduced.

If a waveform is transmitted by the HMExplorer software, it will be stored into the RAM first. To store this waveform continously, please transfer it into the ROM. Same procedure is valid for CSV files transferred by the front USB connector. Once transferred into the instrument, waveform data can not be edited anymore.

**The function generator works on binary coded base. Therefore, the arbitrary waveforms have to be a multiple of 128, 256, ... etc. If this multiple is not obeyed, the instrument will interpolate to the next possible multiple of 2X.**

#### **4.7.2 Example for a user defined arbitrary waveform**

#### **Creation with Excel (CSV)**

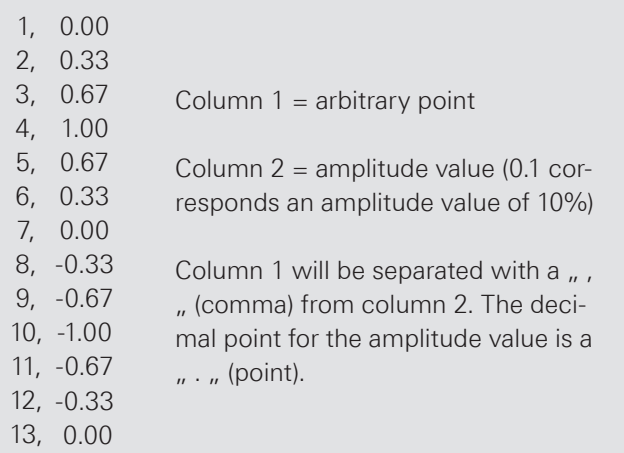

The easiest way to create a user defined arbitrary waveform is Excel. After entering the arbitrary values the file is saved as CSV. A short example will illustrate the configuration of this CSV file. If the arbitrary points are saved as a CSV file, it can be loaded via USB stick into the device (please refer to chapter 4.7.1).

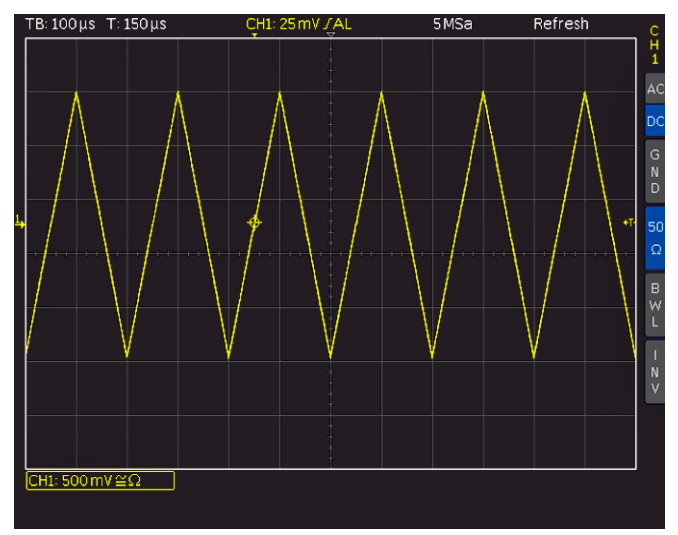

Fig. 4.7: Example for a user defined arbitrary waveform

#### **Creation with HMExplorer Software**

The arbitrary software module of the HMExplorer software is another option for creating or editing an arbitrary file. You can create a waveform with the arbitrary editor point by point. The arbitrary points can be added or deleted. More information about the arbitrary software module can be found in the HMExplorer software manual.

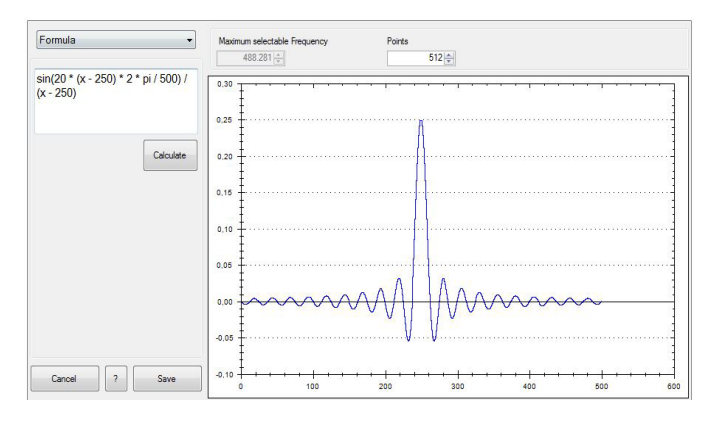

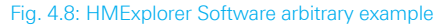

### <span id="page-46-0"></span>5 Advanced Operating Functions

#### **5.1 Modulation types**

A modulated signal consists of a carrier signal and a superimposed modulation signal. The R&S®HMF2525 / R&S®HMF2550 offers the following types of modulation: AM (amplitude modulation), FM (frequency modulation), PM (phase modulation), PWM (pulse width modulation), and FSK (frequency shift keying). The type of modulation is selected by pushing the MOD key and choosing the modulation type with the knob in the soft menu TYPE. Only one type of modulation may be active at any time.

All basic signal function (except the sine function) are generated by an internal arbitrary generator. This generator also produces, (except sinusoidal modulation) the modulation types. Internal (Source Int.) or external (Source Ext.) modulation can be chosen.

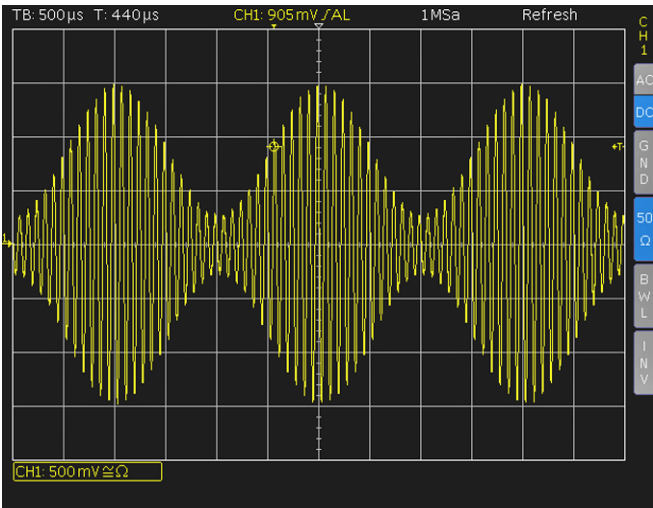

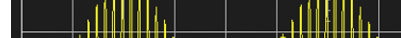

**5.1.1 Amplitude modulation (AM)**

Fig. 5.1: AM modulation example

With AM modulation the amplitude of the carrier signal will be changed by the amplitude of the modulating signal. After selecting AM in the soft key menu TYPE the modulation depth can be set from 0% to 100% in 0.1% increments (Depth).

**With the amplitude modulation the envelope of the output signal changes according to the frequency and amplitude value of the modulation signal.**

#### **5.1.2 Frequency modulation (FM)**

With FM modulation the frequency of the carrier signal will be varied according to the instantaneous value of the modulating signal, the amplitude remains unaffected. The Deviation is the maximum frequency deviation of the modulated signal from the carrier frequency.

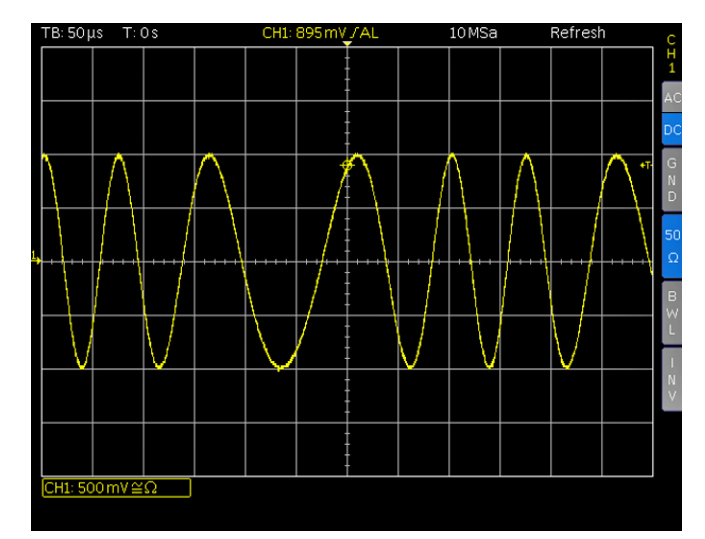

Fig. 5.2: FM modulation example

#### **5.1.3 Phase modulation (PM)**

With PM modulation the phase of the carrier signal will be shifted according to the instantaneous value of the modulating signal. The Deviation describes the maximum deviation of the modulated signal phase from the carrier signal. Values between -180° and 180° can be set by using the knob.

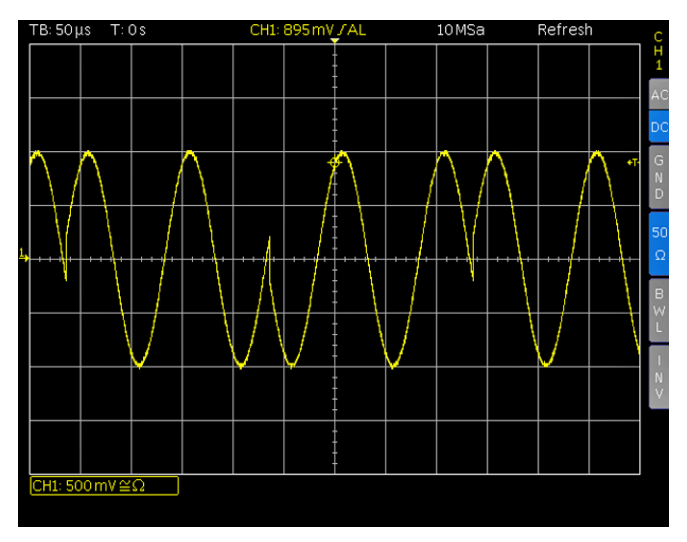

Fig. 5.3: PM modulation example

#### **5.1.4 FSK modulation**

The modulation type frequency shift keying (FSK) generates a signal which alternates between two predefined frequencies: the carrier and the hop frequency. The alterna-

#### **The modulation type FSK can be only performed in combination with a TTL signal at the TRIG INPUT socket.**

tion will depend on the FSK rate set in the internal source mode (Rate) or on the signal at the trigger input TRIG IN-PUT  $\overline{17}$  in the external source mode. Both carrier and hop frequencies may be set entirely independent of each other. The setting of the individual parameters is performed via the numerical keyboard  $\boxed{4}$  or the rotary knob  $\boxed{10}$ .

<span id="page-47-0"></span>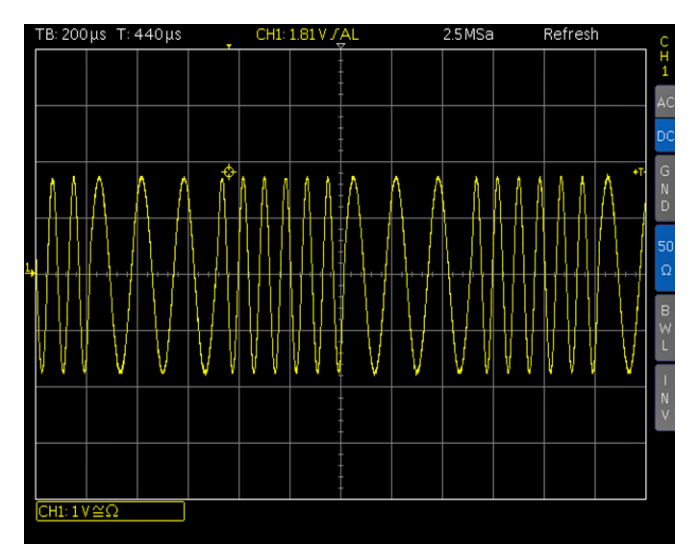

Fig. 5.4: FSK modulation example

#### **5.1.5 PWM modulation**

**The pulse width modulation (PWM) is only available with the pulse waveform. It will be automatically chosen when the waveform function pulse is selected.**

With the PWM modulation (pulse width modulation), the pulse width is depending on the modulation signal. The Deviation means the value of the pulse width variation and can be entered as percentage by using the numeric keyboard or the knob (depending on the signal period). If for example a pulse signal with a duty cycle of 20% and a PWM modulation with a deviation of 5% is chosen, the duty cycle of the output signal varies from 15% to 25% (depending on the modulation signal).

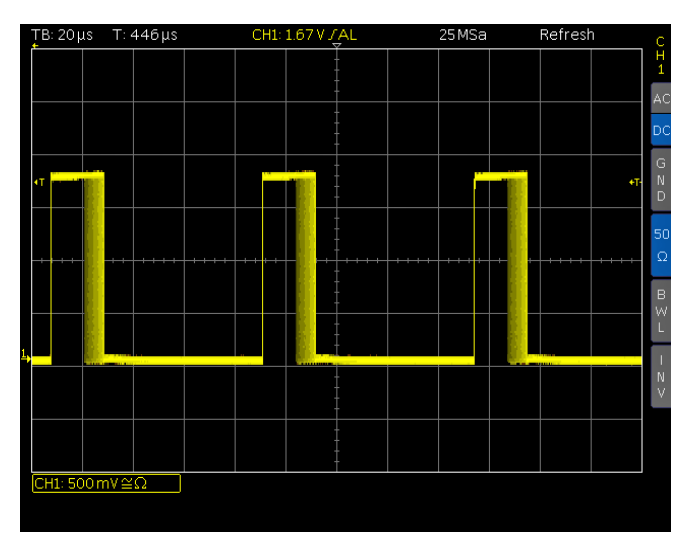

Fig. 5.5: PWM modulation example

#### **5.1.6 Internal modulation source**

With the internal modulation source (Source Int.) the carrier signal will be modulated with an internal built-in waveform. The soft key menu item SHAPE offers the following modulation waveforms, available for the modulation types AM, FM, PM, and PWM (Built-in waveforms):

- **I** Sine function
- ❙ Square function 50%
- **■** Positive / Negative ramp function
- **I** Triangle function 50%
- ❙ White noise function
- ❙ Pink noise function
- ❙ Cardinal sine
- ❙ Exponential rise / fall

The selected function will be indicated in the lower menu field. The values of the parameters are set using the numerical keyboard  $\boxed{4}$  or the knob  $\boxed{10}$ . Additionally, user defined arbitrary signals can be load (Non volatiles waveforms). More information about user defined waveforms please refer to chapter 4.7.

#### **5.1.7 External modulation source**

With the external modulation source (Source Ext.) the carrier signal will be modulated with an external waveform. External modulation signals are connected to the rear panel connector MODULATION INPUT [10].

**The modulation signal is influenced by the level of the external modulation source. 1V corresponds to 10% modulation, 10V corresponds to 100% modulation, etc.**

To demonstrate the external modulation two R&S®HMF function generators will be linked togehter. R&S®HMF1 corresponds to the modulation source and R&S®HMF2 corresponds to the modulator. In our modulation example a voltage from -5V to +5V will influence the pulse width (PWM) between 0% and 100%, depending on the set instrument value. The signal shape of the external modulation signal has an influence to the resp. modulation frequency and appearance. The following procedure should help you to understand the functionality and the external modulation setting.

On R&S®HMF1 (modulation source) choose the sine wave function with a frequency of 1Hz and an amplitude of 10V. Connect the SIGNAL OUTPUT of the R&S®HMF1 with the MODULATION INPUT connector of R&S®HMF2 (modulator) using a BNC cable and activate the signal output (OUTPUT button highlighted).

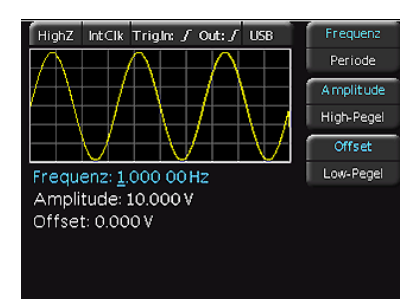

Fig. 5.6: R&S®HMF1 settings

From now on all settings are made at the 2nd R&S®HMF (R&S®HMF2). Choose the pulse function of the R&S®HMF2 and set a Duty cycle of 70%. Pressing the MOD button automatically sets the PWM modulation function. Now set the frequency and deviation of the modulation to 10kHz and 30%. Set the modulation source to external (Source Ext.). You can ignore the setting of the signal shape as you are using the external modulation input.

#### <span id="page-48-0"></span>**Advanced Operating Functions**

A convenient way to view the output signal of this measurement application is to connect an oscilloscope to the SIGNAL OUTPUT connector of R&S®HMF2 via a BNC cable. Activate the signal output of the R&S®HMF2 and press the AutoSet button of the osciloscope (if available) to view the modulation result.

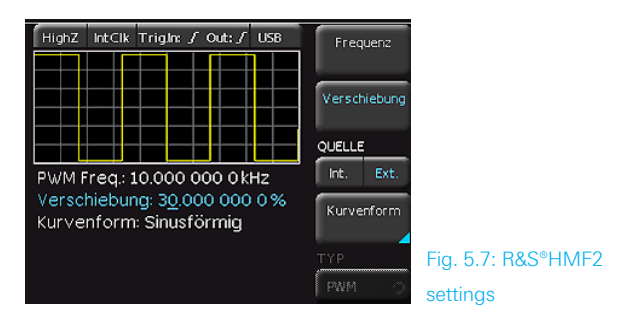

#### **To sum up:**

The bottom line of this little experiment is that you can alter a modulation on two different ways – first by changing the amplitude at the modulation source (R&S®HMF1) and second by changing the duty cycle / deviation levels at the modulator (R&S®HMF2).

#### **5.2 Sweep mode SWEEP**

In the sweep mode the start frequency will be increased in steps within a given sweep time (Time) up to a preset stop frequency. In case the stop frequency was chosen higher than the start frequency the sweep will run from the higher to the lower frequency. The center frequency and the span frequency are directly related to the start and stop frequencies. Additionally, linear or exponential sweep can be chosen (Spacing). The socalled Marker frequency must be set between the start and stop frequency. If the signal frequency reaches the marker frequency a signal will be generated available at the TRIG OUTPUT connector.

#### **The sweep function can not be combined with the gating function.**

The sweep mode is selected by pushing the SWEEP key 5 which will light up. The parameters Time, Start and Stop frequency can be set independently. The Time is selectable from 1ms to 500s.

#### **The sweep function will be left by pushing the SWEEP key again.**

The sweep parameters are set via the numerical keyboard or the knob. Setting or changing of parameters are also possible during a sweep, any changes will be immediately apparent. The sweep actually running will be terminated and a new one started; the display will show the parameters activated.

#### **5.2.1 Submenu TRIGGER**

The sweep signal may also be triggered, this can be selected with the soft keys. In trigger mode the R&S®HMF2525/ R&S®HMF2550 will generate the start frequency and wait for the trigger in order to start a sweep. The sweep will run with the parameters selected and stop, waiting for the next trigger.

In the Trigger submenu the trigger source (Imm. / Ext.), the connector TRIG OUTPUT (On/Off) as well as the associated edge settings (Rise / Fall) can be defined. The trigger source can be set to intern (Imm./ immediately) or extern. In the mode Ext. 3 different trigger options exists. The instrument selects / performs the appropriate function automatically:

- **I** by pressing the blue REM/TRIG button a manual trigger is initiating without an external signal source is needed,
- **■** sending the remote command TRIG via interface,
- **I** depending on the chosen setting a positive / negative TTL signal is generated on the front panel connectors TRIG INPUT / OUTPUT.

#### **5.3 BURST mode**

The BURST mode is available for each waveform, also for any symmetry setting. If this mode is chosen the white LED of the BURST key will light up. In BURST mode these selections are available:

- ❙ continously
- ❙ triggered (manual/Remote/external)
- **u** gated (GATED externally synchronous or asynchronous)

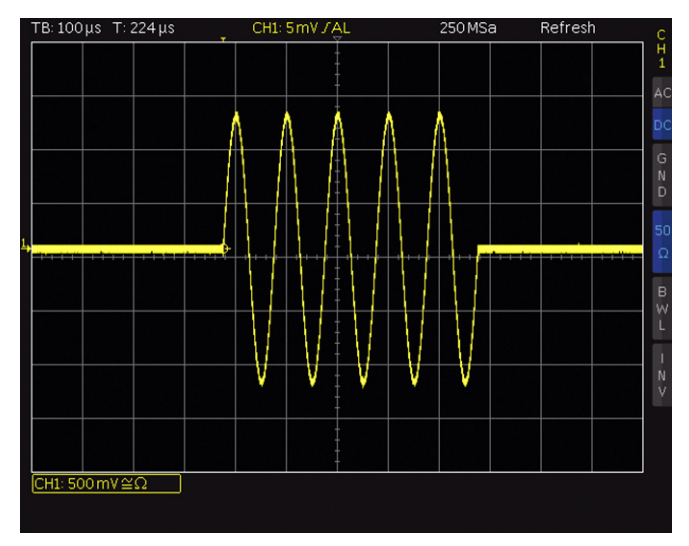

Fig. 5.8: BURST example

In the triggered BURST mode a trigger will generate a burst with a predefined number of cycles. Such a n-cycle burst begins and ends at the same point of the signal which is called start phase. A start phase 0° equals the beginning and 360º the end of the waveform defined. If the burst counter was set to infinity, a continuous waveform will be generated upon a trigger. The trigger source may be an external signal, an internal clock signal, a manually initiated trigger (REM/TRIG button  $\boxed{14}$  in "triggered"-mode), resp. the corresponding remote command (TRIG). The trigger input for an external signal is the TRIG INPUT  $\boxed{17}$  connector on the front panel. The logic signal applied is referenced to the instrument case which is ground potential.

In gated BURST mode (GATED), the signal will be either on or off, depending on the level of the external signal at the "Trigger input/ouput" connector. If the gate signal is "true" (high +5V), the function generator will deliver a continuous signal until the "gate" closes (0V TTL low). If no po<span id="page-49-0"></span>wer is applied to the TRIG INPUT connector, the output signal will stop as the function generator will stop generation. The output level will correspond to the start level of the waveform selected. In the asynchronous GATED mode the phase of the gated signal is cut, in synchronous mode the signal always starts at a phase angle of 0° (synchronized with the system clock).

#### **5.3.1 Submenu TRIGGER**

In this menu the trigger source (internal / external), the connector TRIG OUTPUT (On/Off) as well as the associated edge settings (rising / falling) can be defined. The trigger source can be set to intern (immediately) or extern. In the mode EXTERNAL 3 different trigger options exists. The instrument selects / performs the appropriate function automatically:

- **I** by pressing the blue REM/TRIG button a manual trigger is initiating without an external signal source is needed,
- **I** sending the remote command TRIG via interface,
- **I** depending on the chosen setting a positive / negative TTL signal is generated on the front panel connectors TRIG INPUT / OUTPUT.

**If the trigger source and clock are set to Ext., you can choose with the softkey Synchro. (a menu level higher) an automatic or manual trigger (indicated by REM/TRIG button).**

The soft keys are used for the BURST mode settings, if they are active their blue LEDs will light up.

#### **5.4 Menu options**

#### **By holding down the MENU button, the built-in help (if available) will be activated.**

The menu will be opened by pushing the MENU key  $\boxed{8}$ which will light up. The interactive soft keys  $\boxed{3}$  allow to select the following options.

#### **5.4.1 Firmware Update**

If a new firmware version of the R&S®HMF series is available you can download the actual firmware under www. hameg.com. The firmware is packed into a ZIP data packet. After downloading the ZIP data unpack it into the basic directory of a FAT or FAT32 formated (4GB max.) USB stick (.hfu file). Afterwards insert the stick into the USB port on the HMF front panel and push the key MENU  $\boxed{8}$ . After selecting the menu item Update a window will open which displays the actual firmware version indicating the version number, the date and build information.

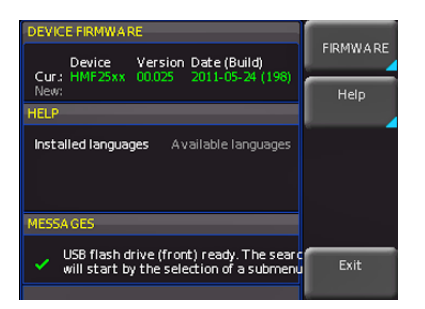

Fig. 5.9: Updating menu

Pressing the soft menu key to update the instrument firmware will result in a search for the corresponding file on the USB stick. The information for the new firmware to be installed will then be displayed on the stick below the row labeled NEW:. The version number will be displayed in red in case the existing firmware on the instrument is identical to the latest version; otherwise the version number will be shown in green. Only if this is the case, press the soft menu Execute to start the update. Choose the HELP menu item in the Update menu if you intend to update the help or add a new language for help.

**ATTENTION! At the time of the update the unit will not respond on any inputs and the display will be resettet. Does not switch off the unit during the update process. A interruption of power supply can destroy the unit!** 

With the soft key EXIT you can close the update menu.

#### **5.4.2 Interface settings**

This menu item is used for the settings of the diverse interfaces:

- Dual interface HO720 USB/RS-232 (Baud rate, number of stop bits, parity, handshake on/off)
- Ethernet interface HO730 / HO732 (IP address, sub net mask etc., please refer to the HO730 / HO732 installation manual)
- ❙ IEEE-488 GPIB interface HO740 (GPIB address).

The desired interface can be selected with the respective soft menu key. Use the soft menu item PARAMETER to set the necessary interface parameters. More information about the selected interface you can find in chapter 9 or in the appropriate interface manuals on the ROHDE & SCHWARZ homepage. With the left arrow button you can jump back to the last menu.

#### **5.4.3 Storing / Recalling of instrument settings (SAVE/RECALL)**

You can access the main menu to store and load functions by pressing the SAVE/RECALL key. It appears a submenu which kind of data can be stored and loaded. The HMF instuments can store two different kinds of data:

- Device settings
- ❙ Screenshots

**External USB hard disc drives (or USB extension) will be not supported. Only FAT/FAT32 formatted USB sticks can be used with the R&S®HMF.**

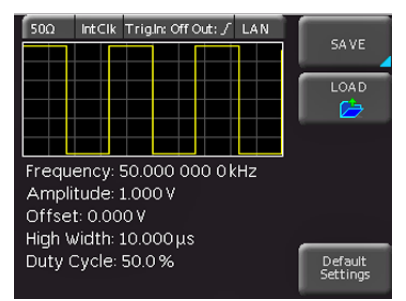

Fig. 5.10: Basic menu for instrument settings

#### <span id="page-50-0"></span>**Advanced Operating Functions**

Screenshots can only be stored on USB stick. Device settings can be stored either on a USB stick or in the instrument's non-volatile memories.

#### **Device Settings**

The soft menu DEVICE SETTINGS allows you to save current instrument settings or load saved settings. Press the soft menu key SAVE to open the storage menu. You can use the soft menu key STORAGE to select a possible location (internal memory or front USB connection) where you would like to save the instrument settings. Pressing this key opens the file manager. The file name can be changed or adjusted to the corresponding setting (SET is the default label). You can use the soft menu key COMMENT to enter a comment which will be displayed in the file manager footer once a file has been selected. The soft menu key SAVE will store the settings.

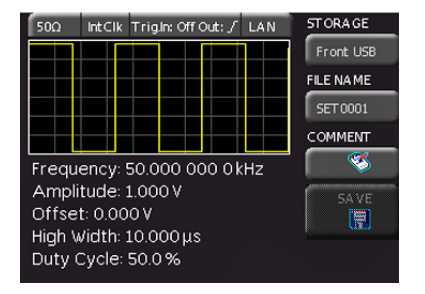

Fig. 5.11: Saving instrument settings

To reload stored preference files press the respective soft menu key to open the soft menu LOAD. Once the storage location and the respective settings file has been selected, you can load the file by pressing the soft menu key LOAD. To remove files select the respective settings file and remove it by pressing the soft menu key REMOVE FILE. If an USB stick is connected, you can also change and delete directories. With the left arrow button you can jump back to the last menu.

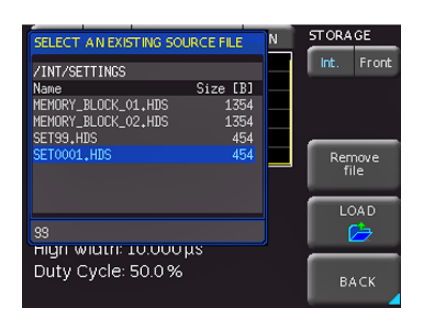

#### Fig. 5.12: Loading instrument settings

Additionally, the menu item DEFAULT SETTINGS will reset the instrument to the factory settings.

#### **Screenshots**

The most important format to store information for documentation purposes is the screenshot. A screenshot is an image file which shows the current screen content at the time that storage takes place. Selecting the respective storage location or format are only possible when a USB stick has been recognized. If an USB stick is connected, you can also change, create or delete directories. Press Accept to confirm the target directory and you will auto-

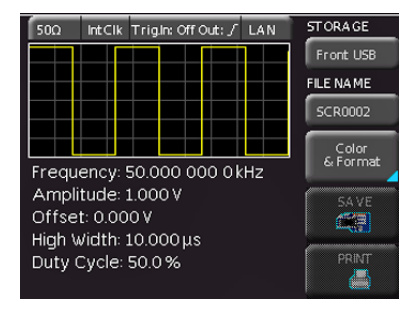

Fig. 5.13: Menu for screenshots

matically return to the screenshot main menu. The soft menu key FILE NAME opens the menu for the name entry where you can use the knob to enter a name and confirm your entry by pressing ACCEPT (SCR is the default name). The screenshot main menu will display automatically.

The file format of a graphics file determines the color depth and the type of compression. The quality of the various formats is identical for the function generator graphics. You can choose from the following file formats in the soft menu Format:

- **BMP**= Windows Bitmap Format
- **GIF** = Graphics Interchange Format
- **I PNG** = Portable Network Graphic

Press the soft menu key COLOR MODE to to choose from Grayscale, Color or Inverted with the knob. If Grayscale is selected, the colors are converted to gray scales when the data is stored, if Color is selected, the data is stored as it displays on the screen, and if Inverted is activated, data will be stored in color with a white background. If you press the key SAVE, the current screen will be saved immediately to the selected storage location with the selected name and format.

#### **Printer**

The soft menu key PRINT allows you to print a screenshot immediately to a connected printer. PCL-5, PCL-XL (= PCL-6) and Postscript settings are supported as "printer language" (PCL-3 is not supported). If a printer is detected, the soft menu key PRINT will no longer be grayed out.

#### Printer

Model: HEWLETT-PACKARD HP LASERJET 2420 Command set: PJL,MLC,PCLXL,PCL,PJL,POSTSCRIPT This printer is supported.

Fig. 5.14: Supported printer example

The supported printer will be displayed in the soft menu DEVICE INFOS. The message "This printer is supported" does not guaranteed the the connected printer will be supported. This message only means that the USB printer connection was successful and the important printer properties are available.(e.g. printer language PCL or PCL-XL). Connected PLC printers send an identification string to the instrument. This identification string should be for all printers the same (standard), but there are many printers on the market, which have another identification string. In this case, the instrument is not able to detect the printer be<span id="page-51-0"></span>cause the instrument does not have a Windows system internally to handle the identification string deviation.

If a printer connection is not possible, you have the possibillity to use the HMExplorer software with the screenshot software module. The free software HMScreenshot (software module of the HMExplorer software) enables the transfer of screenshots in bitmap or PNG format from the power supply via interface to a connected PC where the screenshots may then be saved or printed. For additional information on the software, refer to the internal HMExplorer help at www.hameg.com.

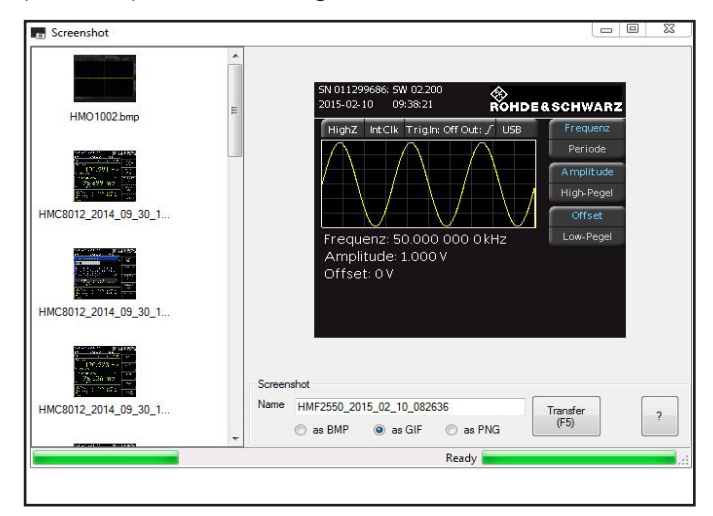

Fig. 5.15: Screenshot-module

#### **5.4.4Miscellaneous settings**

Basic settings like language of the user interface and miscellaneous settings can be set using the menu Misc.

#### **Language settings**

The R&S®HMF series provides four different languages for the user interface: German, English, French, Spanish. By pushing the soft menu key LANGUAGE you can select the language. The selected language is active if the menu item text is blue highlighted. With the left arrow button you can jump back to the last menu.

#### **Date & Time**

Pushing the soft menu key DATE & TIME will open the time and date settings menu. These settings will be used for adding a time and date stamp on print-outs and stored files. The user can modify the time and date with the knob. The respective soft menu item is active if it its menu text is blue highlighted. The time and date settings will be accepted by pushing SAVE. With the left arrow button you can jump back to the last menu.

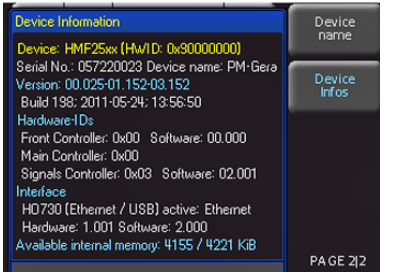

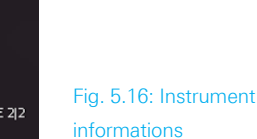

#### **Sound**

The R&S®HMF series offers the possibility to sound a warning which can be switched on or off using the submenu which opens after pressing the softmenu button SOUND. The control resp. warning tone will be active if the respective menu text is blue highlighted. With the left arrow button you can jump back to the last menu.

#### **Display**

Several choices for the display setting are offered:

- **I LED BRIGHT.:** changes the LED intensity from dark to light; this is effective for all backlighted keys and all other display LED's on the front panel
- **TRACE:** Adjustment of the trace intensity (0...100 %) of the displayed signal
- **GRID:** Adjustment of the raster intensity (0...100 %)

If a soft menu item is activated, its menu text is blue highlighted. With the left arrow button you can jump back to the last menu.

#### **Device Name**

In this menu item you can set a name for the R&S®HMF series. By pressing the soft key a key panel will show. You can choose the character via the knob and will confirm with a push. With the left arrow button you can jump back to the last menu.

#### **Device Infos**

This soft menu item will show the instrument information like serial number, software version etc. With the left arrow button you can jump back to the last menu.

#### **Self Alignment**

**The instrument must have reached the required operating temperature (switched on for at least 20 minutes) and all inputs must be unused, in other words all cables and probes must be removed from the inputs.**

The R&S®HMF series has an internal self alignment procedure in order to achieve an improved frequency response and a more accurate offset. The determined correction values will be saved internally.

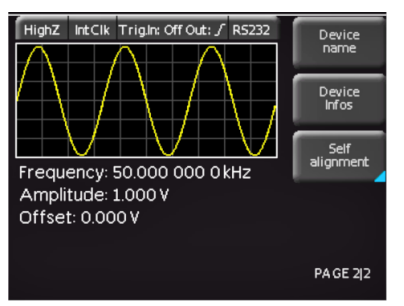

Fig. 5.17: Menu for self alignment

In order to start the self alignment please press Start. The alignment procedure will take about 5-10 minutes. Each step as well as the overall progress is displayed by a separate status bar. After successful self alignment you will see an information window (please refer to fig. 5.16).

<span id="page-52-0"></span>**If an error occurs during the self alignment although it has been carried out as described, please send the exported .log file (see Self Alignment menu) to support@hameg.com. You can save the .log file to a USB stick.**

To leave the self alignment menu please press EXIT. You can interrupt the running process with the ABORT soft key (f.e. you have forgotten to remove all signal lines from the inputs). In any case a new self alignment shall be started afterwards.

#### **5.4.5 System Settings**

In this menu the load impedance (50Ω/ user defined, HIGH) and the internal or external clock can be selected. Additionally, the phase of two R&S®HMF which are connected to each other can be synchonised with the soft key SYNCHRO (please refer to chapter 7.2.4). The lowest soft menu key opens a menu where the trigger settings can be set.With the left arrow button you can jump back to the last menu.

**Please make sure, that the load impedance setting is correct for the device under test! If the load impedance is set to 50Ω, but the DUT has a high impedance the amplitude on the output will be up to twice as high as the value shown on the display and may destroy the DUT!**

#### **Submenu TRIGGER**

In this menu the trigger source (Imm. / Ext.), the connector TRIG OUTPUT (On/Off) as well as the associated edge settings (rising / falling) can be defined. The trigger source can be set to intern (immediately) or extern. In the mode Ext. 3 different trigger options exists.

The instrument selects / performs the appropriate function automatically:

- **I** by pressing the blue REM/TRIG button a manual trigger is initiating without an external signal source is needed,
- **I** sending the remote command TRIG via interface,
- **I** depending on the chosen setting a positive / negative TTL signal is generated on the front panel connectors TRIG INPUT / OUTPUT.

### 6 Control of the signal output

The key OUTPUT [11] is used to turn the output on or off at any time. Prior to turning the output on, all parameters can be set comfortably. If the output is activated, the white LED of the key will light up.

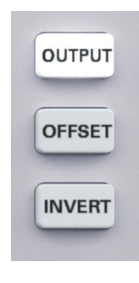

Fig. 6.1: Controls for output, offset and invert function

A positive or negative DC offset may be added to the output signal. If an offset was selected it will be added by pushing the key OFFSET [12] which will light up.

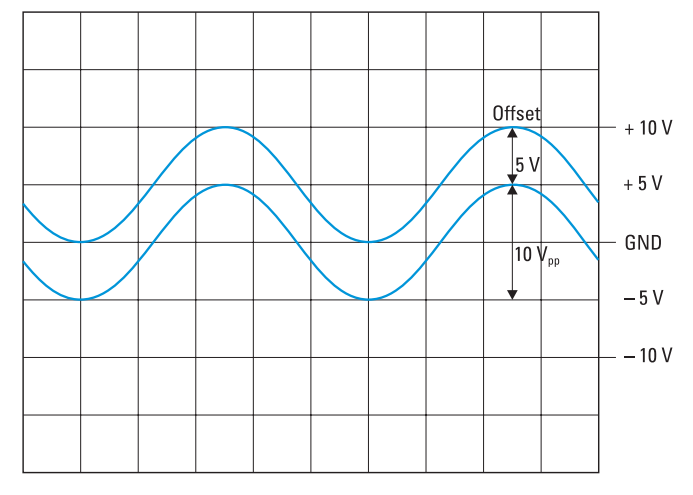

Fig. 6.2: Explanation for offset function

The diagram shows two waveforms. The lower waveform without offset is referenced to ground with an amplitude of  $10V_{\text{pp}}$ . The limits of the output stage are shown from  $-10V$ to  $+10V$  which equals  $20V_{\text{pp}}$ . The second upper waveform has an offset of +5V, it reaches the upper limit of +10V, hence it is not possible to increase the offset further, e.g. to +6V. The amplitude will then be automatically decreased. The signal amplitude can not be increased if the offset is already +5V as this would also violate the limit. The output signal polarity can be inverted by pushing the key IN-VERT 13 which will light up white. This feature is available in PULSE mode only. As mentioned the maximum output voltage including an offset can not be increased beyond 20Vpp open circuit. Hence, for an amplitude of 8Vpp e.g. the maximum offset possible is 6V. Within this range the offset voltage can be varied continuously from negative to positive values. The same conditions are valid if the sweep function is used with offset.

**If the offset is decreased to +4V, the amplitude can be increased to 12Vpp. Any offset will be also be affected by a signal inversion. Inversion is only possible for the waveform pulse which is not symmetrical to ground.**

# <span id="page-53-0"></span>**Connections**

#### **7.1 Front panel connections 7.1.1 Signal Output**

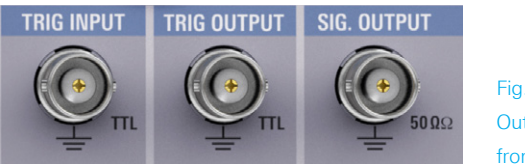

Fig. 7.1: Outputs on the front panel

The signal output of the HMF2525 / HMF2550 has an impedance of 50Ω and can be turned on or off with the key OUTPUT  $\overline{11}$ . The output is short-circuit proof and protected against short-term applied voltages of up to ±15V (DC and AC peak).

#### **7.1.2 Trigger Input**

The R&S®HMF2525/2550 offers different operating modes. In addition to the standard mode "free-running" (continuous), signals may be generated triggered or gated. The selection is performed in the BURST or SWEEP modes. After turn-on the instrument will be in the free-running mode.

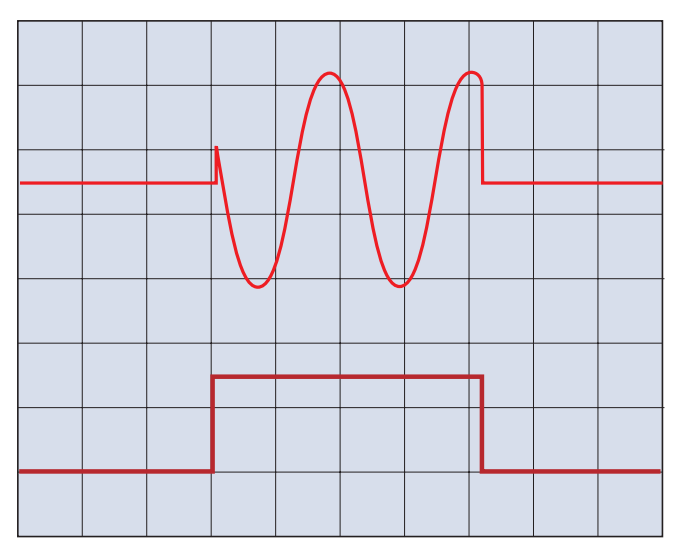

Fig. 7.2: Output signal controlled by a GATE signal

In gated mode the output signal will be gated by a TTL signal, applied to the TRIG INPUT connector [17] on the front panel. This operating mode is asynchronous. The phase of the output signal can be any when gated because the signal will be continuously generated. Normally, the output will be activated when the gate signal is HIGH (TTL) , if it is LOW it will be off. Whether the signal starts at a rising or falling edge can be slected at the resp. "system settings" menu. In external trigger mode the trigger is also applied to the TRIG INPUT connector  $\overline{17}$ . A trigger signal may be also a command \*TRG sent via the interface. This operating mode is synchronous, i.e. the triggered signal will start at its beginning i.e. at zero. One or several periods will be generated depending on the number of cycles set on the instument before. In case the sweep function is activated,

a trigger will generate just one sweep, after completion the function generator will wait for the next trigger. During the waiting period no signal will be generated.

#### **7.1.3 Trigger output**

The R&S®HMF2525/2550 can also generate a trigger signal in sweep mode when the swept frequency reaches a preset marker frequency, this trigger is available at the TRIG OUT-PUT connector 18.

#### **7.1.4 USB connector**

The USB connector on the front allows software updates of the R&S®HMF firmware via an FAT or FAT32 formatted USB stick as well as entering arbitrary functions in the CSV format.

**External USB hard disc drives (or USB extension) will be not supported. Only FAT/FAT32 formatted USB sticks can be used with the R&S®HMF.**

#### **7.2 Rear panel connections**

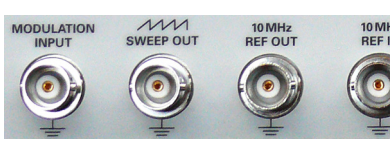

Fig. 7.3: Signal inputs and outputs including modulation input

#### **7.2.1 Modulation input**

The R&S®HMF2525 / HMF2550 allows to control the amplitude of the output signal by an externally applied DC voltage to the MODULATION INPUT connector [21]. A voltage from 0 to +5V will influence either the output amplitude (AM), the frequency deviation (FM), the phase (PM), the hop frequency (FSK), resp. the pulse width (PWM) between 0% and 100%, depending on the value set at the instrument. The frequency, resp. the signal shape of the external modulation signal has an influence to the resp. modulation frequency and appearance.

#### **7.2.2 Sweep out**

The sweep sawtooth is available at the BNC connector SWEEP OUT 22 on the rear panel, the signal runs from 0V (start frequency) to +5V (stop frequency).

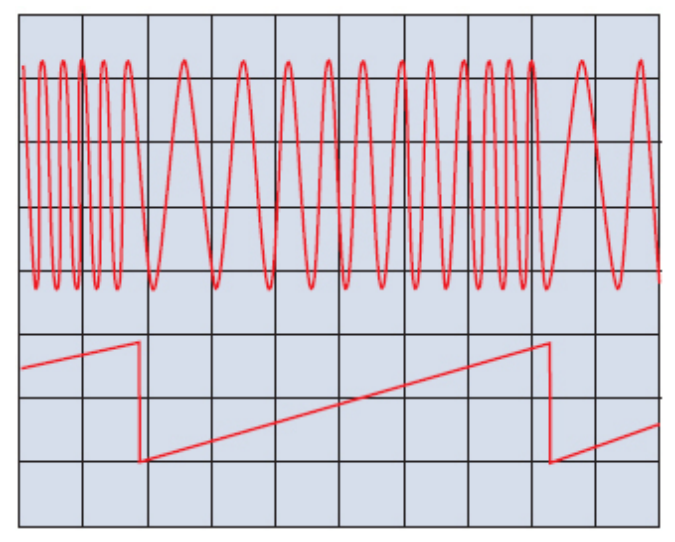

Fig. 7.4: Swept sine wave; sawtooth output

<span id="page-54-0"></span>For further information about the SWEEP function please refer to chapter 5 "Extended operating modes".

#### **7.2.3 REF OUT/REF IN**

In order to increase the frequency stability the internal oscillator may be replaced by an external reference which can be connected to the 10MHz REF IN/REF OUT connectors  $\boxed{23}$  /  $\boxed{24}$  on the rear panel. The external reference frequency signal must comply with the specifications given with respect to frequency accuracy and amplitude. Push the MENU key 8 and select the soft menu key SYSTEM and CLOCK in order to select an external reference.

#### **7.2.4 Phase synchronization**

The function generators of the R&S®HMF series can be synchronized by using the 10MHz BNC inputs and outputs on the backside. In this case one instrument is the "Master" and another instrument is the "Slave". Please proceed as follows in order to synchronize two R&S®HMF instruments with each other:

- ❙ Connect the 10MHz Ref OUT output on the backside of the master with the 10MHz Ref IN input of the slave. In this case, both instruments will use the same (internal) 10MHz reference clock of the master. Consequently the signals are already frequency synchronized, but phase-shifted to a (random) fixed angle.
- **I** Now connect the front TRIG OUTPUT of the master with the front TRIG. INPUT of the slave. This will phase-synchronize the output signals.

The following device settings are required to perform the synchronization:

#### **Master:**

Press the MENU key followed by the SYSTEM soft key. Then, press the TRIGGER soft key and activate the TRIG. Source in the submenu.

#### **Slave:**

Press the MENU key followed by the SYSTEM soft key. Then, press the soft key CLOCK and set the clock from Int. to Ext. Now, the previously grayed-out menu item SYN-CHRO. is active. Select the synchronization type (manually via REMOTE button or automatically) using the soft key SYNCHRO. and the knob. The instrument will automatically synchronize (or in manual mode by pressing the illuminated key REM/TRIG) with the master signal.

#### **The R&S®HMF instrument only supports the phase synchronization of two devices. A specific phase shift function of the signals is not provided.**

If both signals are phase synchronized, you can affect the phase angle of the signals by changing the frequency of the slave signal. In this case, increase the signal frequency of the slave slightly. Now, you can see that the signal begins to "migrate". If the desired phase angle is reached, reduce the frequency back to the value of the master. The signal is "stationary" again. By using the same 10 MHz reference clock the phase angle should be constant. Please note that the device must be in the manual synchonization mode.

## 8 Remote Control

The R&S®HMF series is basically supplied with an USB/RS-232 interface. You can find the drivers for this interface on the product CD enclosed with the power supply or on the ROHDE & SCHWARZ Homepage.

To achieve external control, the R&S®HMF2525/2550 uses the scripting language SCPI (= Standard Commands for Programmable Instruments). The provided USB/RS232 dual interface (optional Ethernet/USB or IEEE-488 GPIB) enables you to control the ROHDE & SCHWARZ instrument externally via remote connection (remote control). As a result, you can access nearly all functions that are available during the manual operating mode via front panel. To download a PDF document with a detailed list of supported SCPI commands, please visit the ROHDE & SCHWARZ homepage

#### **8.1 RS-232**

The RS-232 interface is made as a 9 pole D-SUB connecter. Via the bidirectional interface you can transfer settings, data and screen dumps from an external device (PC) to the function generator or vice versa. The direct physical link between the function generator and serial port of the PC can be done via an 9 pole cable with shielding (1:1 wired). The maximal length must below 3 meter. The exact pinning oft he plug is as follow:

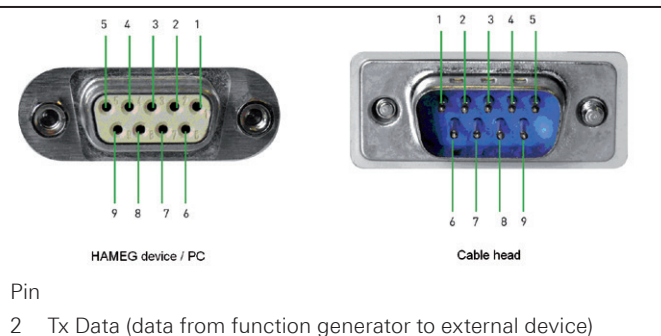

- 3 Rx Data (data from external device to function generator)
- 7 CTS Clear to Send
- 8 RTS Request to Send
- 5 ground (reference potential, connected with function generator (safety class II) and power cable to the grounding conductor
- 9 +5V supply voltage for external devices (max. 400mA)

Fig. 8.1: Pin assignment of the RS-232 interface

The maximum voltage variation at the Tx, Rx, RTS and CTS connections is ±12 Volt. The RS-232 standard parameters for the interface are as follows:

**8-N-1** (8 data bits, no parity bit, 1 stop bit) **I RTS/CTS hardware protocol: none.** 

In order to set these parameters at the R&S®HMF, please press the button MENU and the soft key INTERFACE. Please make sure that the RS-232 interface is chosen (menu

<span id="page-55-0"></span>text blue highlighted). With the soft key menu PARAME-TER you can set and save all parameter for the RS-232 communication.

#### **8.2 USB**

**All descriptions regarding the USB interface are valid for the HO720 interface card as well as for the optional HO730 USB part. All currently available USB driver are fully tested, functional and released for Windows XP™, Windows VISTA™ and Windows 7™ (32 + 64 Bit).**

The USB interface must be selected in the menu of the function generator and requires no further action. The actual USB driver can be downloaded from the ROHDE & SCHWARZ homepage for free. If a connection between PC and the instrument has been established and no R&S®HMF USB driver is installed, the operating system answers with "Found New Hardware". Only in this case the USB driver must be installed. Further information about the USB driver installation you can find in the HO720/HO730/HO732 installation guide internal of the driver file.

#### **The following requirement for USB driver installation are necessary:**

- **1 R&S®HMF with an activated USB interface.**
- **2 A PC with operating system Windows XP™, VISTA™, Windows 7™, Windows 8™ or Windows 10™ (32 or 64Bit).**
- **3 Administrator rights are necessary for the installation of the driver. If an error message regarding spelling errors appears, the rights to install the driver are not given. In this case, please contact your IT department to obtain the necessary rights.**

In addition, you may use the free software HMExplorer. This Windows application offers R&S®HMF instruments a terminal function and the option to create screenshots and arbitrary waveforms.

#### **8.3 Ethernet (Option HO730/HO732)**

For the direct connection with a host (PC) or indirect connection over a SWITCH, a doubly protected network cable (e.g. CAT.5, CAT.5e, CAT.5+, CAT.6 or CAT.7) is required, equipped with an Ethernet plug type the RJ-45 at each end. Either an uncrossed or a crossed network cable (cross over cable) can be used.

#### **8.3.1 IP networks (IP – Internet protocol)**

In order that two or several network elements (e.g. measuring instruments, host/PC's, …) can communicate over a network with one another, some fundamental connections have to be considered, so that data communication is error free and unimpaired.

For each element in a network an IP address has to be assigned, so that they can exchange data among themselves. IP addresses are represented (with the IP version 4) as four decimal numbers separated by points (e.g. 192.168.15.1). Each decimal number is represented by a binary number of 8 bits. IP addresses are divided into public and private address ranges. Public IP addresses will be able to route by the Internet and an Internet service Provider (ISP) can to be made available. Public IP addresses can be reached directly over the Internet to directly exchange internet data. Private IP addresses are not routed by the Internet and are reserved for private networks. Network elements with private IP addresses cannot be reached directly over the Internet so no data can be directly exchanged over the Internet. To allow network elements with a private IP address to exchange data over the Internet, they require a router for IP address conversion (English NAT; Network address translation), before connection to the Internet. The attached elements can then data exchange over this router, which possesses a private IP address (LAN IP address) and also a public IP address (WAN IP address), via the Internet. If network elements exchange data only over a local network (without connection with the Internet), appropriate use private IP addresses. Select in addition e.g. a private IP address for the instrument and a private IP address for the host (PC), with which you would like to control the instrument. If you might connect your private network with the Internet later via a router, the private IP addresses used in your local network can be maintained. Since within each IP address range the first IP address is used as network IP address and the last IP address is used as Broadcast IP address, in each case two IP addresses have to be taken off from the "number of possible host addresses" (see table 1: Private IP address ranges).

Apart from the organization of IP addresses into public and private address ranges, IP addresses are also divided into classes (Class: A, B, C, D, E). Within the classes A, B, and C are also include the private IP of address ranges described before. The categorisation from IP addresses is for the assignment of public IP address ranges of importance and essentially depends on the size of a local network (maximum number of hosts in the network), which is to be connected with the Internet (see table 2: Classes of IP addresses). IP addresses can fix (statically) or variable (dynamically) to be assigned. If IP addresses in a network are assigned fix, an IP address must be preset manually with each network element. If IP addresses in a network are assigned to the attached network elements automatically (dynamically), a DHCP server (English DHCP becomes; Dynamic Host Configuration Protocol) is required for the dispatching of IP addresses. With a DHCP server an IP address range for the automatic dispatching of IP addresses can be preset. A DHCP server is usually already integrated in a router (DSL router, ISDN router, Modem router, WLAN router, …) integrated. If a network element (e.g. an instrument) is connected by a network cable directly with a host (PC), the IP addresses cannot be assigned to the instrument and the host (PC) automatically, since no network with DHCP server is present here. They have to be preset therefore at the instrument and at the host (PC) manually.

IP addresses are divided by using subnet mask into a network quota and into a host quota, so similarly e.g. a telephone number is divided in pre selection (land and lo-

#### <span id="page-56-0"></span>**Remote Control**

cal area network number) and call number (user number). Subnet mask have the same form as IP addresses. They are represented with four decimal numbers separated by points (e.g. 255.255.255.0). As is the case for the IP addresses here each decimal number represents a binary number of 8 bits. The separation between network quota and host quota is determined by the subnet mask within an IP address (e.g. the IP address 192.168.10.10 by the subnet mask 255.255.255.0 is divided into a network quota 192.168.10.0 and a host quota of 0.0.0.10). The allocation takes place via the transformation of the IP address and the subnet mask in binary form and afterwards a bit by bit one logical AND operation between IP address and subnet mask. The result is the network quota of the IP address. The host quota of the IP address takes place via the bit by bit logical NAND operation between IP address and subnet mask. By the variable allocation of IP addresses in network quota and host quota via subnet masks, one can specify IP address ranges individually for large and small networks. Thus one can operate large and small IP networks and connect if necessary to the Internet via a router. In smaller local networks the subnet mask 255.255.255.0 is mostly used. Network quota (the first 3 numbers) and host quota (the last number) are simple here without much mathematical expenditure to determine and it can with these subnet mask up to 254 network elements (e.g. measuring instruments, hosts/PC's...) in a network be operated at the same time.

Often also a standard gateway is present in a network. In most local networks is this gateway with the router to the Internet (DSL router, ISDN router etc.) is identical. Using this (gateway -) router a connection can be manufactured with another network. Thus also network elements, which are not in the same (local) network, can be reached and/ or network elements from the local network are able to exchange data with network elements from other networks. For a network-spreading data exchange the IP address of the standard gateway must also be preset. In local networks, mostly the first IP address within a network for this (gateway -) router is used. Mostly routers in a local network to be used as gateway have an IP address with a "1" in the last place of the IP address (e.g. 192.168.10.1).

#### **8.3.2 Ethernet settings**

**PC and instrument have to be connected to the same network. Otherwise a remote connection is not possible.**

In addition to the USB interface, the optional interface card HO730 resp. HO732 includes an Ethernet interface. The required parameters are selected in the function generator once ETHERNET has been selected as interface. You can specify all parameters and assign a fixed IP address. You can also assign a dynamic IP address with the activated DHCP function. Please contact your IT management to configure the settings properly.

**If DHCP is used and the system cannot assign an IP address to the R&S®HMF (for instance, if no Ethernet cable is connected or the network does not support DHCP), it may take up to three minutes until a timeout allows the interface to be configured again.**

If the device has an IP address, it can be accessed via web browser at this IP since the HO730 resp. HO732 includes an integrated web server. Enter the IP address in the location bar on your browser (http//xxx.xxx.xxx.xx). This opens a window that includes the instrument name and type, serial number and interfaces with technical information and configured parameters. For further information, please refer to the HO730 resp. HO732 manual on the ROHDE & SCHWARZ homepgage.

#### **8.4 IEEE 488.2 / GPIB (Option HO740)**

The optional interface card HO740 includes a IEEE488.2 interface. The required parameters are selected in the function generator once IEEE 488 has been selected as interface. For further information, consult the HO740 manual at www.hameg.com.

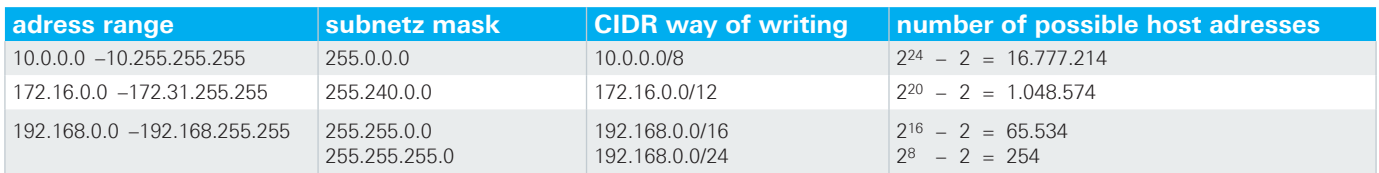

Table 10.1: Private IP adress ranges

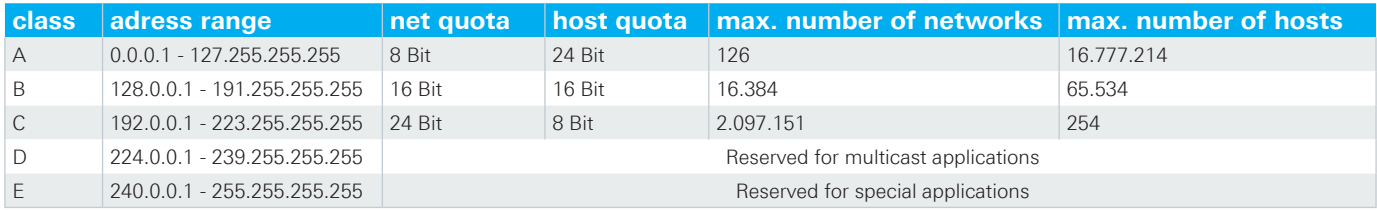

Table 10.2: Classes of IP adresses

# <span id="page-57-0"></span>9 Technical Data

**Pulse**

#### **R&S® Arbitrary Function Generator R&SHMF2525: 25MHz R&SHMF2550: 50MHz**

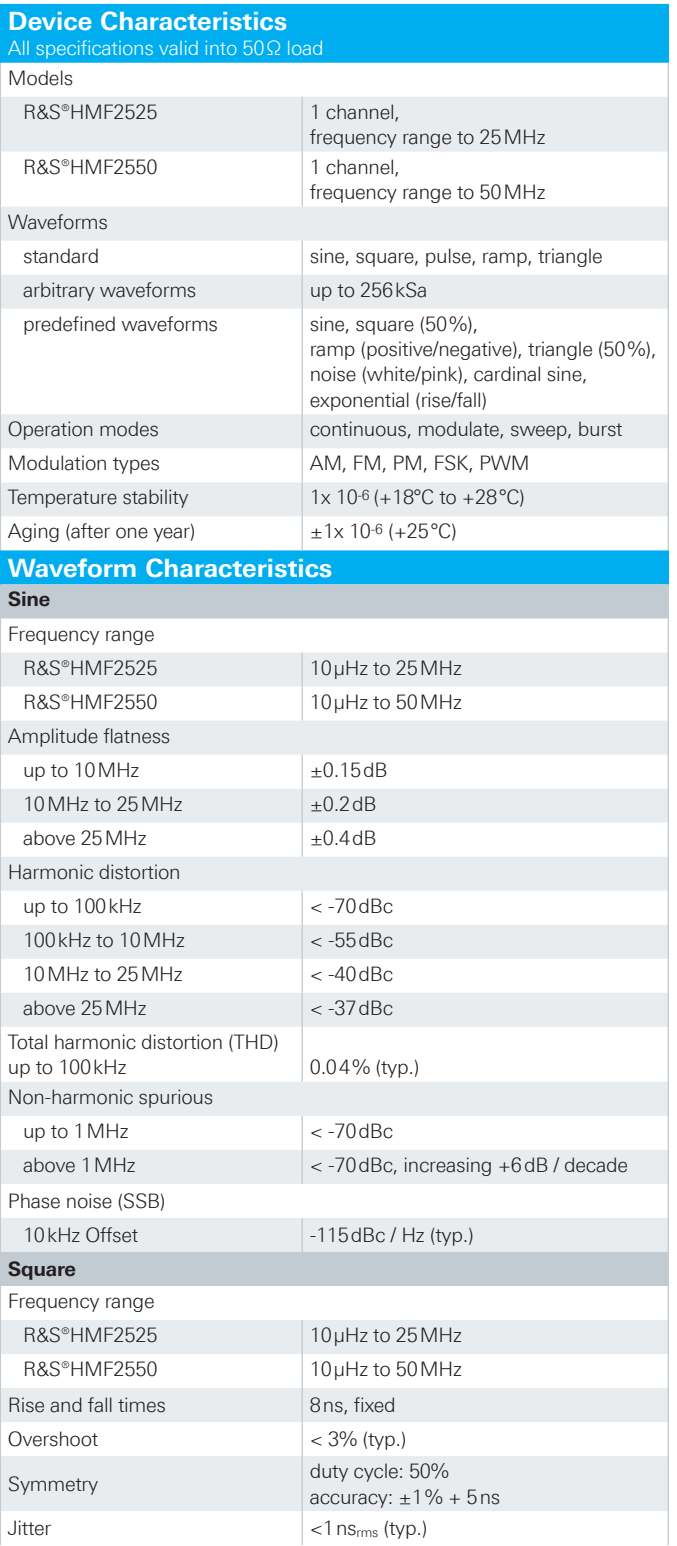

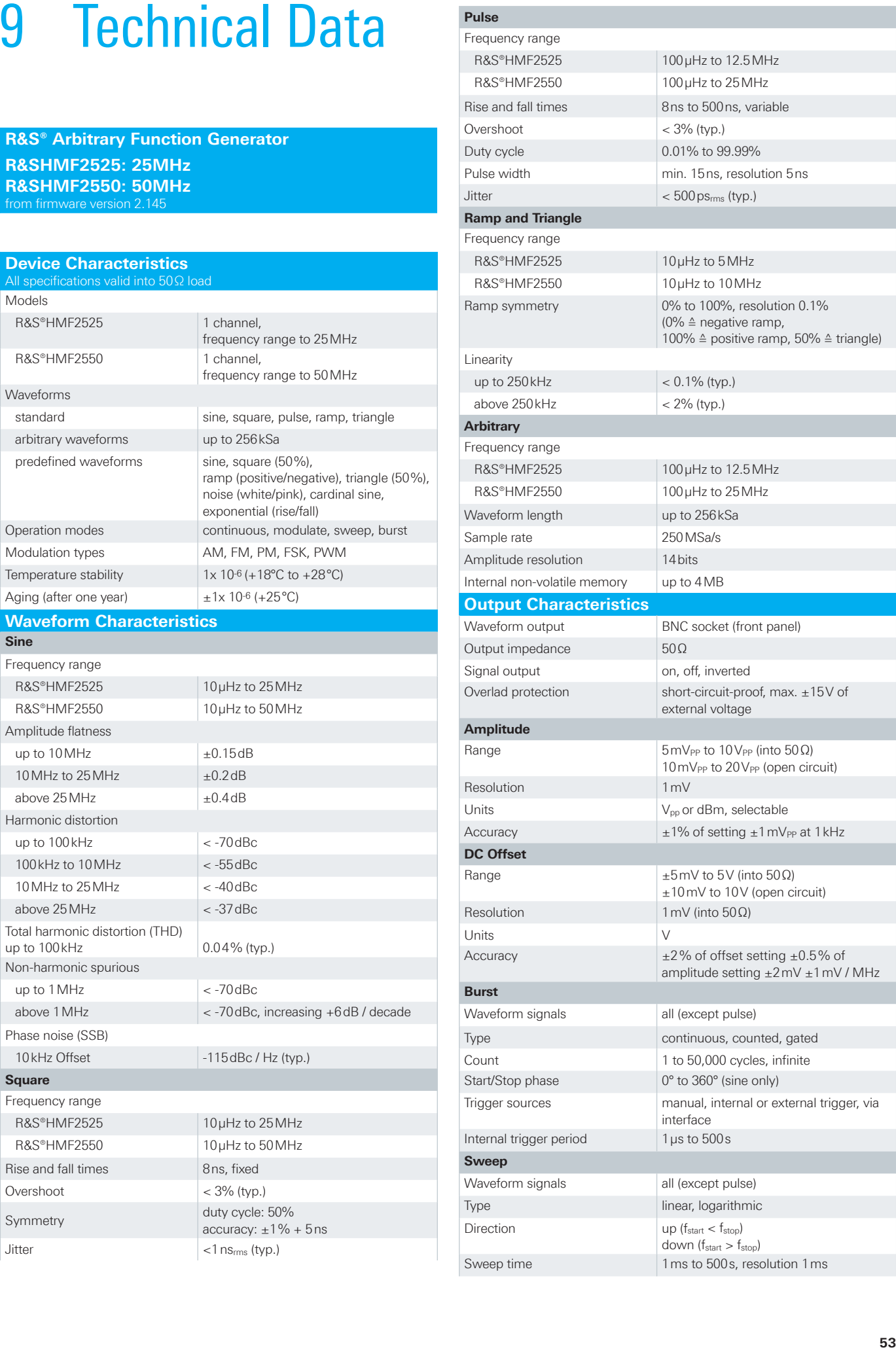

#### <span id="page-58-0"></span>**Technical Data Technical Data**

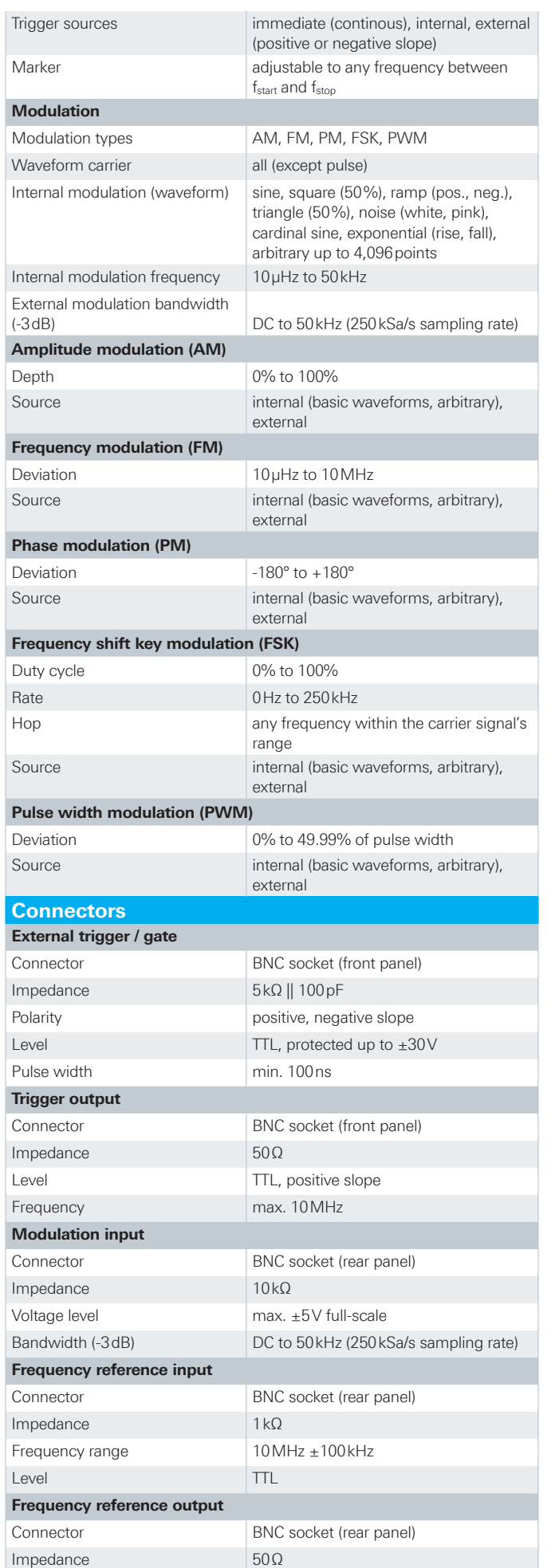

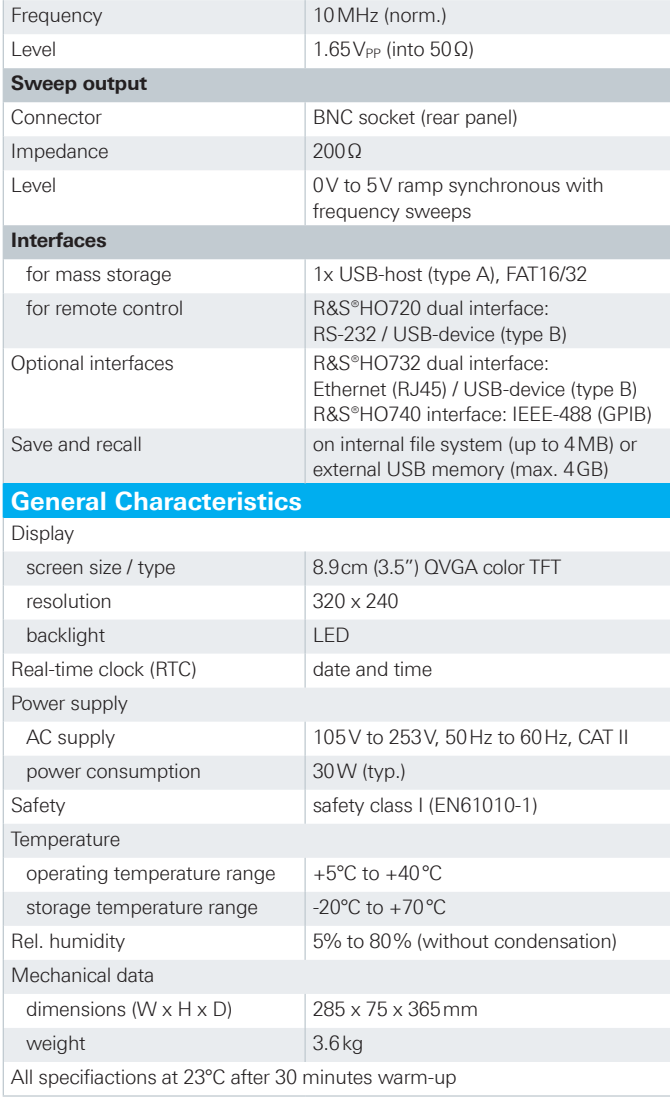

#### **Accessories supplied:**

Line cord, Operating manual

#### **Recommended accessories:**

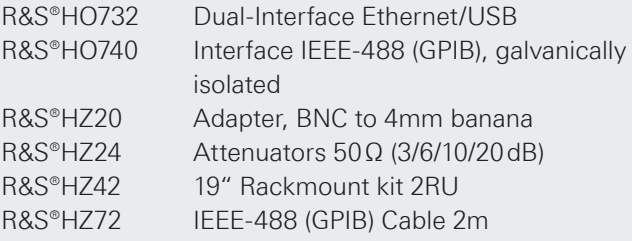

# 10 Appendix

#### **10.1 List of figures**

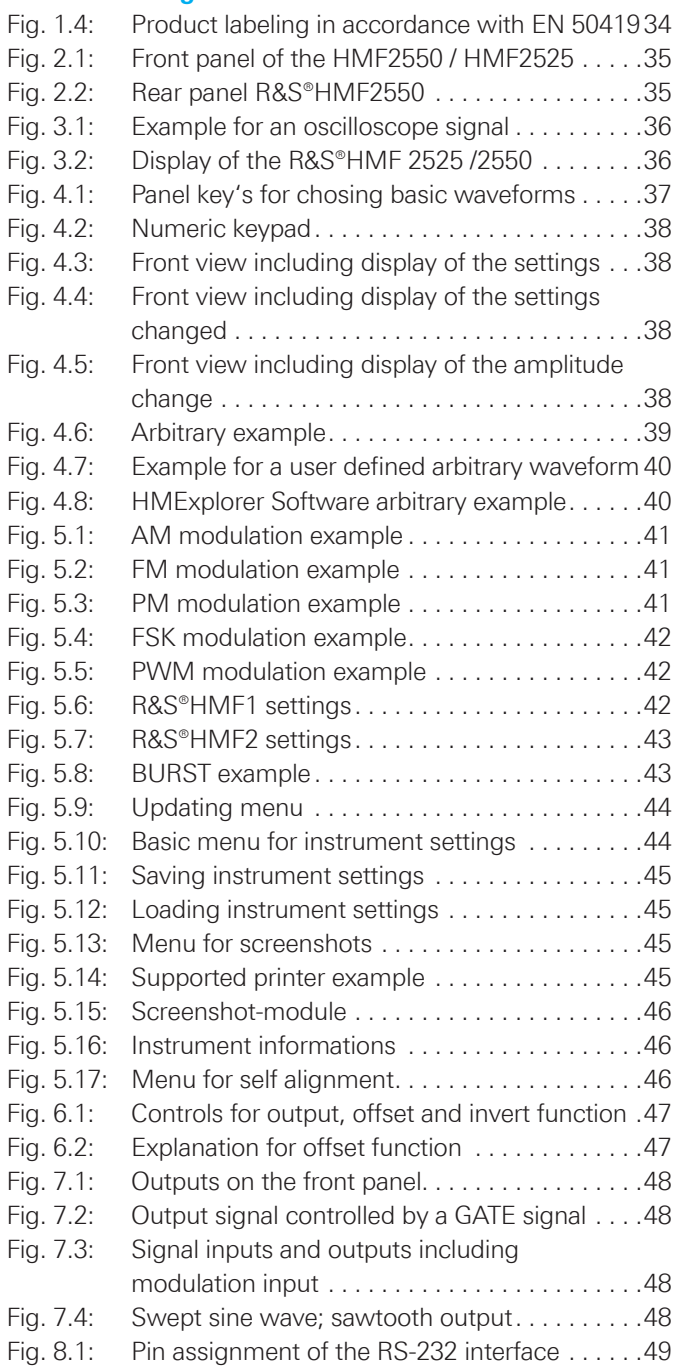

#### **10.2 Glossary**

#### A

alignment procedure: [46](#page-51-0) Ambient temperature: [33](#page-38-0) arbitrary: [35](#page-40-0)**,** [36](#page-41-0)**,** [39](#page-44-0) Arbitrary: [37](#page-42-0) arbitrary curve: [36](#page-41-0) arbitrary function: [36](#page-41-0)**,** [39](#page-44-0) arbitrary signal: [36](#page-41-0) arbitrary waveform: [36](#page-41-0), [39](#page-44-0)**,** [40](#page-45-0)

#### B

bandwidth: [36](#page-41-0) BURST mode: [37](#page-42-0)**,** [43](#page-48-0)**,** [44](#page-49-0)

#### C

Cardinal sine: [39,](#page-44-0) [42](#page-47-0) carrier signal: [41](#page-46-0)**,** [42](#page-47-0) center frequency: [43](#page-48-0) CSV file: [39](#page-44-0)**,** [40](#page-45-0) CSV format: [36](#page-41-0)

#### $\Box$

display: [36](#page-41-0)**,** [37](#page-42-0)**,** [38](#page-43-0)**,** [43](#page-48-0)**,** [44](#page-49-0) Driver: [49](#page-54-0) dual interface: [36](#page-41-0)

#### E

external source mode: [41](#page-46-0)

#### F

Fall time: [36](#page-41-0)**,** [37](#page-42-0) First time operation: [37](#page-42-0) free-running mode: [48](#page-53-0) frequency display: [38](#page-43-0) frequency modulation: [41](#page-46-0) frequency range: [37](#page-42-0) frequency shift keying: [41](#page-46-0)

#### G

gated mode: [48](#page-53-0) GPIB: [36](#page-41-0)**,** [44](#page-49-0)

#### H

HMArb software: [39](#page-44-0)**,** [40](#page-45-0) HMExplorer software: [39](#page-44-0)**,** [40](#page-45-0)

#### II

internal source mode: [41](#page-46-0) INVERT: [35](#page-40-0)**,** [37](#page-42-0)**,** [47](#page-52-0)

#### M

Mains voltage: [32](#page-37-0) Maintenance: [33](#page-38-0) Measuring category: [34](#page-39-0) modulation frequency: [48](#page-53-0) modulation functions: [36](#page-41-0) modulation types: [42](#page-47-0)

#### N

n-cycle burst: [43](#page-48-0) Noise Function: [39](#page-44-0) numerical keyboard: [37](#page-42-0)**,** [38](#page-43-0)**,** [39](#page-44-0)**,** [41](#page-46-0)**,** [42](#page-47-0)**,** [43](#page-48-0)

#### O

Offset: 35, [37](#page-42-0)**,** [38](#page-43-0), 47 offset voltage: [47](#page-52-0) Operating temperature: [33](#page-38-0) Output: 47, [48](#page-53-0) output signal: [47](#page-52-0)**,** [48](#page-53-0)

#### **Appendix**

output voltage: [47](#page-52-0)

#### P

phase modulation: [39](#page-44-0)**,** [41](#page-46-0) pink noise: [36](#page-41-0) polarity: [47](#page-52-0) Power switch: [34](#page-39-0) Product disposal: [34](#page-39-0) Pulse: [37](#page-42-0) pulse generator: [36](#page-41-0) pulse width: [36](#page-41-0)**,** [39](#page-44-0)**,** [42](#page-47-0) pulse width modulation: [41](#page-46-0)**,** [42](#page-47-0) PWM modulation: [42](#page-47-0)

#### R

Ramp Function: [39](#page-44-0)**,** [42](#page-47-0) reference frequency: [49](#page-54-0) Remote Control: [49](#page-54-0) rise time: [36](#page-41-0)**,** [39](#page-44-0)

#### S

Safety instructions: [32](#page-37-0) SCPI: [49](#page-54-0) Scripting language SCPI: [49](#page-54-0) Self Alignment: [46](#page-51-0) signal frequency: [38](#page-43-0)**,** [43](#page-48-0)**,** [49](#page-54-0) signal lines: [47](#page-52-0) Span frequency: [43](#page-48-0) Square: [37](#page-42-0)**,** [42](#page-47-0) Square Function: [39](#page-44-0) start frequency: [37](#page-42-0)**,** [43](#page-48-0)**,** [48](#page-53-0) stop frequency: [37](#page-42-0)**,** [43](#page-48-0)**,** [48](#page-53-0) Storage: [32](#page-37-0)**,** [33](#page-38-0) Sweep: [37](#page-42-0)**,** [38](#page-43-0)**,** [43](#page-48-0)**,** [48](#page-53-0) sweep function: [43](#page-48-0)**,** [47](#page-52-0)**,** [48](#page-53-0) sweep mode: [35](#page-40-0)**,** [43](#page-48-0) sweep sawtooth: [48](#page-53-0) Sweep time: [37](#page-42-0)

#### T

Triangle: [37](#page-42-0) Triangle Function: [39](#page-44-0) trigger input: [41](#page-46-0)**,** [43](#page-48-0) trigger mode: [43](#page-48-0)**,** [48](#page-53-0) trigger source: [43](#page-48-0) TYPE: [41](#page-46-0)

#### $\cup$

USB connector: [36](#page-41-0)**,** [39](#page-44-0)**,** [40](#page-45-0) USB interface: [50](#page-55-0)

#### V

Voltage variation: [49](#page-54-0)

© 2021 Rohde & Schwarz GmbH & Co. KG Mühldorfstr. 15, 81671 München, Germany Phone: +49 89 41 29 - 0 Fax: +49 89 41 29 12 164 E-mail: info@rohde-schwarz.com Internet: www.rohde-schwarz.com Customer Support: www.customersupport.rohde-schwarz.com Service: www.service.rohde-schwarz.com Subject to change – Data without tolerance limits is not binding. R&S® is a registered trademark of Rohde & Schwarz GmbH & Co. KG. Trade names are trademarks of the owners.

5800.4328.02 │ Version 05 │R&S®HMF25xx